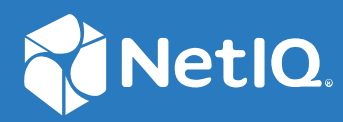

# NetIQ Directory and Resource Administrator Product Customization Reference

**July 2020**

#### **Legal Notice**

For information about legal notices, trademarks, disclaimers, warranties, export and other use restrictions, U.S. Government rights, patent policy, and FIPS compliance, see h[ttps://ww](http://www.microfocus.com/about/legal/)w.mi[crofocus.com/about/legal/.](http://www.microfocus.com/about/legal/)

#### **© Copyright 2007-2020 Micro Focus or one of its affiliates.**

The only warranties for products and services of Micro Focus and its affiliates and licensors ("Micro Focus") are set forth in the express warranty statements accompanying such products and services. Nothing herein should be construed as constituting an additional warranty. Micro Focus shall not be liable for technical or editorial errors or omissions contained herein. The information contained herein is subject to change without notice.

# **Contents**

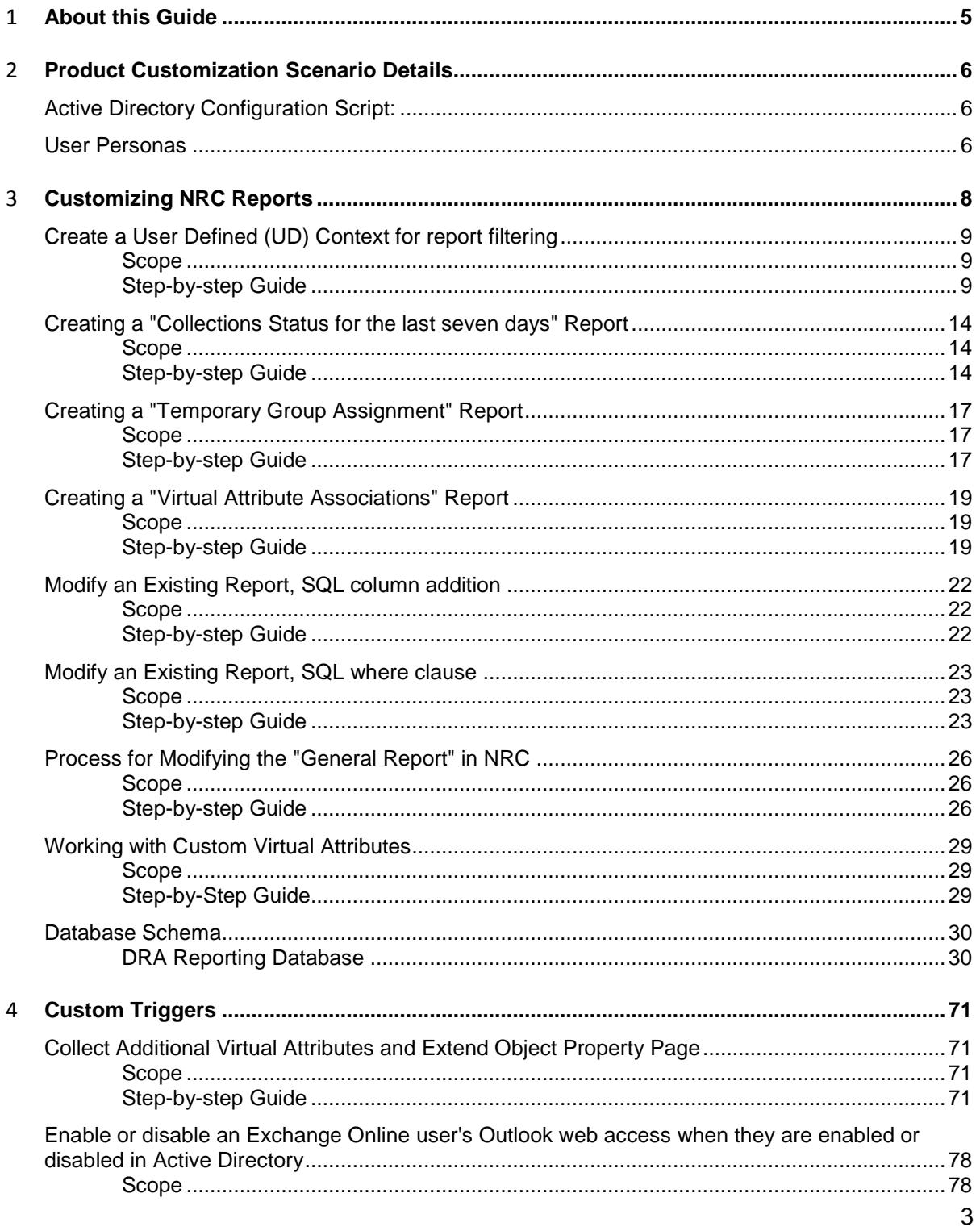

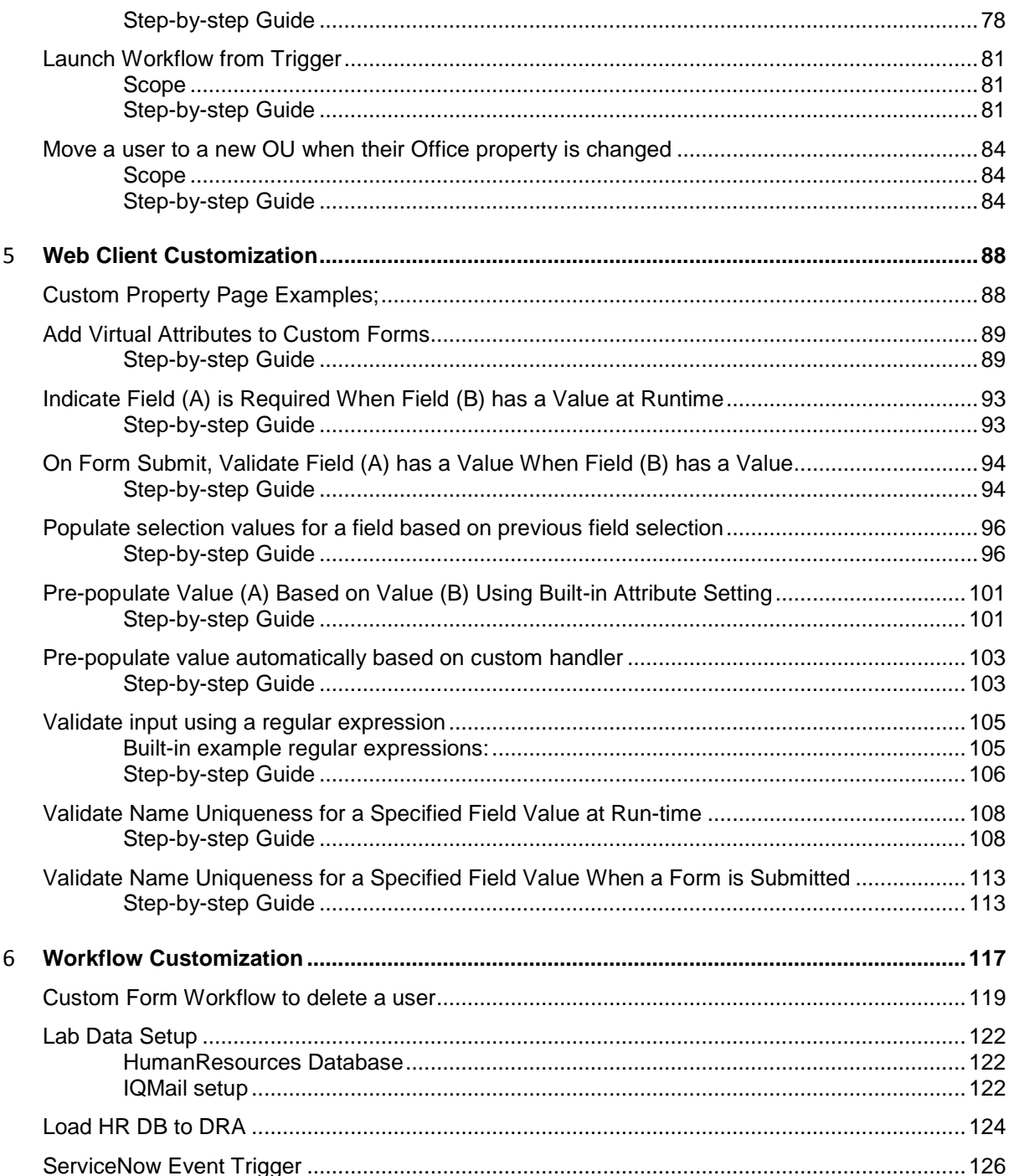

# <span id="page-4-0"></span>**About this Guide**

The *Product Customization* reference provides several examples of the capability to customize reports, triggers, object property forms, and automated workflow processes using Directory and Resource Administrator (DRA) and its integrated components.

## **Intended Audience**

This guide provides information for anyone using the customization features in the DRA Web Console.

## **Additional Documentation**

This guide is part of the Directory and Resource Administrator documentation set. For the most recent version of this guide and other DRA documentation resources, visit the [DRA Documentation](https://www.netiq.com/documentation/directory-and-resource-administrator/index.html) [website](https://www.netiq.com/documentation/directory-and-resource-administrator/index.html) (https:[//www.netiq.com/documentation/directory-and-resource-administrator/index.html\).](http://www.netiq.com/documentation/directory-and-resource-administrator/index.html))

## **Contact Information**

We want to hear your comments and suggestions about this book and the other documentation included with this product. You can use the **comment on this topic** link at the bottom of each page of the online documentation, or send an email to [Documentation-Feedback@microfocus.com.](mailto:Documentation-Feedback@microfocus.com)

For specific product issues, contact Micro Focus Customer Care at [https://www.microfocus.com/](https://www.microfocus.com/support-and-services/) [support-and-services/.](https://www.microfocus.com/support-and-services/)

# <span id="page-5-0"></span>Product Customization Scenario Details

The examples in this document are all based on a simulated company, "Keystone Steel". This page contains information about the company, network environment, and users that will be referenced in the customizations to follow.

## <span id="page-5-1"></span>Active Directory Configuration Script:

Use the files below from the resource kit to load the OUs. This script will load all of the OUs defined in the Keystone Steel domain. The Resource Kit is available with this document on the DRA Documentation page.

- PowerShell Script
- OU CSV File

#### <span id="page-5-2"></span>User Personas

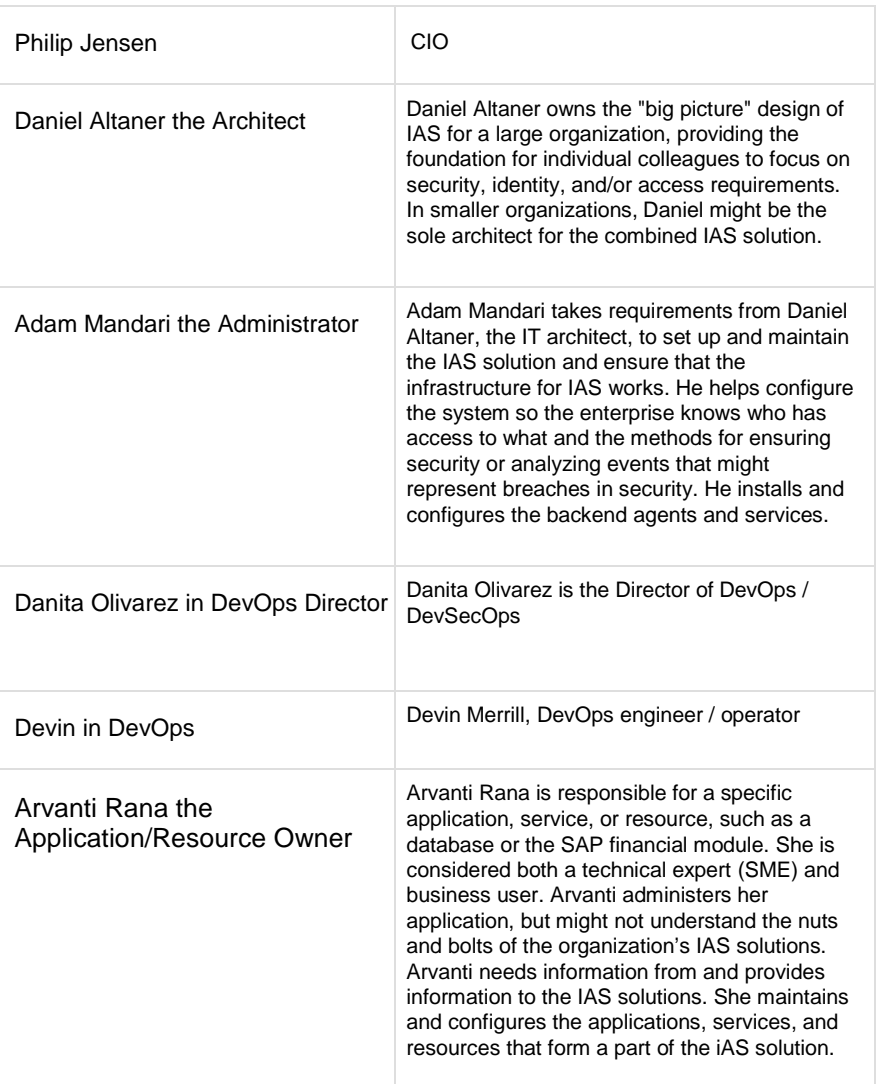

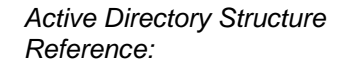

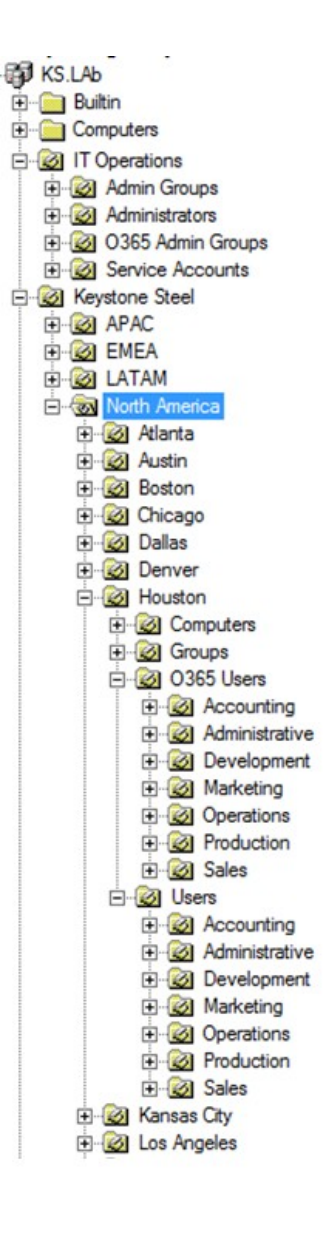

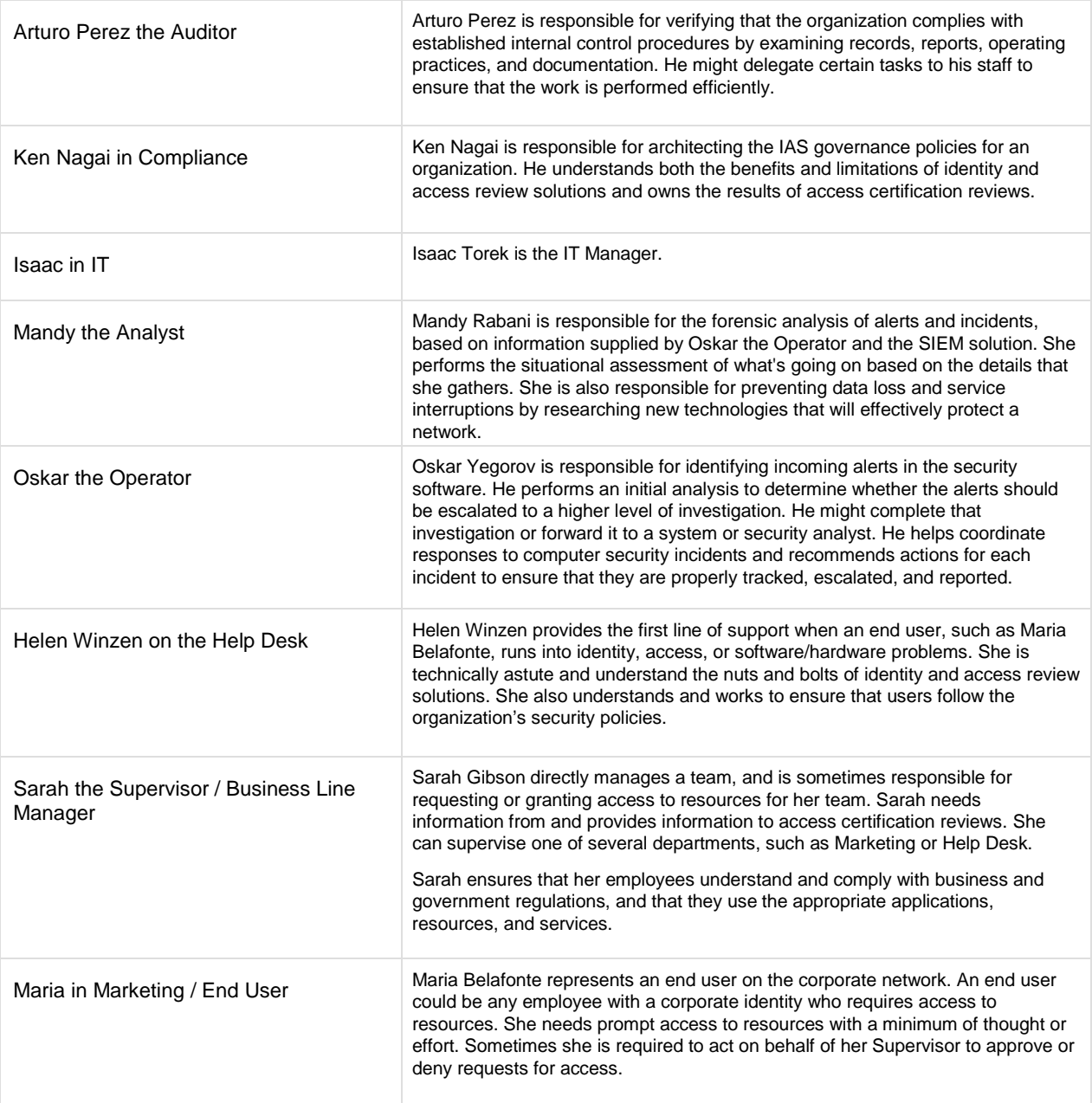

# <span id="page-7-0"></span>Customizing NRC Reports

This section contains customization examples and the database schema for NetIQ Reporting Center reports.

## Definition of terms and components:

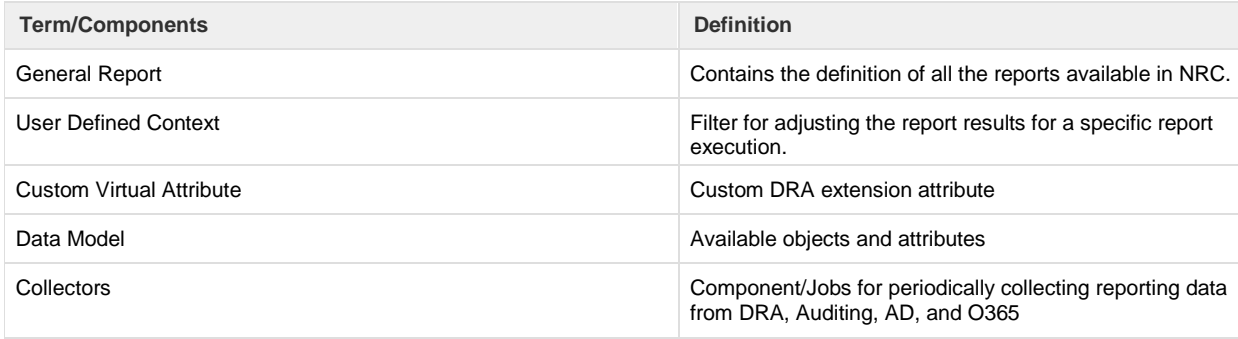

## Examples:

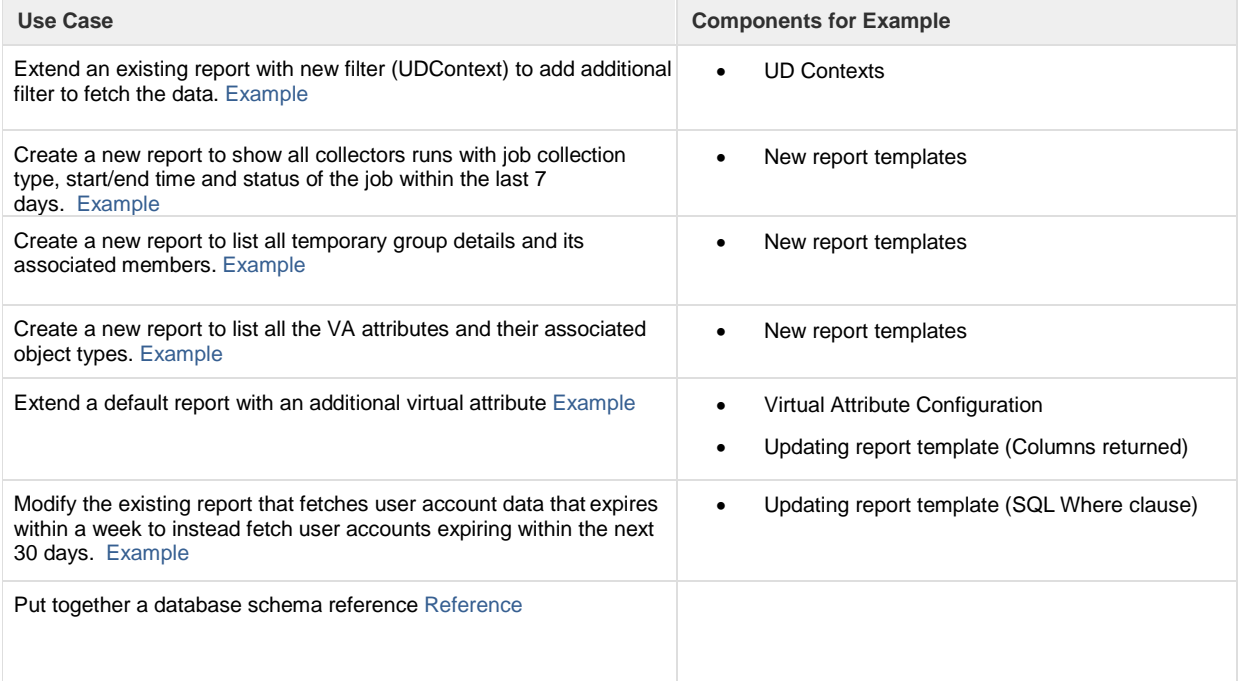

# <span id="page-8-0"></span>Create a User Defined (UD) Context for report filtering

### <span id="page-8-1"></span>Scope

The NetIQ Reporting Center (NRC), allows for reports to be designed to accept user input at report execution time to dynamically filter and sort the information returned through the use of **"User Defined Contexts"**. In this example we will demonstrate the steps to create a new User Defined Context for filtering on the User object attribute "Department". Then we will extend the "User Accounts Details" report to use the new User Defined Context to allow filtering the returned results by department.

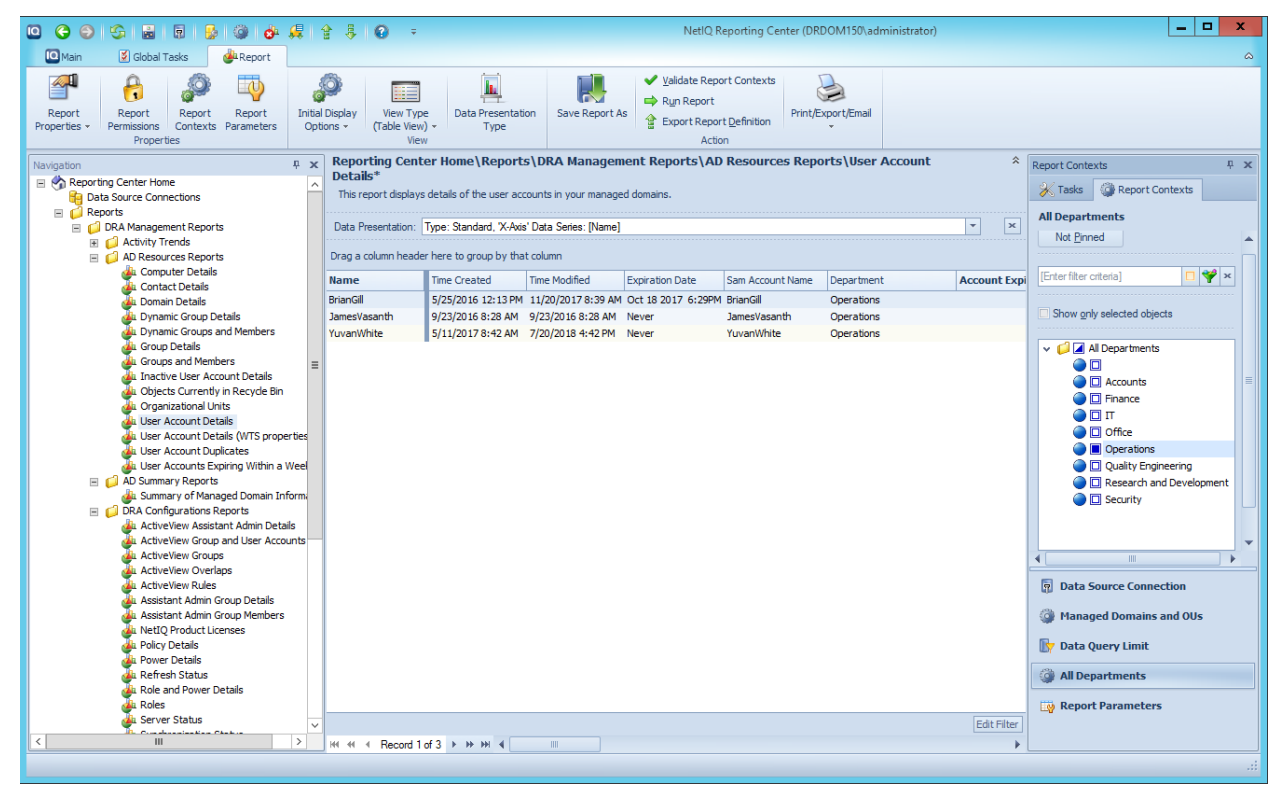

#### <span id="page-8-2"></span>Step-by-step Guide

- 1. Follow the [Process for Modifying the "General Report" in NRC](#page-25-0) up to the uploading section.
- 2. Create a SQL query to filter Users returned by Department.

#### **SQL Statement**

```
SELECT DISTINCT DEPARTMENT
FROM USERS
ORDER BY DEPARTMENT
```
#### **NOTE:**

You can use SQL Server Management Studio against the DRAReporting database to test the SQL statement to make sure it returns the desired results.

3. Create a DRA.Custom.UDContext.XML file if it does not exist. Update the Checkin batch file if needed.

#### **DRA.Custom.UDContext.xml**

```
<?xml version="1.0" encoding="utf-8"?>
<UDCONTEXTS>
</UDCONTEXTS>
```
#### **Checkin Batch File**

```
@echo off
REM Checkin DRA NRC Reports
if Exist "%~d0\Program Files\NetIQ\Reporting Center\Utilities\XmlCheckIn.exe" goto Checkin
echo ""%~d0\Program Files\NetIQ\Reporting Center\Utilities\XmlCheckIn.exe not found, check
path of NetIQ Reporting Center"
Goto End
:Checkin
"%~d0\Program Files\NetIQ\Reporting Center\Utilities\XmlCheckIn.exe" /S localhost
"%~d0\Program Files (x86)\NetIQ\DRA\DRA Reporting\DRA.DataSourceType.XML"
"%~d0\Program Files\NetIQ\Reporting Center\Utilities\XmlCheckIn.exe" /S localhost
"%~d0\Program Files (x86)\NetIQ\DRA\DRA Reporting\DRA.UDContext.xml"
"%~d0\Program Files\NetIQ\Reporting Center\Utilities\XmlCheckIn.exe" /S localhost
"%~d0\Program Files (x86)\NetIQ\DRA\DRA Reporting\DRA.ExtDataSource.XML"
"%~d0\Program Files\NetIQ\Reporting Center\Utilities\XmlCheckIn.exe" /S localhost
"%~d0\Program Files (x86)\NetIQ\DRA\DRA Reporting\DRA.Report.XML"
if not exist "%~d0\Program Files (x86)\NetIQ\DRA\DRA Reporting\DRA.Custom.UDContext.xml"
goto SkipToReport
"%~d0\Program Files\NetIQ\Reporting Center\Utilities\XmlCheckIn.exe" /S localhost
"%~d0\Program Files (x86)\NetIQ\DRA\DRA Reporting\DRA.Custom.UDContext.xml"
:SkipToReport
if not exist "%~d0\Program Files (x86)\NetIQ\DRA\DRA Reporting\DRA.Custom.Reports.XML" goto
End
"%~d0\Program Files\NetIQ\Reporting Center\Utilities\XmlCheckIn.exe" /S localhost
"%~d0\Program Files (x86)\NetIQ\DRA\DRA Reporting\DRA.Custom.Reports.XML"
:End
echo DRA NRC Reporting setup Done!
```
4. Next, in the DRA.Custom.UDContext.XML file and add a User Defined Context definition that specifies how this configuration will be exposed in the report and then save the file.

#### **SQL Statement**

1

```
<UDCONTEXT ID="DRADEPARTMENTCONTEXT" DataTarget="SQL" Type="DRAReporting">
     <SQLQUERY>
         <![CDATA[
             CREATE TABLE #tmpud
\overline{\phantom{a}} [udLevel] NVARCHAR(max) NULL,
            [udObject] NVARCHAR(max) NULL,
            [udObjectParent] NVARCHAR(max) NULL,
             [udObjectName] NVARCHAR(max) NULL,
             [udObjectUIName]NVARCHAR(max) NULL,
            [udOutput] NVARCHAR(max) NULL,
             [udIcon] NVARCHAR(max) NUll,
             [udSortOrder] NVARCHAR(max) Null
\overline{\phantom{a}} INSERT #tmpud (udLevel, udObject, udObjectParent, udObjectName, udObjectUIName,
udOutput, udIcon, udSortOrder)
             SELECT DISTINCT
            [udLevel] = 0,[udObject] = 'AllDepartments',
             [udObjectParent]= NULL,
            [udObjectName] = 'All Departments',
             [udObjectUIName]= 'All Departments',
             [udOutput]= 'All Departments',
            [udIcon] = 0, [udSortOrder] = 0
             INSERT #tmpud (udLevel, udObject, udObjectParent, udObjectName, udObjectUIName,
udOutput, udIcon, udSortOrder)
             SELECT DISTINCT
            [udLevel] = 1, [udObject] = DEPARTMENT,
             [udObjectParent]= 'AllDepartments',
             [udObjectName] = DEPARTMENT,
             [udObjectUIName]= DEPARTMENT,
             [udOutput]= DEPARTMENT,
            [udIcon] = 0,
             [udSortOrder] = 0
             FROM [dbo].[Users]
             ORDER BY DEPARTMENT
```

```
 SELECT * FROM #tmpud
             ORDER BY [udLevel],[udObjectName]
             DROP TABLE #tmpud
         ]]>
     </SQLQUERY>
     <RETURNDATA Type="SQL" Format="Set" ColumnName=""/>
</UDCONTEXT>
```
5. Now open the .\Program Files (x86)\NetIQ\DRA\DRA Reporting\DRA.Report.XML file and extract the section for the "User Account Details" report to the custom report file. We will update the report definition to include the new User Defined Context that we created in the previous step.

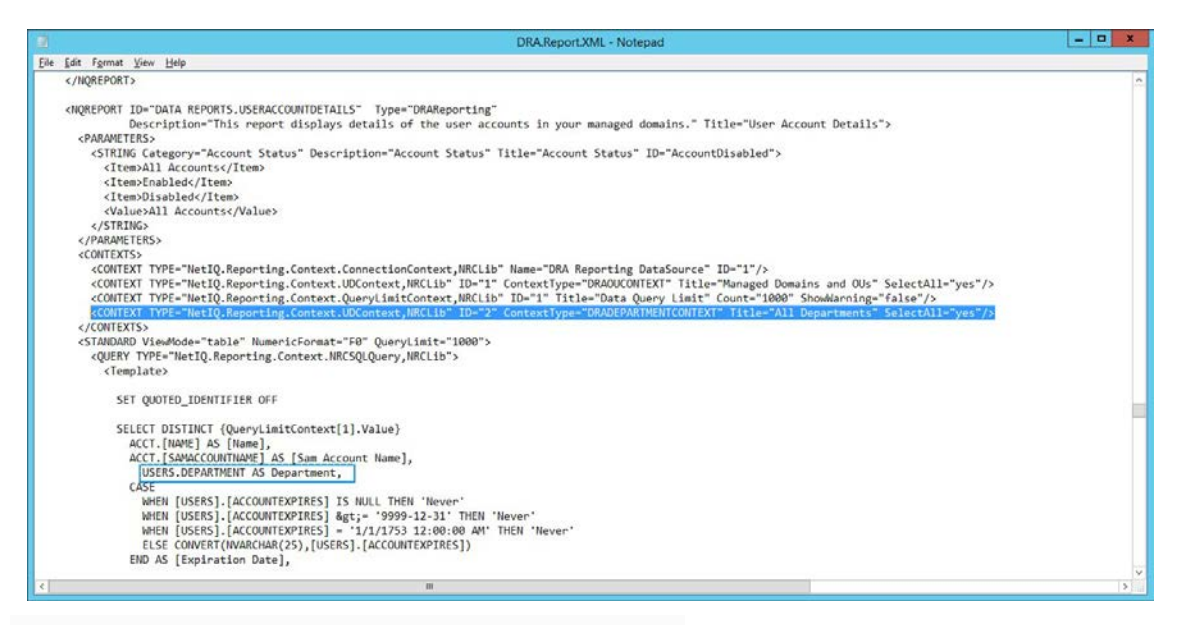

#### **Edit Report**

Make the following changes to the report definition:

- Add the new context inside the <CONTEXTS> tags: **<CONTEXT TYPE="NetIQ.Reporting.Context.UDContext,N RCLib" ID="2" ContextType="DRADEPARTMENTCONTEXT"**
- **Title="All Departments" SelectAll="yes"/>** Add the following line to the SQL statement as outlined in the blue box in the screenshot to the left: **USERS.DEPARTMENT AS Department, just below the ACCT.[SAMACCOUNTNAME] as [Sam Account Name],**
- Add the following line to the WHERE clause of the SQL statement as outlined in the blue box in the screenshot to the left: **AND ((1 = CASE when**
- **{UDContext[2].FLDRID} = 'AllDomains' then 1 ELSE 0 END) OR (USERS.DEPARTMENT IN ({UDContext[2].NODEID})))**

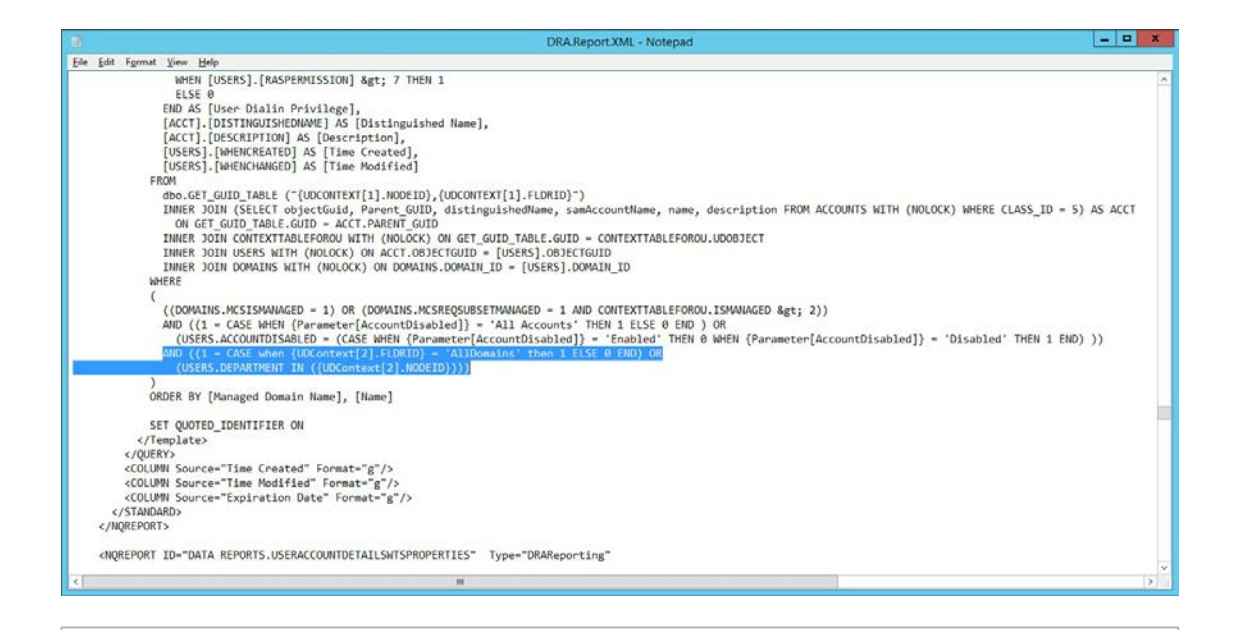

#### **NOTE:**

The UDContext we are adding in this step has an ID="2". Later, when the context is executed, it will be referenced as UDContext[2].

<span id="page-12-0"></span>6. Save the master report file to the . \Program Files (x86)\NetIQ\DRA\DRA folder. Follow the final step i[n Process for Modifying the "General Report" in NRC](#page-25-0) uploading section.

# <span id="page-13-0"></span>Creating a "Collections Status for the last seven days" Report

### <span id="page-13-1"></span>Scope

The NetIQ Reporting Center, NRC, provides a set of standard reports that can be run to retrieve data from the SQL database. Additionally, NRC allows for the modification and addition of reports to provide a custom solution. In this example we will demonstrate the steps to create a new report that shows the status of all collector jobs executed within the last seven days.

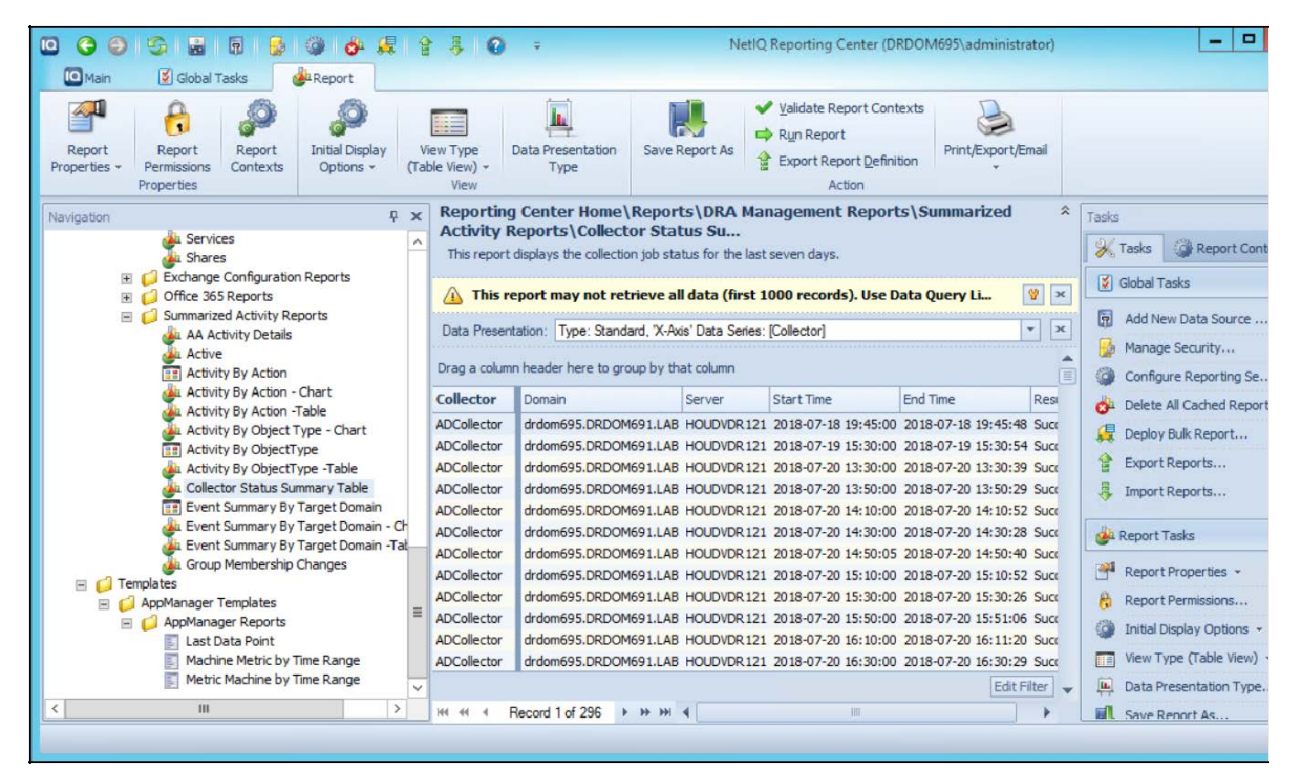

#### <span id="page-13-2"></span>Step-by-step Guide

- 1. Follow the [Process for Modifying the "General Report" in NRC](#page-25-0) up to the uploading section.
- 2. You can use SQL Server Management Studio against the DRAReporting database to test the SQL statement we will use for his report to make sure it returns the desired results.

#### **SQL Statement**

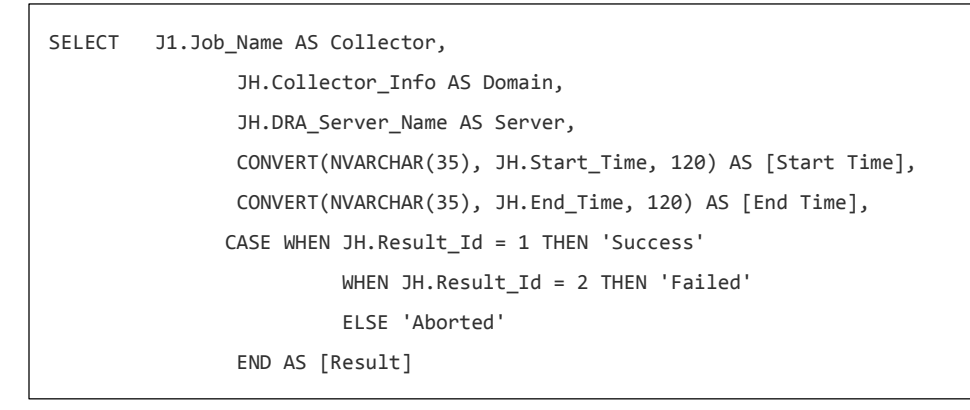

```
FROM JOB as J1 INNER JOIN
                JOBS_HISTORY AS JH ON J1.Job_Id = JH.Job_Id
WHERE (JH.Job_Id <> 3) AND (JH.Start_Time >= DATEADD(DD, - 7, GETDATE())
UNION ALL
SELECT J2.Job_Name,
                RJ.Collector_Info,
                RJ.DRA_Server_Name,
                CONVERT(NVARCHAR(35), RJ.Start_Time, 120),
                NULL AS End_Time,
               'Running' AS [Result]
FROM JOB AS J2 INNER JOIN
               RUNNING_JOBS AS RJ ON J2.Job_Id = RJ.Job_Id
WHERE (32.3ob Id \langle > 3)
ORDER BY Domain, Server, Collector, [Start Time] DESC
```
3. Open the .\Program Files (x86)\NetIQ\DRA\DRA Reporting\DRA.Report.XML file and locate the section for the "Summarized Activity Reports" group and extract it to the custom report file. Add the definition for the new report inside this section of the XML: <REPORTSET FOLDER="DRA Management Reports\Summarized Activity Reports">

#### **Report Definition**

```
<NQREPORT ID="SUMMARIZED ACTIVITY REPORTS.COLLECTOR STATUS SUMMARY TABLE"
       Type="DRAReporting"
       Description="This report displays the collection job status for the last seven days."
       Title="Collector Status Summary Table">
       <PARAMETERS/>
       <CONTEXTS>
         <CONTEXT TYPE="NetIQ.Reporting.Context.ConnectionContext,NRCLib" Name="DRA Reporting
DataSource" ID="1"/>
<CONTEXT TYPE="NetIQ.Reporting.Context.QueryLimitContext,NRCLib"
ID="1" Title="Data Query Limit" Count="1000" ShowWarning="false"/>
       </CONTEXTS>
       <STANDARD ViewMode="table" NumericFormat="F0" QueryLimit="1000">
         <QUERY TYPE="NetIQ.Reporting.Context.NRCSQLQuery,NRCLib">
           <Template>
             SELECT {QueryLimitContext[1].Value}
                      J1.Job_Name AS Collector,
                      JH.Collector_Info AS Domain,
                      JH.DRA_Server_Name AS Server,
```
 CONVERT(NVARCHAR(35), JH.Start\_Time, 120) AS [Start Time], CONVERT(NVARCHAR(35), JH.End\_Time, 120) AS [End Time], CASE WHEN JH.Result\_Id = 1 THEN 'Success' WHEN JH.Result\_Id = 2 THEN 'Failed' ELSE 'Aborted' END AS [Result] FROM JOB as J1 INNER JOIN JOBS\_HISTORY AS JH ON J1.Job\_Id = JH.Job\_Id WHERE (JH.Job\_Id <&gt; 3) AND (JH.Start\_Time &gt;= DATEADD(DD, - 7, GETDATE())) UNION ALL SELECT J2.Job\_Name, RJ.Collector\_Info, RJ.DRA\_Server\_Name, CONVERT(NVARCHAR(35), RJ.Start\_Time, 120), NULL AS End\_Time, 'Running' AS [Result] FROM JOB AS J2 INNER JOIN RUNNING\_JOBS AS RJ ON J2.Job\_Id = RJ.Job\_Id  $WHERE$   $(J2.Job_Id 8lt;3gt; 3)$  ORDER BY Domain, Server, Collector, [Start Time] DESC </Template> </QUERY> </STANDARD>  $\lambda$ /NOREDORT $\lambda$ 

4. Save the report file to the .\Program Files (x86)\NetIQ\DRA\DRA folder. Follow the final step in [Process for Modifying the "General Report" in](#page-25-0) NRC uploading section. You will see the new report located under the folder "Summarized Activity Report".

# <span id="page-16-0"></span>Creating a "Temporary Group Assignment" Report

## <span id="page-16-1"></span>Scope

The NetIQ Reporting Center, NRC, provides a set of standard reports that can be run to retrieve data from the SQL database. Additionally, NRC allows for the modification and addition of reports to provide a custom solution. In this example we will demonstrate the steps to create a new report that shows the list of temporary group assignment details.

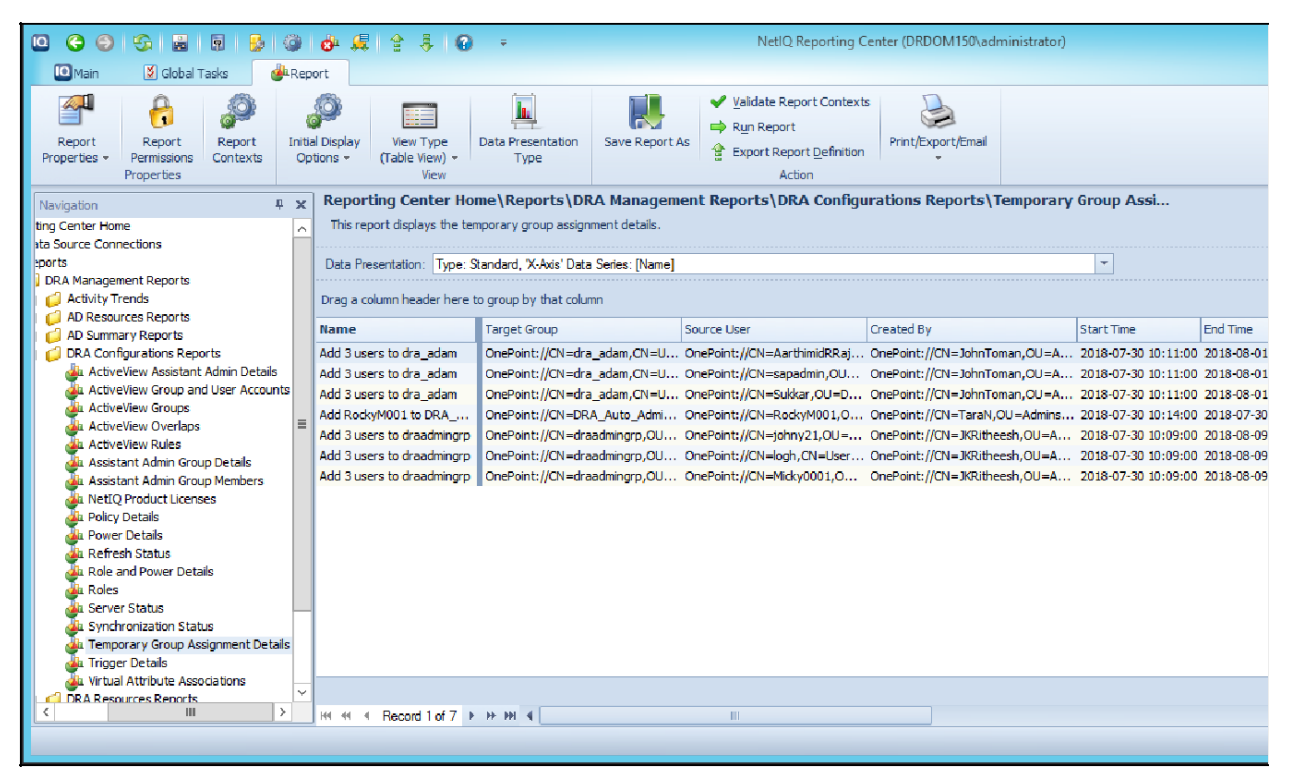

#### <span id="page-16-2"></span>Step-by-step Guide

ī

- 1. Follow the [Process for Modifying the "General Report" in NRC](#page-25-0) up to the uploading section.
- 2. You can use SQL Server Management Studio against the DRAReporting database to test the SQL statement we will use for his report to make sure it returns the desired results.

#### **SQL Statement**

```
SELECT TGA.NAME AS Name,
                 TGA.TARGET_GROUP AS [Target Group],
                 TGM.USER_PATH AS [Source User],
                 TGA.ASSISTANT_ADMIN AS [Created By],
                 CONVERT(NVARCHAR(35), TGA.START_TIME, 120) AS [Start Time],
                  CONVERT(NVARCHAR(35), TGA.END_TIME, 120) AS [End Time],
                  TGA.STATUS_MESSAGE AS Status,
                 TGA.DESCRIPTION AS Description,
                  TGA.CREATION_TIME as [Creation Time]
```
 INNER JOIN TGA\_GROUP\_MEMBERSHIP TGM ON TGA.TGA\_ID=TGM.TGA\_ID ORDER BY TGA.TARGET\_GROUP, TGM.USER\_PATH

3. Open the report file and locate the section for the "DRA Configurations Reports" group and extract the section to the custom report file. Place it under this section of the XML:

#### **Report Definition**

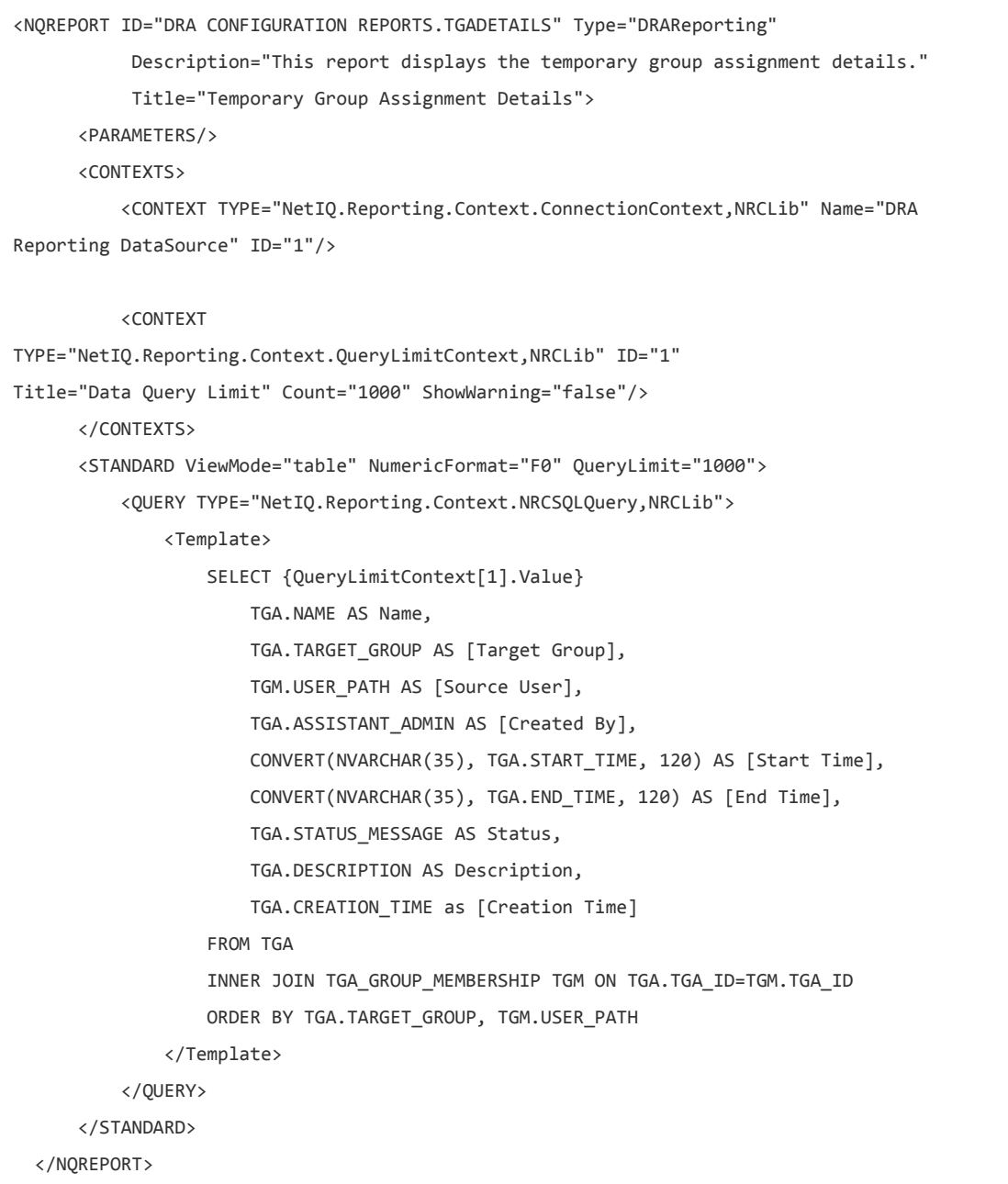

4. Save the report file to the . \Program Files (x86)\NetIQ\DRA\DRA folder. Follow the final step in [Process for Modifying the "General Report" in NRC](#page-25-0) uploading section. You will see the new report located under the folder "DRA Configurations Reports".

# <span id="page-18-0"></span>Creating a "Virtual Attribute Associations" Report

### <span id="page-18-1"></span>Scope

The NetIQ Reporting Center, NRC, provides a set of standard reports that can be run to retrieve data from the SQL database. Once the report has been created, it can be sorted and/or filtered as needed. Additionally, NRC allows for the modification and addition of reports to provide a custom solution. This procedure will demonstrate the steps to create a new report that shows the list of virtual attributes and their association with classes.

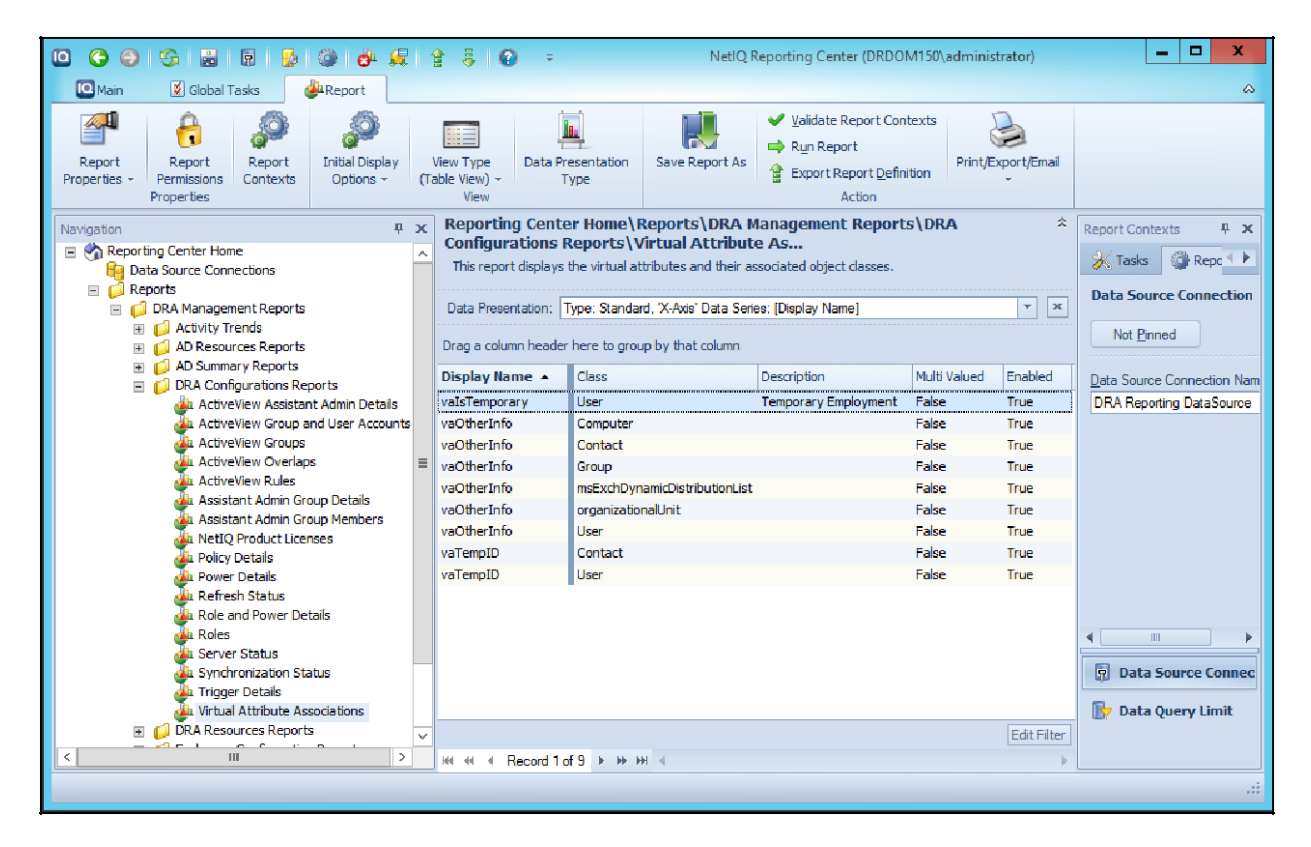

#### <span id="page-18-2"></span>Step-by-step Guide

- 1. Follow the [Process for Modifying the "General Report" in NRC](#page-25-0) up to the uploading section.
- 2. You can use SQL Server Management Studio against the DRAReporting database to test the SQL statement we will use for his report to make sure it returns the desired results.

#### **SQL Statemement**

```
SELECT
     VA.DisplayName as [Display Name],
     CLASS.CLASS AS [Class],
     VA.Description,
     VA.IsMultiValued AS [Multi Valued],
     VA.Enabled
```

```
FROM VIRTUAL_ATTRIBUTE VA
     INNER JOIN VA_CLASS VC ON VA.VIRTUAL_ATTRIBUTE_ID=VC.VIRTUAL_ATTRIBUTE_ID
     INNER JOIN CLASS ON CLASS.CLASS_ID=VC.CLASS_ID
ORDER BY VA.DisplayName, CLASS.CLASS
```
3. Open the custom report file and locate the section for the "DRA Configurations Reports" group and add the definition for the new report inside this section of the XML:

```
<REPORTSET FOLDER="DRA Management Reports\Summarized Activity Reports">
```
#### **Report Definition**

```
 <NQREPORT ID="DRA CONFIGURATION REPORTS.VAASSOCIATIONDETAILS" Type="DRAReporting"
 Description="This report displays the virtual attributes and their
associated object classes." Title="Virtual Attribute Associations">
       <PARAMETERS/>
       <CONTEXTS>
         <CONTEXT TYPE="NetIQ.Reporting.Context.ConnectionContext,NRCLib" Name="DRA Reporting
DataSource" ID="1"/>
 <CONTEXT TYPE="NetIQ.Reporting.Context.QueryLimitContext,NRCLib"
ID="1" Title="Data Query Limit" Count="1000" ShowWarning="false"/>
       </CONTEXTS>
       <STANDARD ViewMode="table" NumericFormat="F0" QueryLimit="1000">
         <QUERY TYPE="NetIQ.Reporting.Context.NRCSQLQuery,NRCLib">
           <Template>
             SELECT {QueryLimitContext[1].Value}
                 VA.DisplayName as [Display Name],
                 CLASS.CLASS AS [Class],
                 VA.Description,
                 VA.IsMultiValued AS [Multi Valued],
                 VA.Enabled
             FROM VIRTUAL_ATTRIBUTE VA
                 INNER JOIN VA_CLASS VC ON VA.VIRTUAL_ATTRIBUTE_ID=VC.VIRTUAL_ATTRIBUTE_ID
                 INNER JOIN CLASS ON CLASS.CLASS_ID=VC.CLASS_ID
             ORDER BY VA.DisplayName, CLASS.CLASS
           </Template>
         </QUERY>
       </STANDARD>
     </NQREPORT>
```
4. Save the report file to the .\Program Files (x86)\NetIQ\DRA\DRA folder. Follow the final step in Process for [Modifying the "General Report" in NRC](#page-25-0) uploading section. You will see the new report located under the folder "DRA Configurations Reports".

# <span id="page-21-0"></span>Modify an Existing Report, SQL column addition

## <span id="page-21-1"></span>Scope

The NetIQ Reporting Center (NRC), provides a set of standard reports that can be run to retrieve data from the DRA SQL reporting database. Additionally, NRC allows for the modification and addition of reports to provide a custom solution. In this example we will add an additional column to be returned in the report.

### <span id="page-21-2"></span>Step-by-step Guide

- 1. Follow the [Process for Modifying the "General Report" in NRC](#page-25-0) up to the uploading section.
- 2. Open the .\Program Files (x86)\NetIQ\DRA\DRA Reporting\DRA.Report.XML file and locate the section for the "User Accounts Expiring Within a Week" report. Extract a copy to the custom report file.
- 3. Next, update the SQL database query return the extra column.

**Edit SQL Query** Make the following changes to the SQL query: Add [USERS].[DeskLocation] AS [Desk Location],

4. Save the report file. Follow the final step in [Process for Modifying the "General Report" in NRC](#page-25-0) uploading section.

## <span id="page-22-0"></span>Modify an Existing Report, SQL where clause

## <span id="page-22-1"></span>Scope

The NetIQ Reporting Center (NRC), provides a set of standard reports that can be run to retrieve data from the DRA SQL reporting database. Additionally, NRC allows for the modification and addition of reports to provide a custom solution. In this example we will modify the existing " User Accounts Expiring Within a Week" with a new custom date range of 30 days to convert the report to "User Accounts Expiring Within 30 Days".

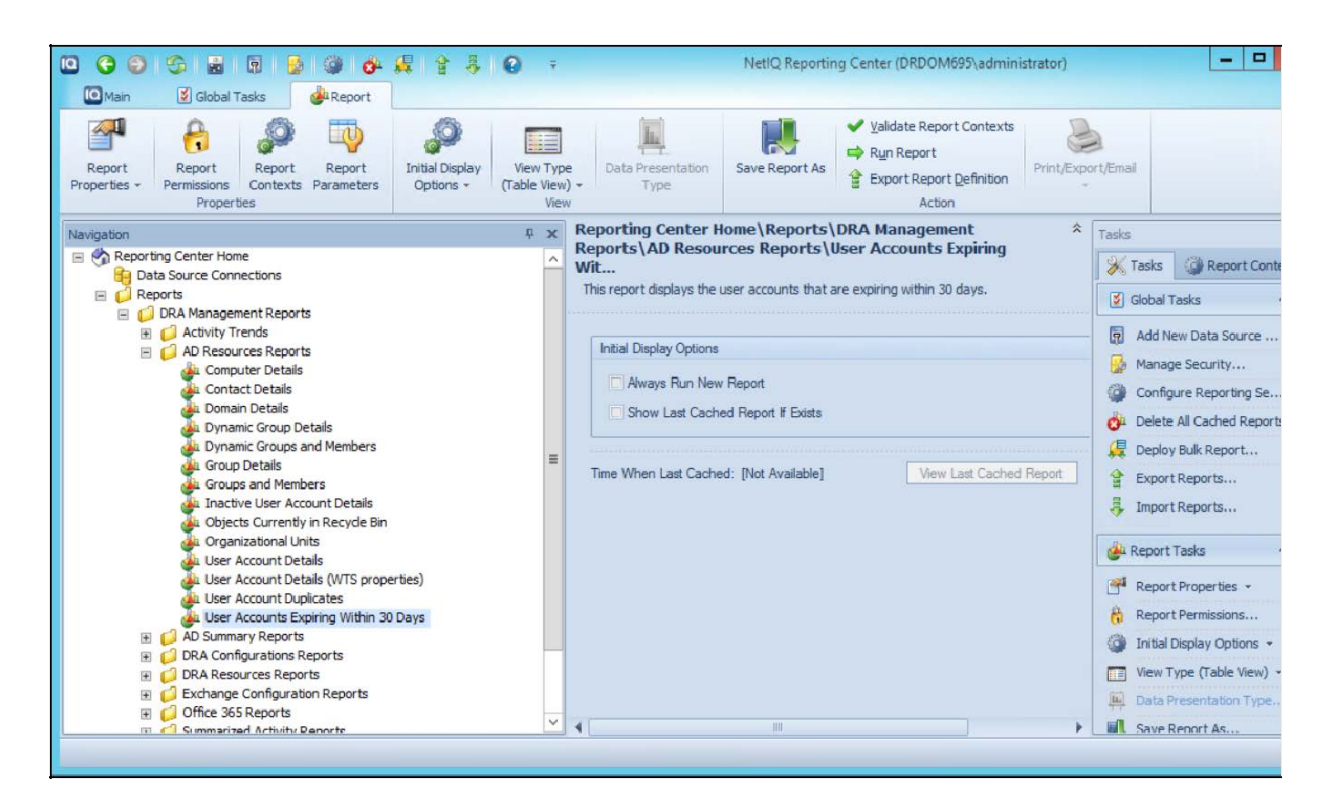

## <span id="page-22-2"></span>Step-by-step Guide

- 1. Follow the Process for [Modifying the "General Report" in NRC](#page-25-0) up to the uploading section.
- 2. Open report file and locate the section for the "User Accounts Expiring Within a Week" report and extract a copy to the custom report file. First we will update the contextual information for the report.

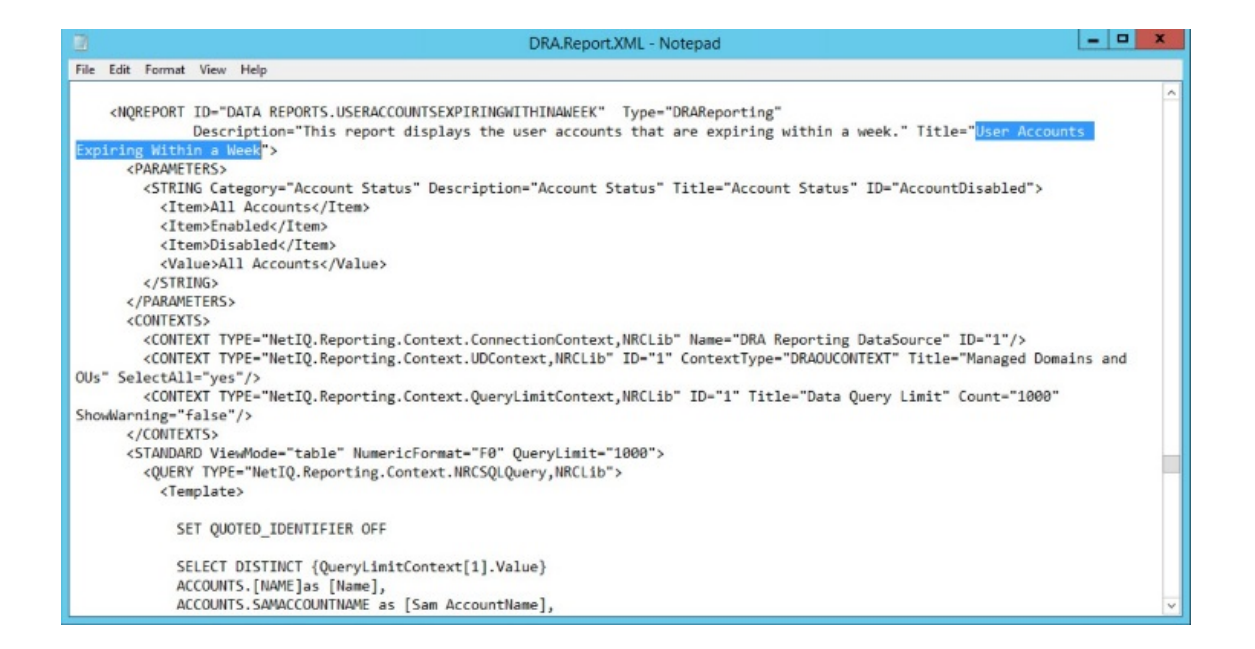

#### **Edit Report**

Make the following changes to the report definition:

- Change the entry for "Description" to **Description="This report displays the user accounts that are expiring within 30 days"**
- Change the entry to "Title" to **Title="User Accounts Expiring Within 30 Days"**
- 3. Next, update the SQL database query to look for accounts expiring in 30 days instead of 7 days.

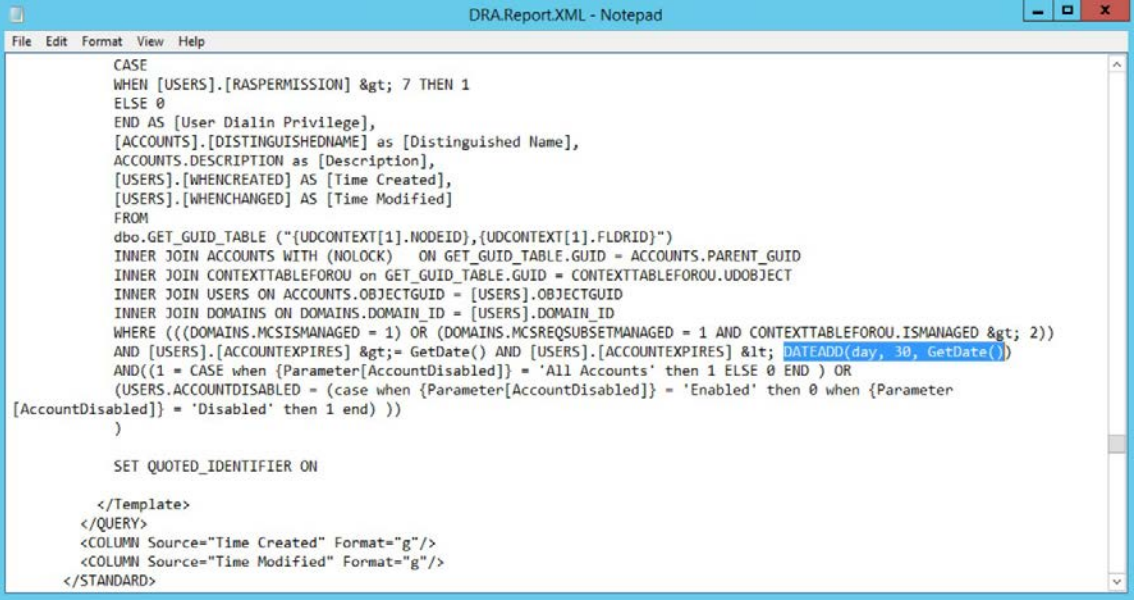

**Edit SQL Query** Make the following changes to the SQL query:

Change *DATEADD(day, 7, GetDate())* to *DATEA DD(day, 30, GetDate())*

4. Save the file. Follow the final step in [Process for Modifying the "General Report" in NRC](#page-25-0) uplo ading section.

 $\overline{a}$ 

# <span id="page-25-0"></span>Process for Modifying the "General Report" in NRC

#### <span id="page-25-1"></span>Scope

NetIQ Reporting Center (NRC), provides a set of standard reports that can be run to retrieve data from the SQL database. Once the report has been created, it can be sorted and/or filtered as needed. Additionally, NRC allows for the modification and addition of new reports to provide a custom solution. This procedure will cover the general mechanics of making custom reports.

### <span id="page-25-2"></span>Step-by-step Guide

- 1. Back up XML files.
- 2. Edit the Checkin batch file to appear like the example.

#### **Checkin Batch File**

```
@echo off
REM Checkin DRA NRC Reports
if Exist "%~d0\Program Files\NetIQ\Reporting Center\Utilities\XmlCheckIn.exe" goto Checkin
echo ""%~d0\Program Files\NetIQ\Reporting Center\Utilities\XmlCheckIn.exe not found, check
path of NetIQ Reporting Center"
Goto End
:Checkin
"%~d0\Program Files\NetIQ\Reporting Center\Utilities\XmlCheckIn.exe" /S localhost
"%~d0\Program Files (x86)\NetIQ\DRA\DRA Reporting
\DRA.DataSourceType.XML"
"%~d0\Program Files\NetIQ\Reporting Center\Utilities\XmlCheckIn.exe" /S localhost
"%~d0\Program Files (x86)\NetIQ\DRA\DRA Reporting
\DRA.UDContext.xml"
"%~d0\Program Files\NetIQ\Reporting Center\Utilities\XmlCheckIn.exe" /S localhost
"%~d0\Program Files (x86)\NetIQ\DRA\DRA Reporting
\DRA.ExtDataSource.XML"
"%~d0\Program Files\NetIQ\Reporting Center\Utilities\XmlCheckIn.exe" /S localhost
"%~d0\Program Files (x86)\NetIQ\DRA\DRA Reporting
\DRA.Report.XML"
if not exist "%~d0\Program Files (x86)\NetIQ\DRA\DRA Reporting\DRA.Custom.UDContext.xml"
goto SkipToReport
```

```
"%~d0\Program Files\NetIQ\Reporting Center\Utilities\XmlCheckIn.exe" /S localhost
"%~d0\Program Files (x86)\NetIQ\DRA\DRA Reporting
\DRA.Custom.UDContext.xml"
:SkipToReport
if not exist "%~d0\Program Files (x86)\NetIQ\DRA\DRA Reporting\DRA.Custom.Reports.XML" goto
End
"%~d0\Program Files\NetIQ\Reporting Center\Utilities\XmlCheckIn.exe" /S localhost
"%~d0\Program Files (x86)\NetIQ\DRA\DRA Reporting
\DRA.Custom.Reports.XML"
```
3. Create a DRA.Custom.Report.xml file in the directory if one does not exist.

ł,

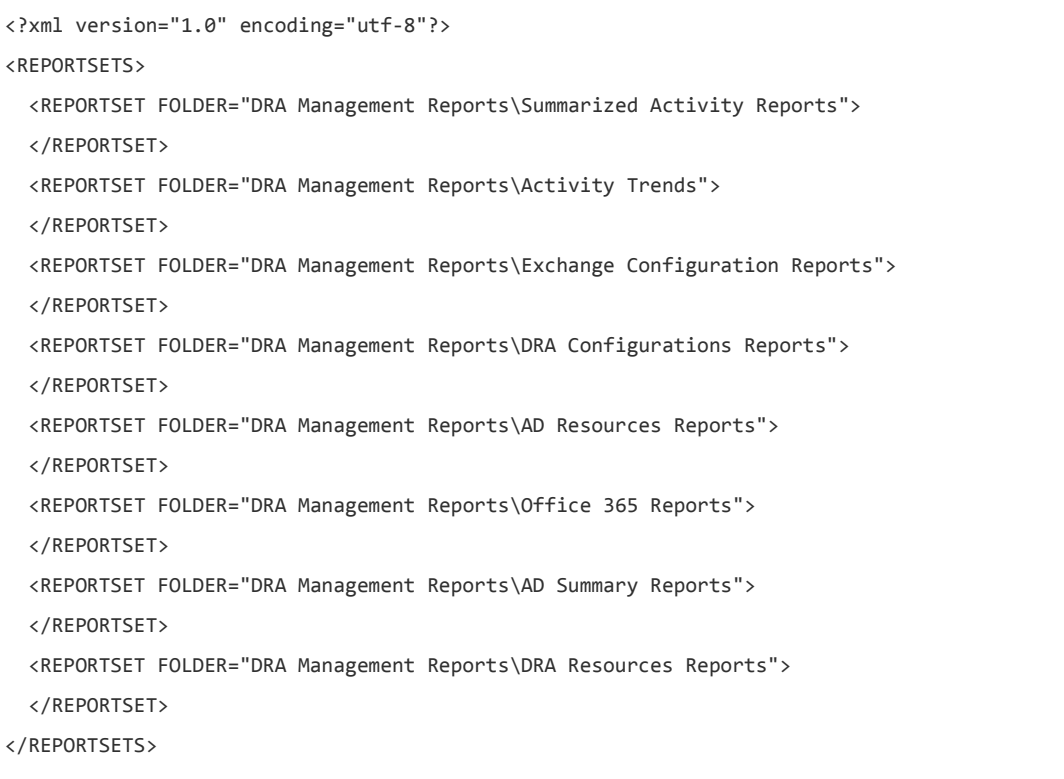

4. Edit the DRA.Custom.Report.xml file with the report to be customized.

{QueryLimitContext[x].Value} - Text like this may be in the query. It is a API (like TOP 1000) that will be filled in by NRC when the query is sent to SQL.

> or &1t; - Html rules apply in this XML file. These will be converted to > (greater than) and < (less than) prior being sent to SQL.

UDContext - User description context used for working with data from the controls. Each UDContext used must have a unique id. Please don't modify the existing controls. See the section below for a list of existing contexts.

5. Upload report definitions by running Checkin batch file.

## <span id="page-28-0"></span>Working with Custom Virtual Attributes

### <span id="page-28-1"></span>Scope

DRA allows the extension of objects (User, Contact, Computer, Group, Organizational Unit, & Dynamic Distribution Group) though the use of custom virtual attributes. These attributes may be created and manage with custom interface pages, collected from ADLDS to a SQL database, and displayed as part of a report. This walkthrough gives end to end guidance on the process of how to setup, mange, collect, and report custom virtual attributes.

For this example, the Keystone Steel Company needs a new custom virtual attribute, DeskLocation. It will be added as a string attribute for the USER object. We will start by defining the new virtual attribute, creating a custom interface, and then adding data.

### <span id="page-28-2"></span>Step-by-Step Guide

- 1. Create new virtual attribute DeskLocation.
- 2. Assigned DeskLocation to USER.
- 3. Add User page to collect data
- 4. Assign data to DeskLocation.
- 5. Setup AD Collector to collect data.
- 6. Follow the [Process for Modifying the "General Report" in NRC](#page-25-0) up to the section titled "Uploading the Updated Master Report File".
- 7. Follow the [Modify an Existing Report, SQL column addition](#page-21-0) to add new DeskLocation column in report.

## <span id="page-29-0"></span>Database Schema

- [DRA Reporting Database](#page-29-1)
	- o [Visual Layout](#page-29-2)
	- o [Tables](#page-38-0)
	- o [Stored Procedures](#page-62-0)
	- o [Functions](#page-69-0)

#### <span id="page-29-1"></span>DRA Reporting Database

This section includes a visual layout, tables, stored procedures, and functions of the database.

#### <span id="page-29-2"></span>**Visual Layout**

The DRA Reporting Database stores the data collected by the DRA collectors.

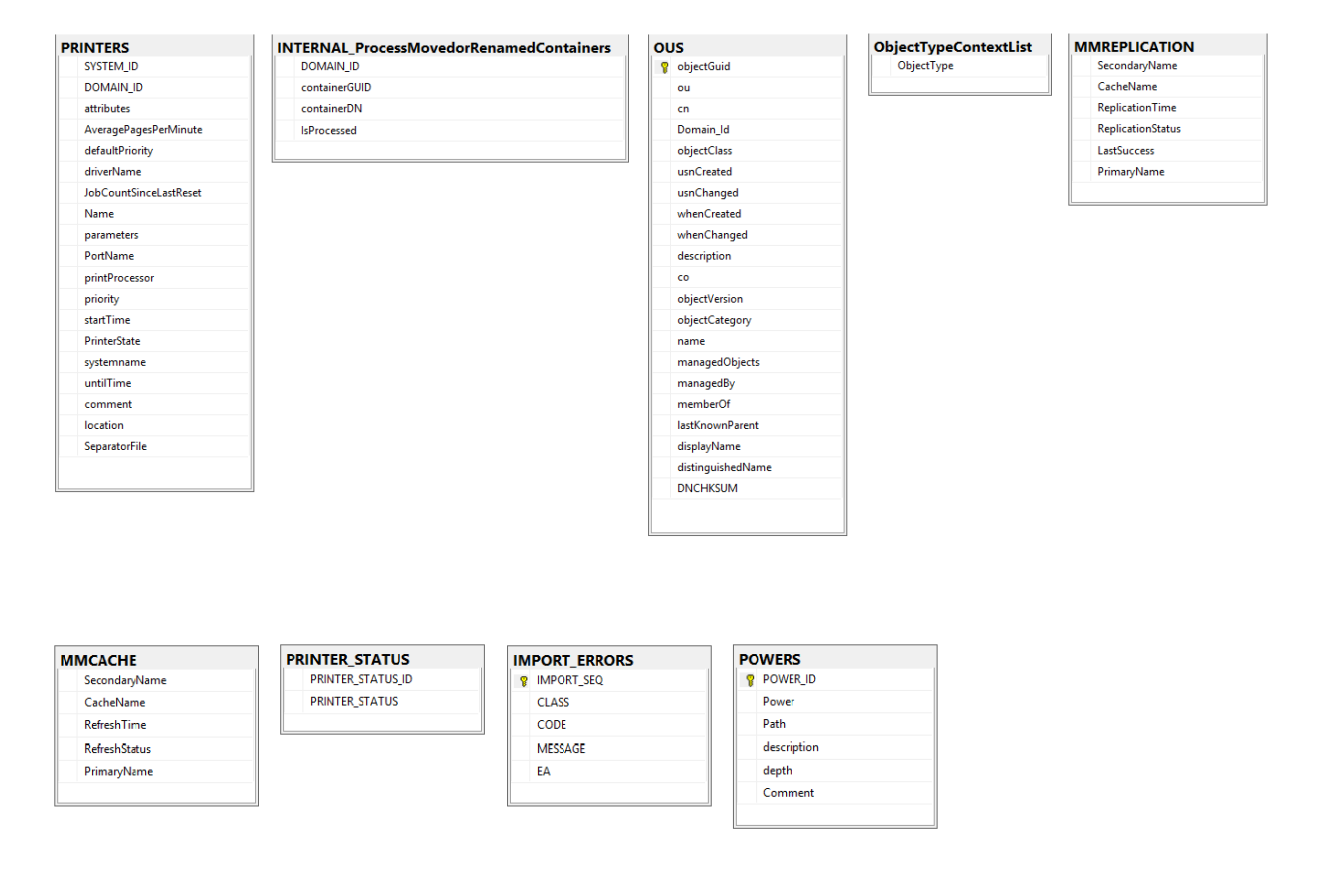

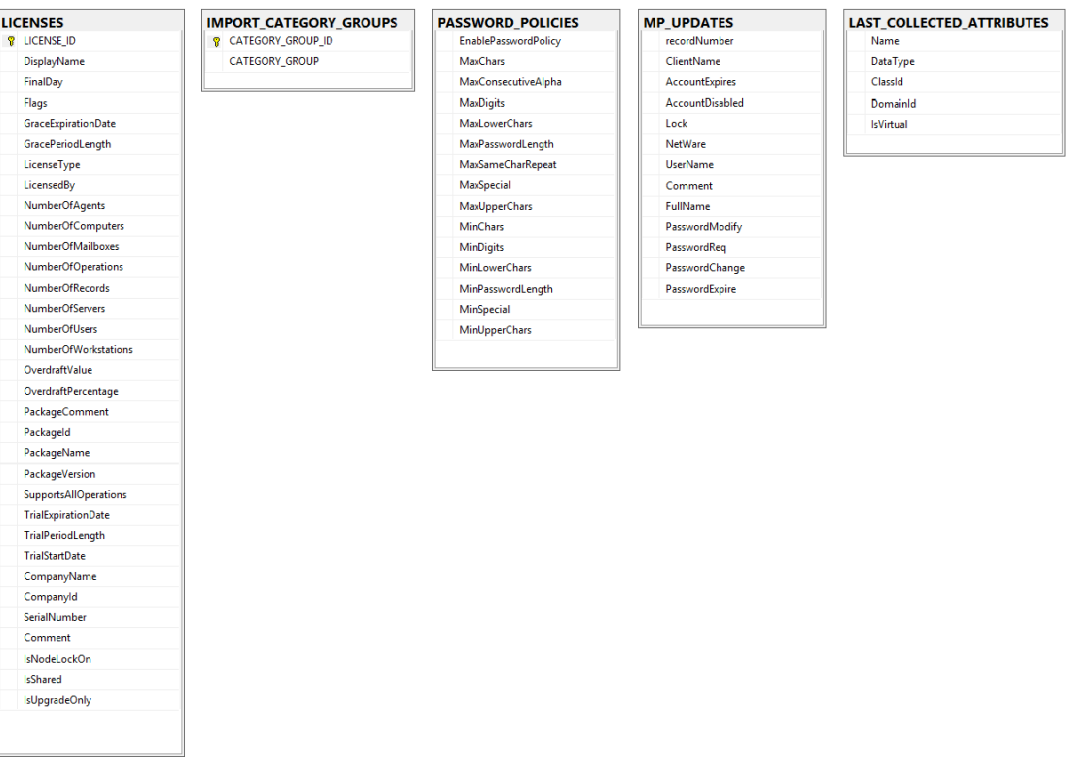

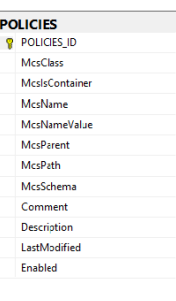

# **OPTIONSTABLE**<br>DOMAINID<br>OPTIONNAME VALUE

#### MODPROPS<br>samAccountName<br>RecordNumber LoginScript W:sProfilePath **W:sHomeDir** LoginWorkstations LoginHours RasPermissions

ModifiedProperties

#### **INTERNAL\_GuidNameMap** ObjectName

ObjectType

#### **MMSERVERS**<br>
8 ServerName Mode PrimaryName AccessAccount AccessTime AccessStatus LastSuccess

# SERVICE\_STATUS<br>
STATE\_TYFE\_ID<br>
STATE\_TYFE

#### TGA

**TGA\_ID** ASSISTANT\_ADMIN

- **CREATION TIME**
- **DESCRIPTION**
- **END TIME**
- START\_TIME
- **STATE**
- STATUS\_MESSAGE
- TARGET\_GROUP
- **NAME**
- **FNARLED**
- 

#### SHARE\_TYPE SHARE\_TYPE\_ID SHARE\_TYPE

TRUSTED\_DOMAINS

**DOMAIN\_NAME** TRUSTED\_DOMAIN\_NAME TRUSTED\_DOMAIN\_DNS\_NAME

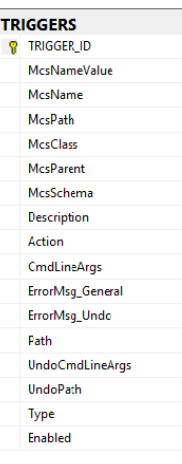

#### **RULES**  $R$  RULE\_ID McsNameValue RuleSpecification ACTIVEMEW\_ID **McsClass** McslsContainer **McsName McsParent McsPath** McsSchema description includeFlag nestedFlag sourceFlag targetFlag RuleSpecification\_MatchString RuleSpecification\_MatchConta... RuleSpecification\_Name RuleSpecification\_MatchPrinte... RuleSpecification\_Comment RuleSpecification\_ResourceType RuleSpecification\_AccountFilter RuleSpecification\_Recursive RuleSpecification\_SelectBase RuleSpecification\_SelectMemb... RuleSpecification\_Power RuleSpecification\_Description RuleSpecification\_OriginalNam... ASSISTANT\_ADMIN\_ID RuleSpecification\_Rule1 RuleSpecification\_Rule2 RuleSpecification\_SelectSysObj RuleSpecification\_ResourceMai... RuleSpecification\_ResourceMai... RuleSpecification\_Version RuleSpecification\_containerBas... RuleSpecification\_containerlsF... RuleSpecification\_containerMa... RuleSpecification\_containerMa... RuleSpecification\_containerMa... RuleSpecification\_containerPro... RuleSpecification\_containerRe... RuleSpecification\_containerSel... RuleSpecification\_domainMatc... RuleSpecification\_domainProp... RuleSpecification\_groupMemb... RuleSpecification\_groupRecurs... RuleSpecification\_groupTypeFi... RuleSpecification\_memberlsFo... RuleSpecification\_normalFilter RuleSpecification\_objectMatch... RuleSpecification\_objectMatch... RuleSpecification\_objectMatch... RuleSpecification\_objectMustB... RuleSpecification\_objectProper... RuleSpecification\_objectSelect... RULE\_ACC\_BIND\_ID

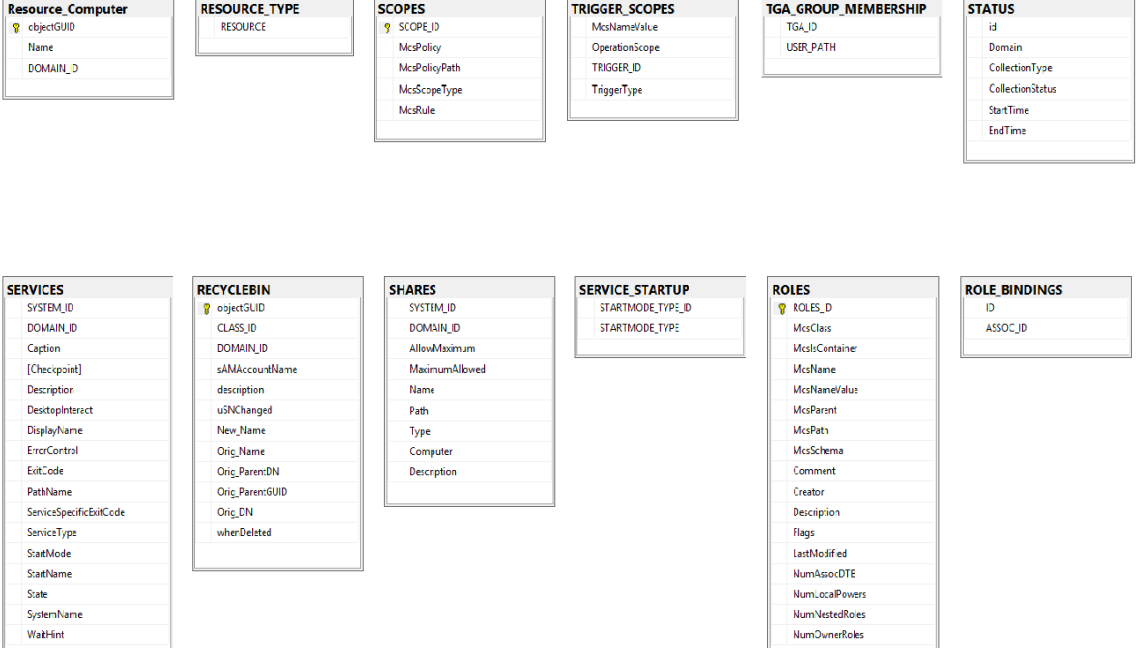

**NumNestedRoles** NumOwnerRoles

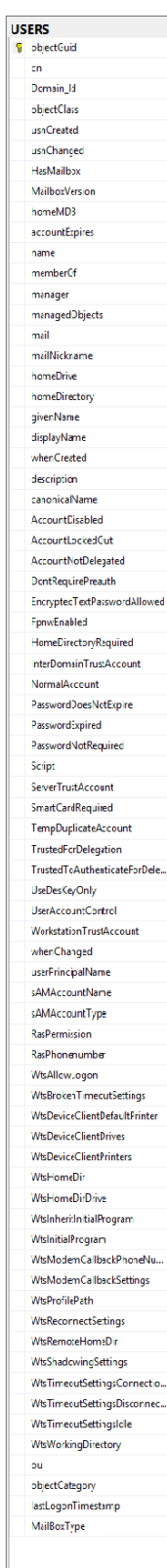

#### RECYCLE\_BIN

P RecycleBinD McsDays nRecycle3in McsClass samAccourtName Domain McsPath

Mcs<sup>p</sup>riendlyName McsOrigParentCfRecycledObj

#### **USER\_MAILBOXES**

MiniMB LastName

MiniMB\_HomeSite Nummo\_reconcerts<br>MiniMB\_MsgOutgoingLimit MiniMB\_MsglncomingLimit<br>MiniMB\_UselSDefaults MiniMB\_StoreLimitWam MiniMB StoreLimitProhibit MiniMB\_ProhibitSendReceive MiniMB\_DeliveryMechanism MiniMB\_DeletedItemRetention MiniMB\_RD McsPath Domain

MiniMB\_Alias MiniMB\_HomeServer

MiniMB\_DisplayName

IMPORT\_TIME<br>MiniMB\_DistinguishedName MiniMB\_FirstName MiniMB\_Initials

#### USER\_INTERFACE\_EXTENTIONS 7 McsName

McsPath

Status

#### TRUSTING\_DOMAINS DOMAIN\_NAME<br>TRUSTING\_DOMAIN\_NAME TRUSTING\_DOMAIN\_DNS\_NA...

ROLE\_POWER\_BINDINGS  $\overline{D}$ 

POWER\_NAME

34

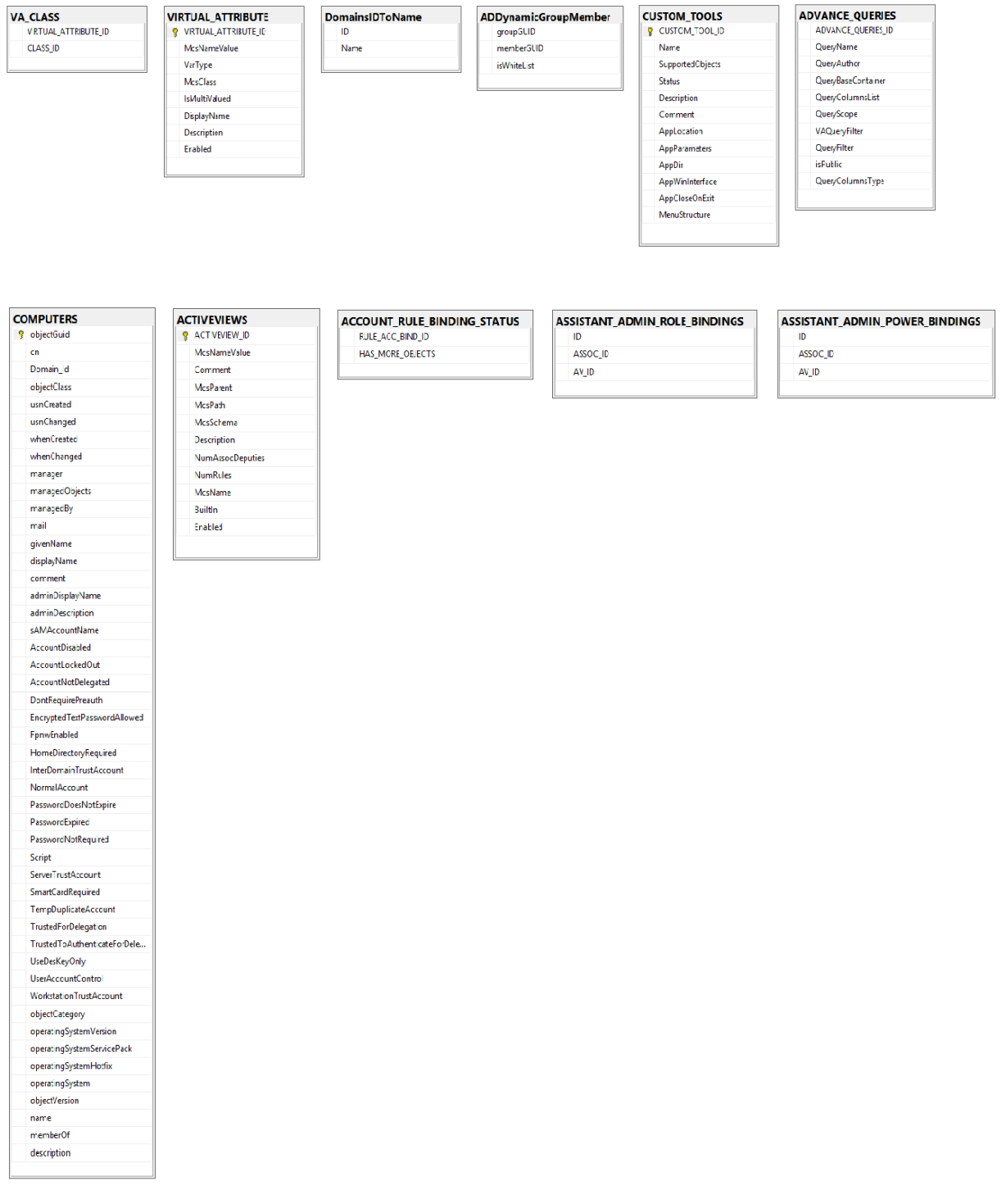

#### **DEVICES** SYSTEM ID DOMAIN\_ID DisplayName ExitCode ServiceSpecificExitCode **StartMode**

**State** 

**SystemName** 

#### **DEVICE\_STATUS**

STATUS TYPE ID

**CONTACTS**  $\sqrt{2}$  object<br>Guid  $\alpha$ Domain\_Id usiCreated objectClass usiChanged whenCreated whenChanged description comment ou name manager managedDbjects mailNickname mail displayName objectCategory distinguishedName CONTACTDNCHKSUM

#### **CONTEXTTABLEFOROU** UDLEVEL UDOBJECT UDOBJECTPARENT

**UDOBJECTNAME** 

UDOBJECTUINAME

**UDOJTPUT** 

**UDSORTORDER** 

DOMAINID

PROCESSFLAG

ISMANAGED

**UDICON** 

**CLONE\_EXCEPTION P** CLONE\_EXCEPTION\_ID Name Description DisplayName

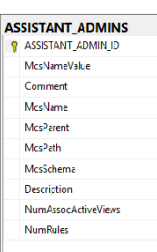

#### ADDynamicGroup

groupGUID<br>memberFilterGUID rootMemberGUID *IdapFiker* includeChildContainers ACTIVEVIEW\_ROLE\_BINDINGS in ASSOC\_D

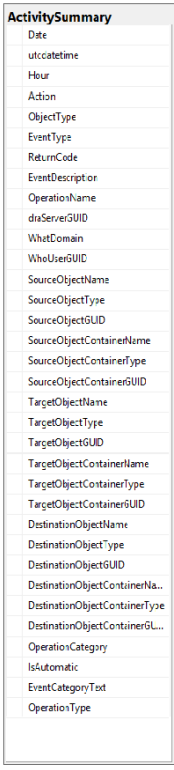

#### **ACCOUNT\_RULE\_BINDINGS** RULE\_ACC\_BIND\_ID objectGuid

**ACTIVEVIEW\_ID** objectGuid

ACTIVEVIEW\_ACCOUNTS

AD\_Attribute\_size -<br>Attribute\_Name Attribute\_Size

#### **DOMAIN\_CONTROLLERS**

Action

P DOMCTRLJD Domain Id McsNameValue  $\mathsf{McsPath}\xspace$ 

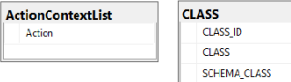

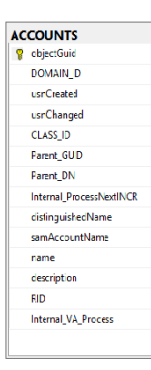

#### **DomainContextList** ComainName

**DEVICE\_STARTUP B** STARTUP\_TYPE\_ID STARTUP\_TYPE
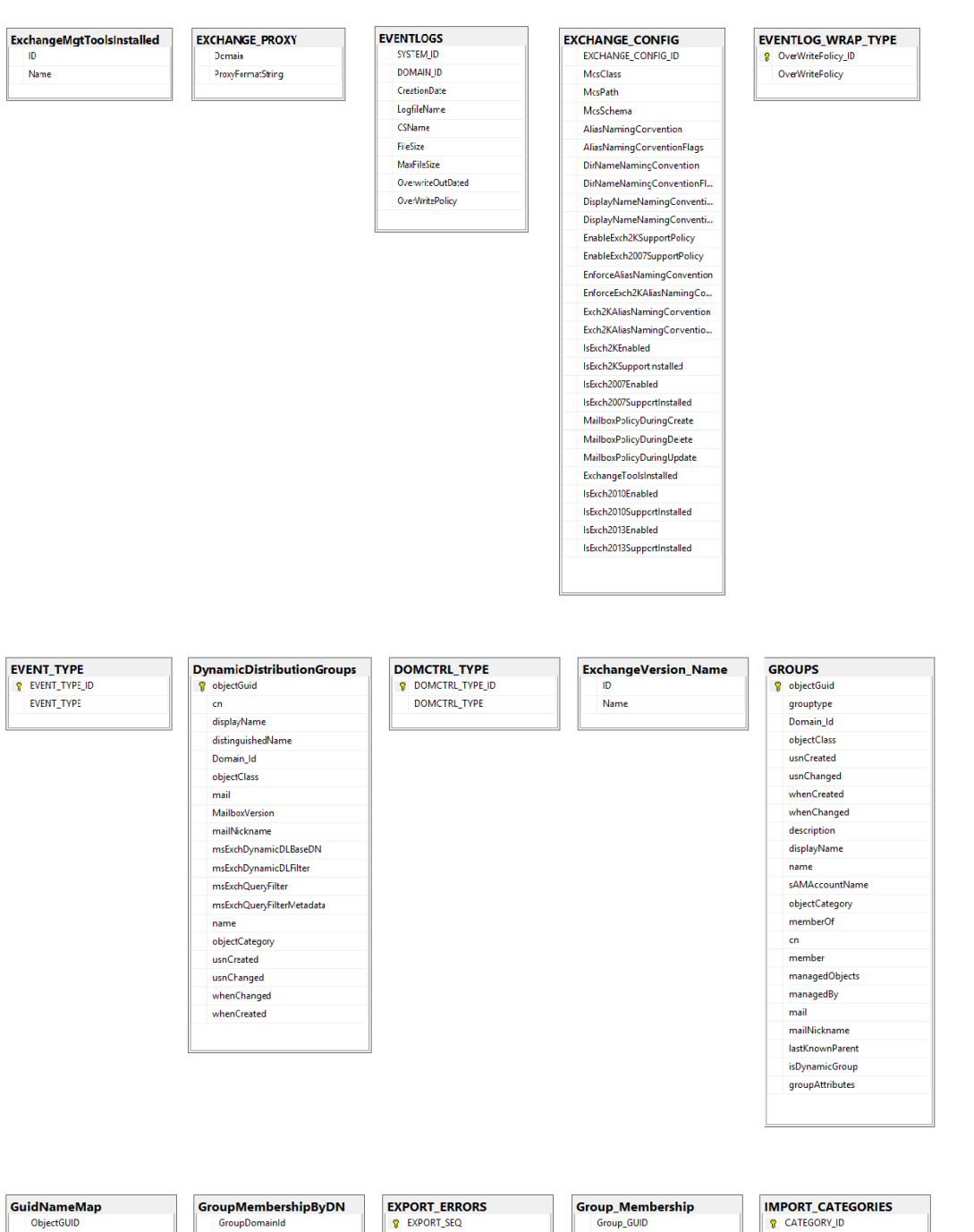

GroupDomainId GroupGUID CLASS MemberDN  $CODF$ MemberDomainId MESSAGE EA

Member\_GUID

DOMAIN\_ID

**WIL ONLEGATION** CATEGORY CATEGORY GROUP ID SEQUENCE

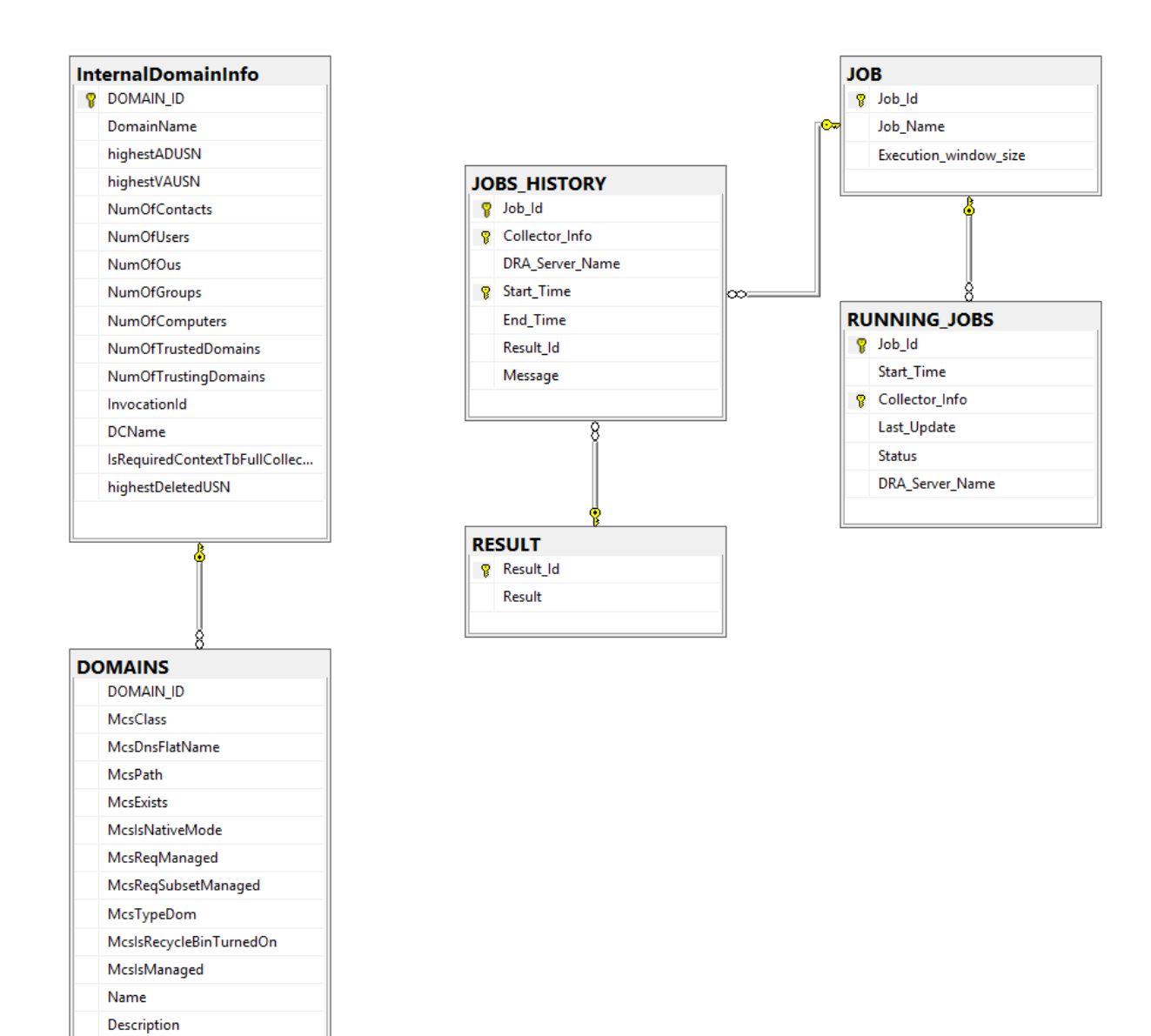

 McsName McsDnsName

#### **Tables**

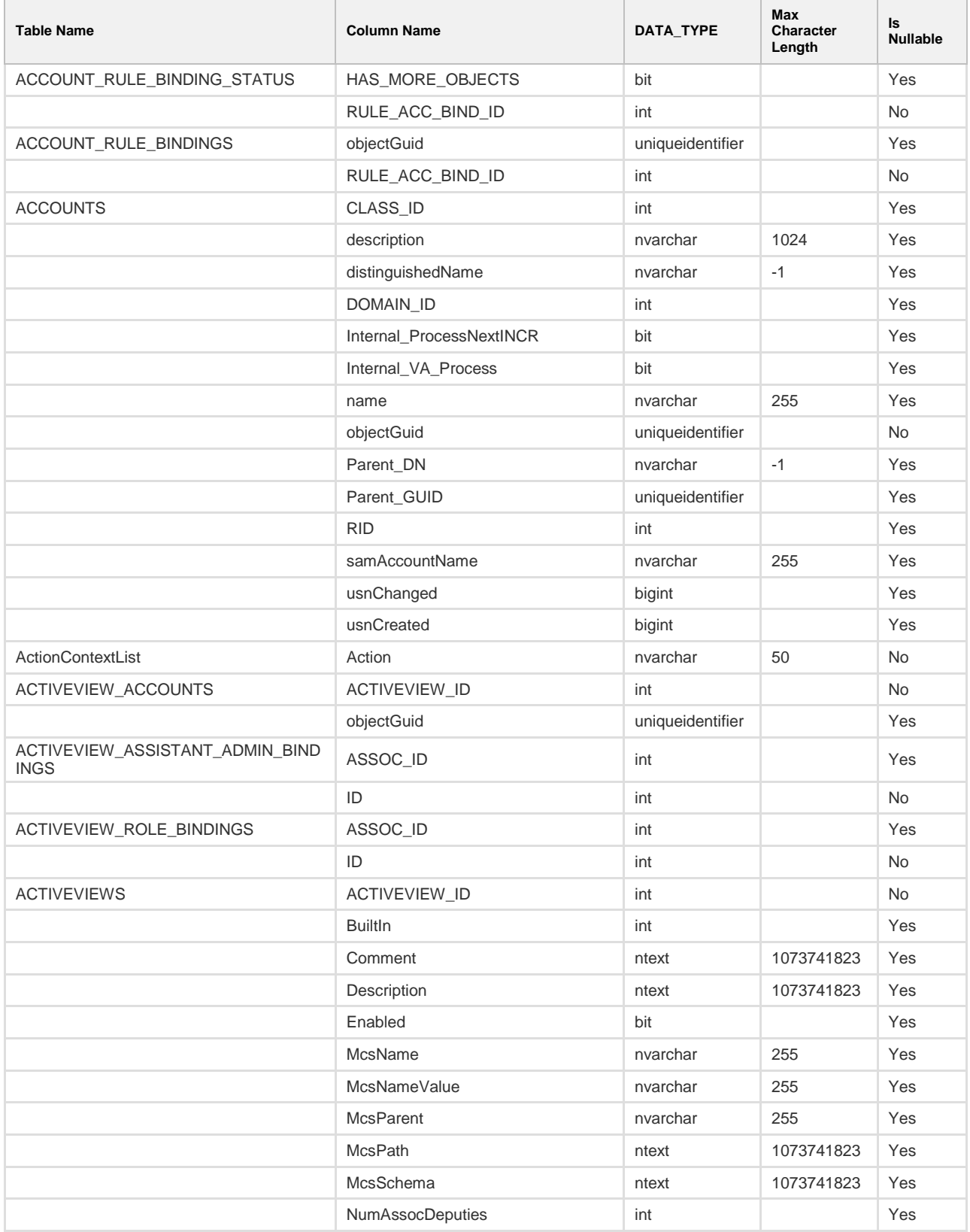

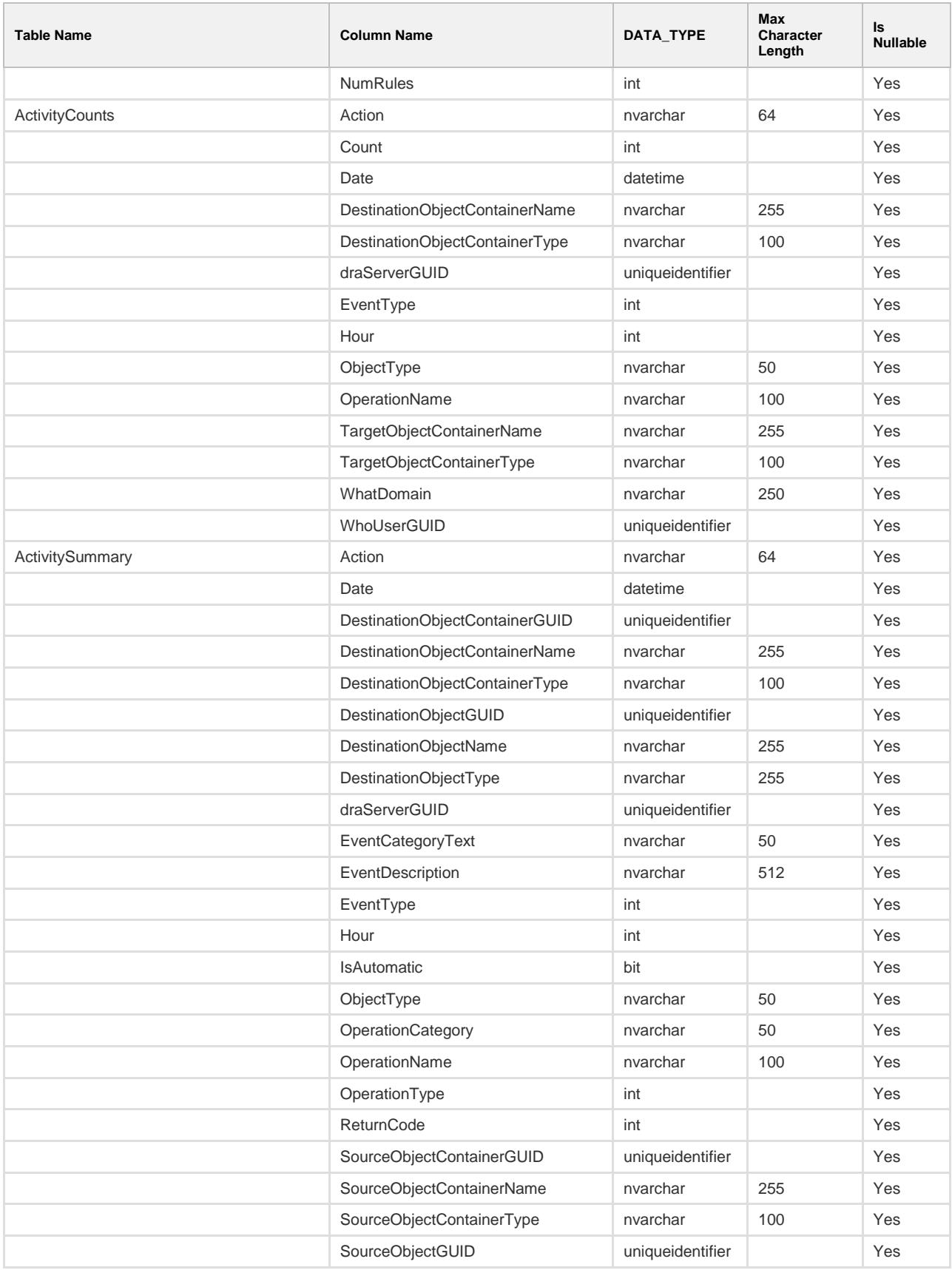

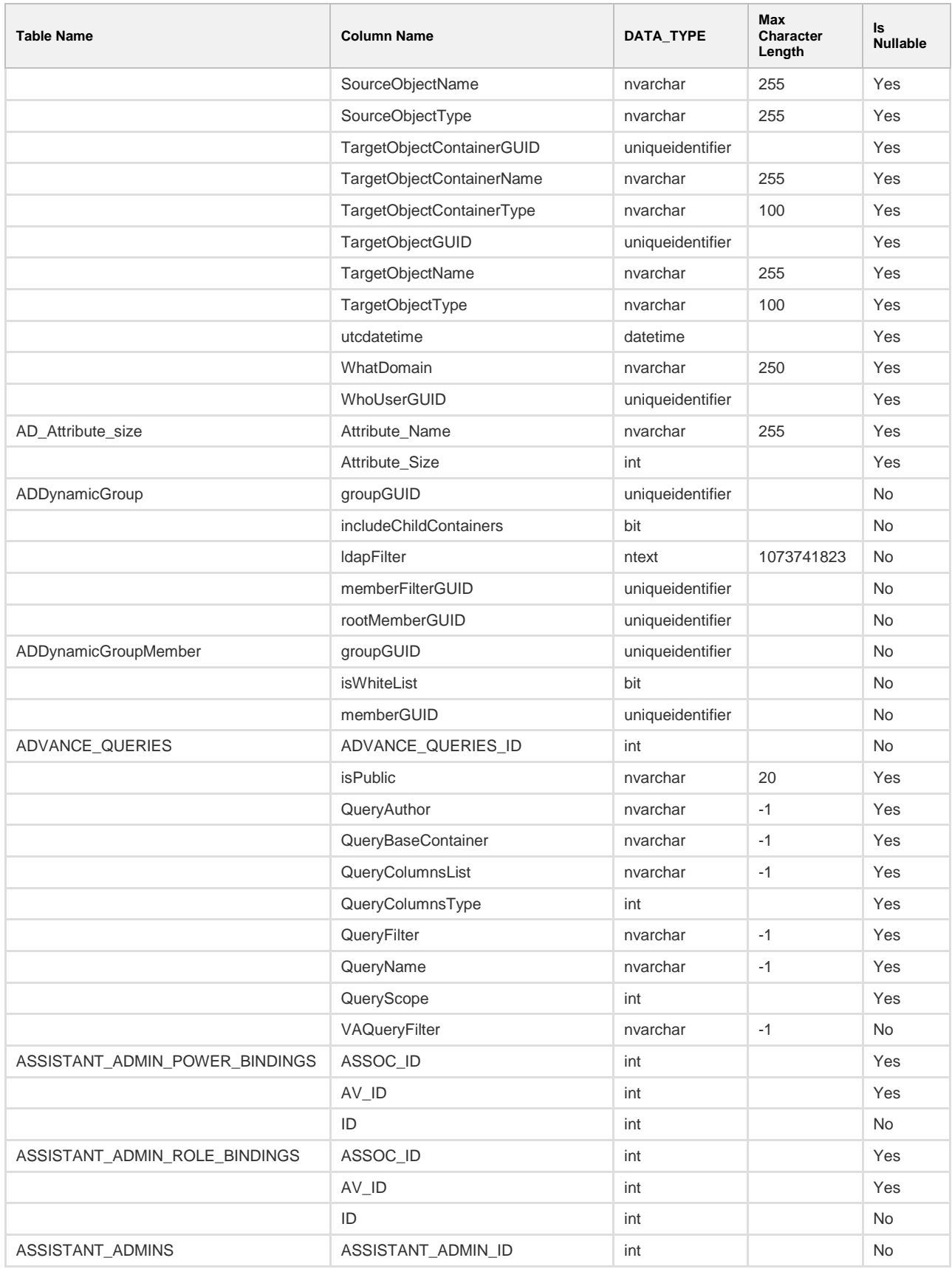

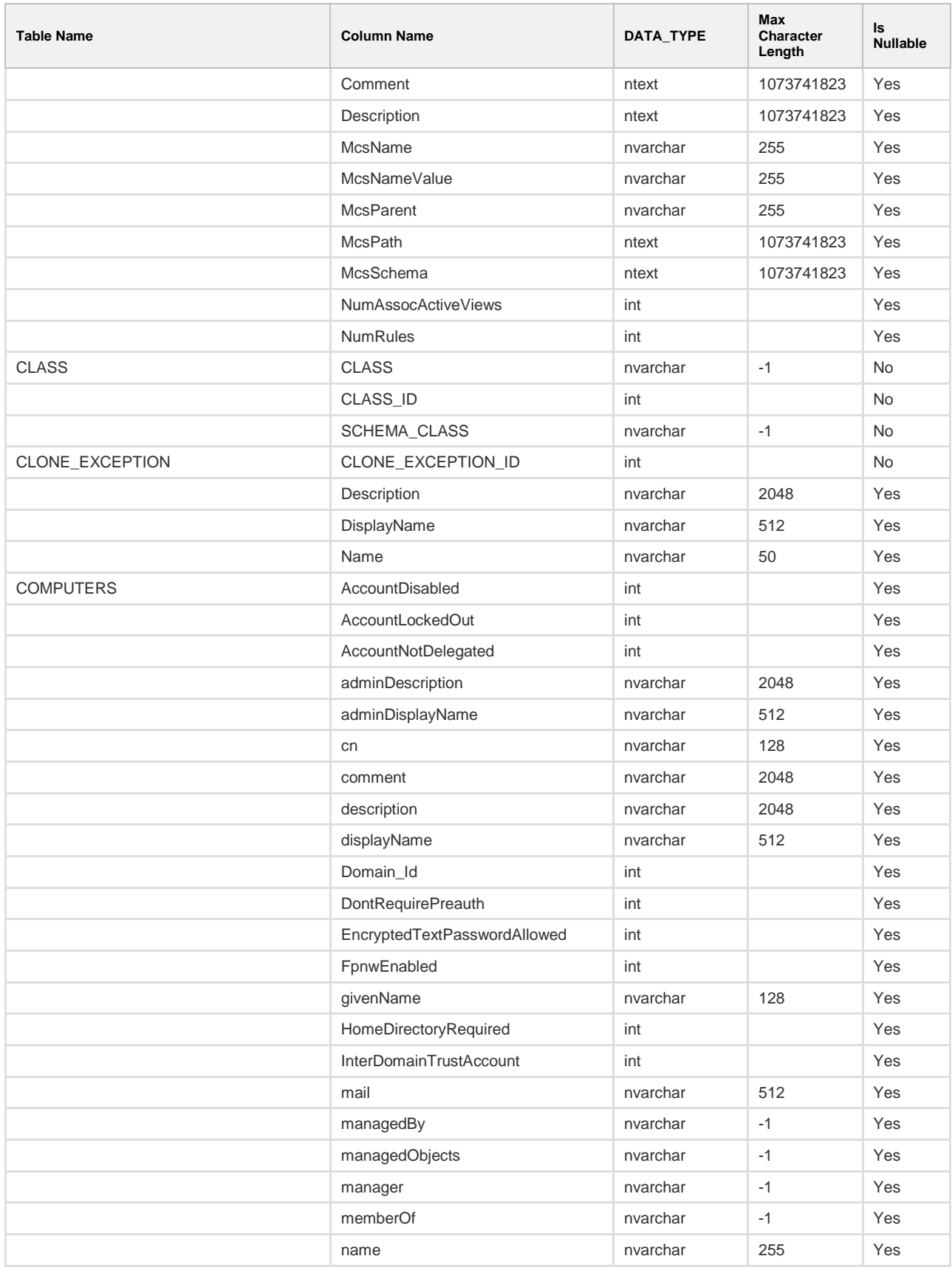

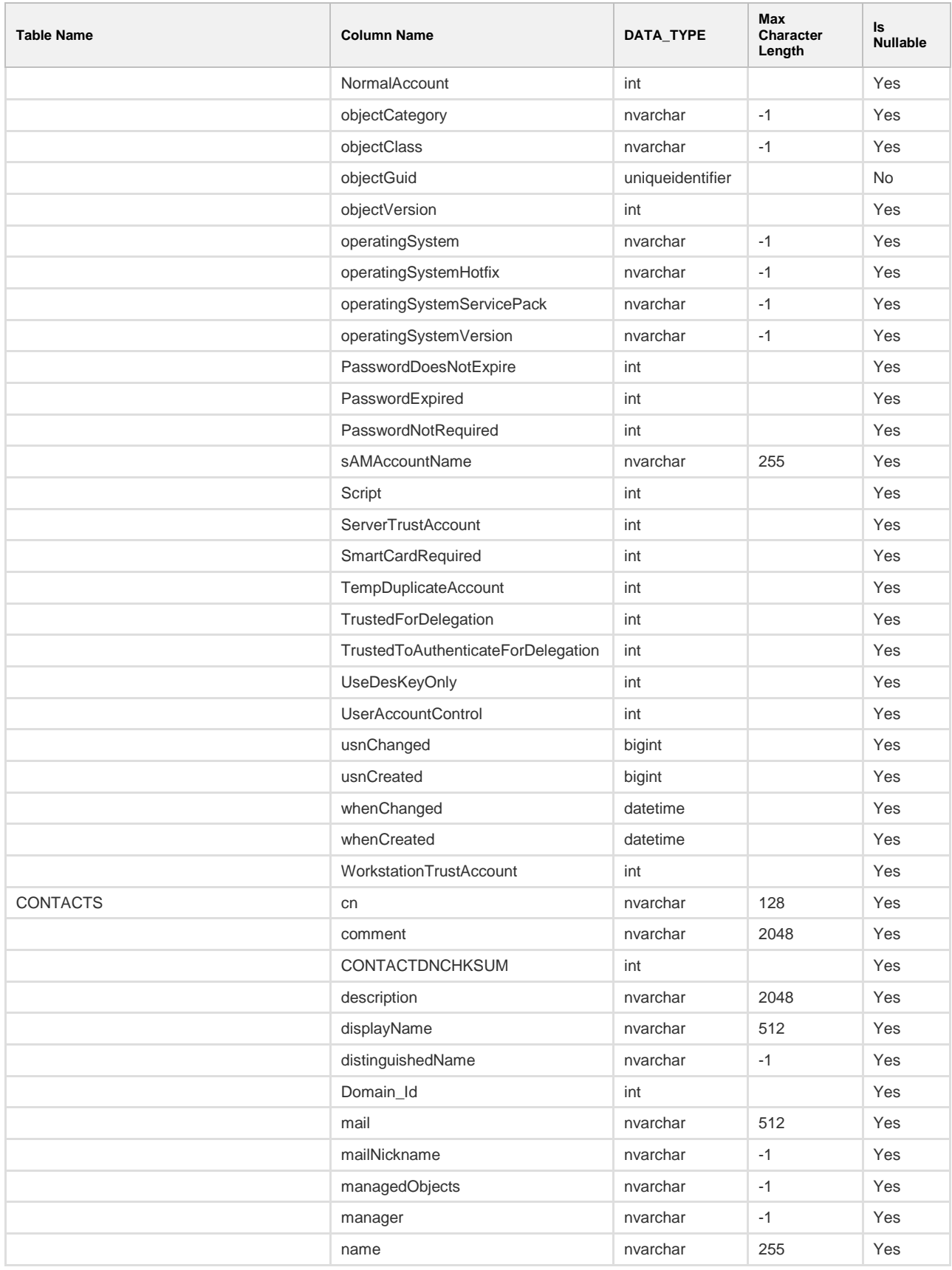

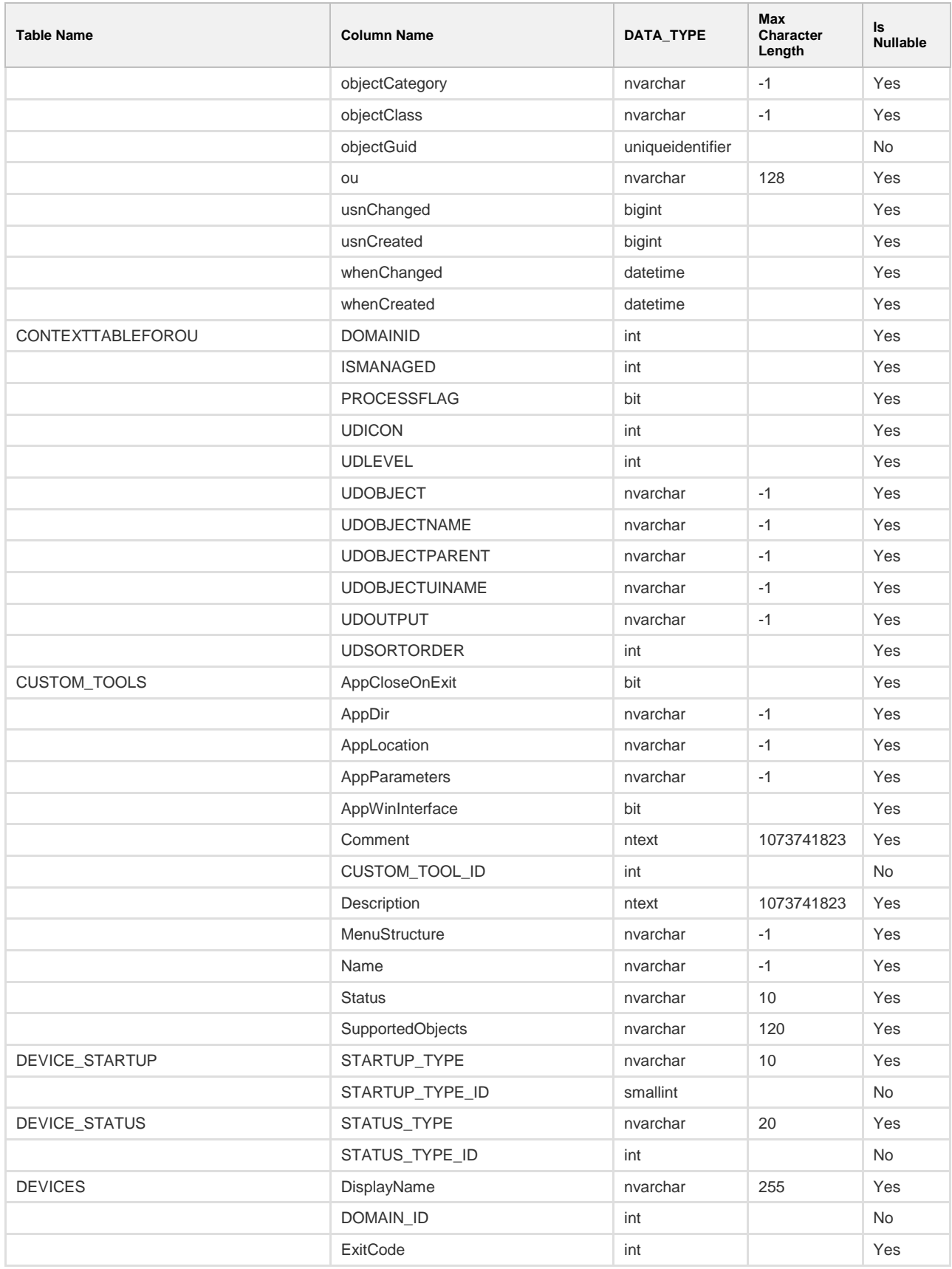

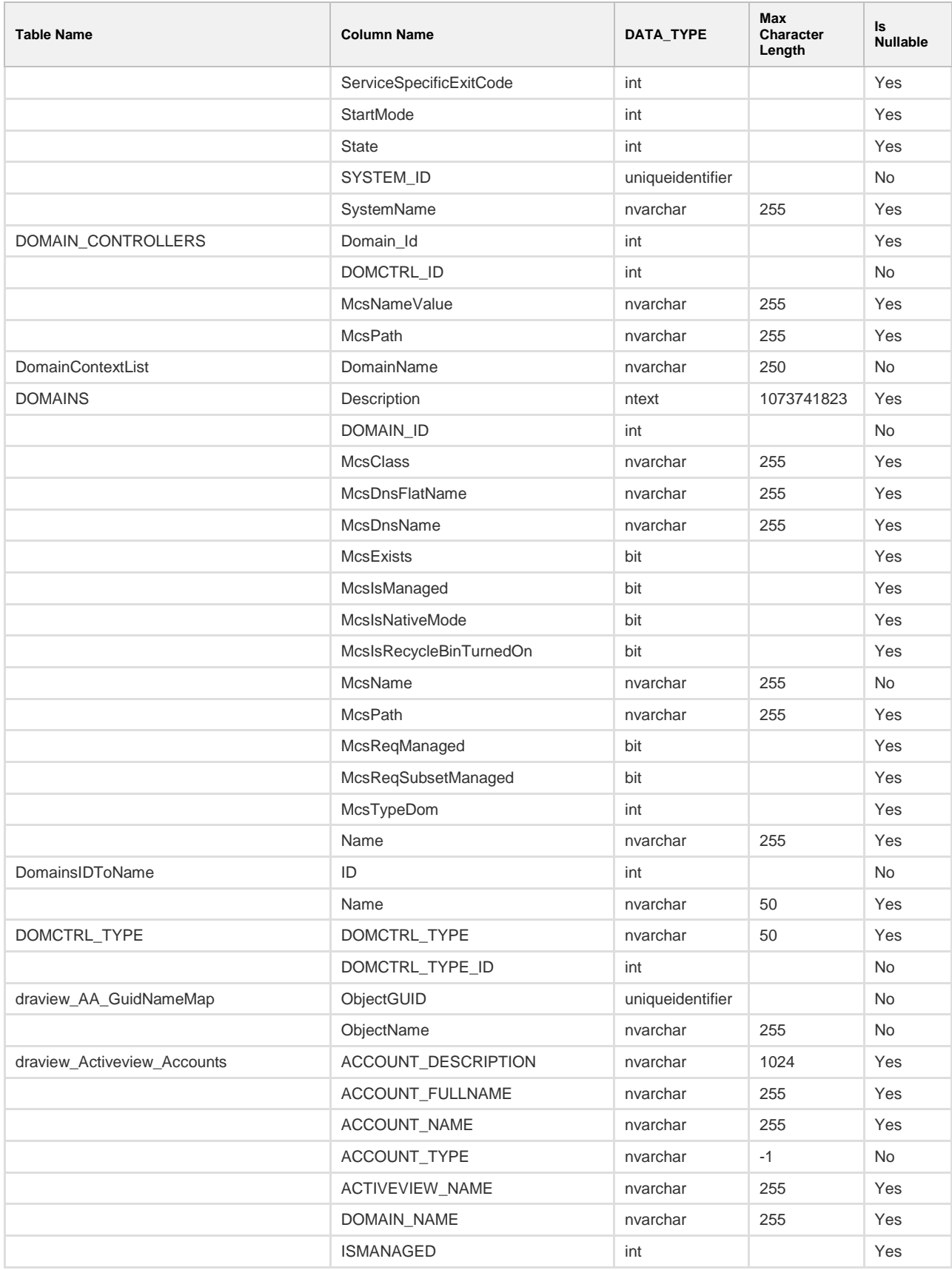

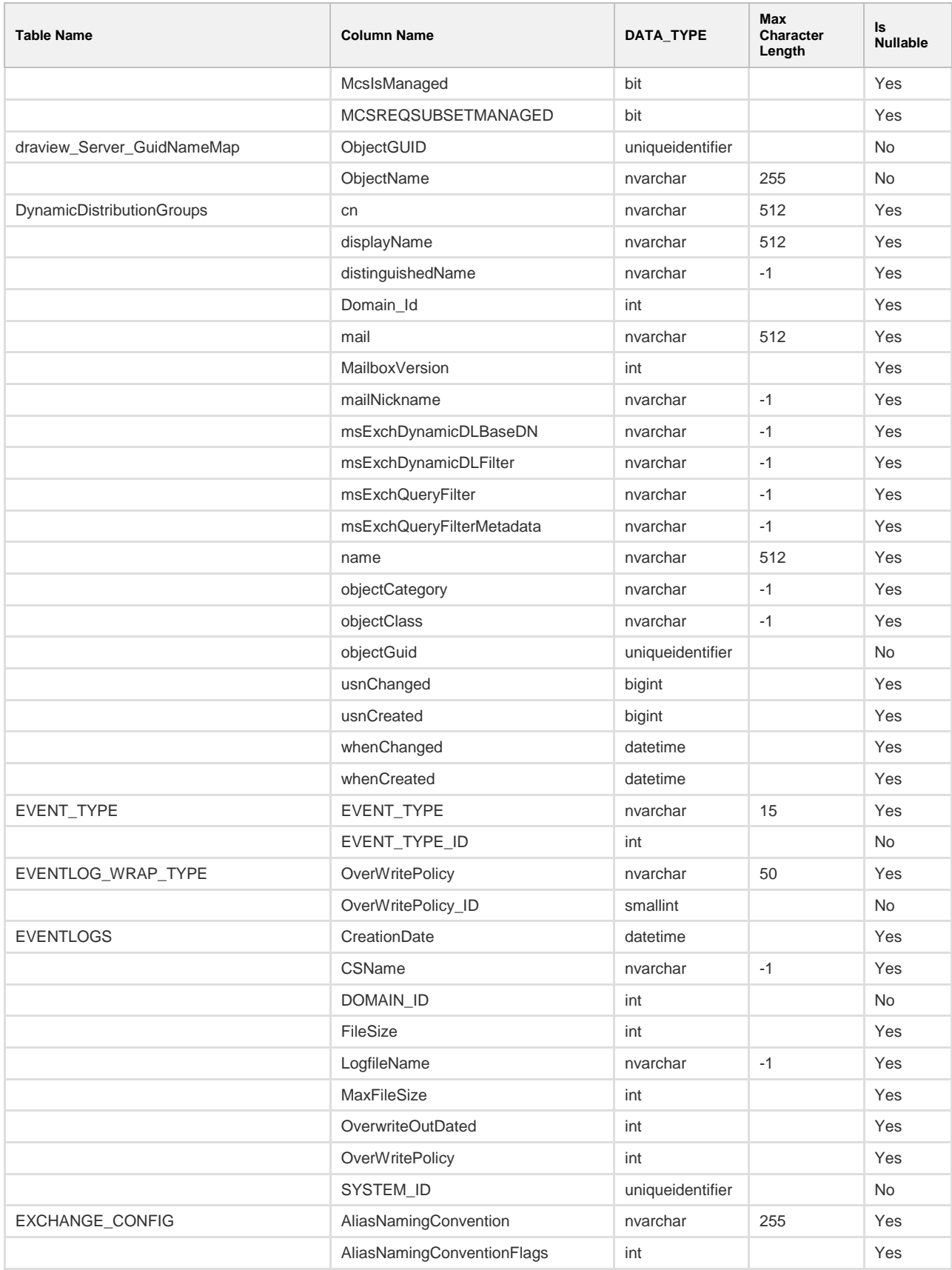

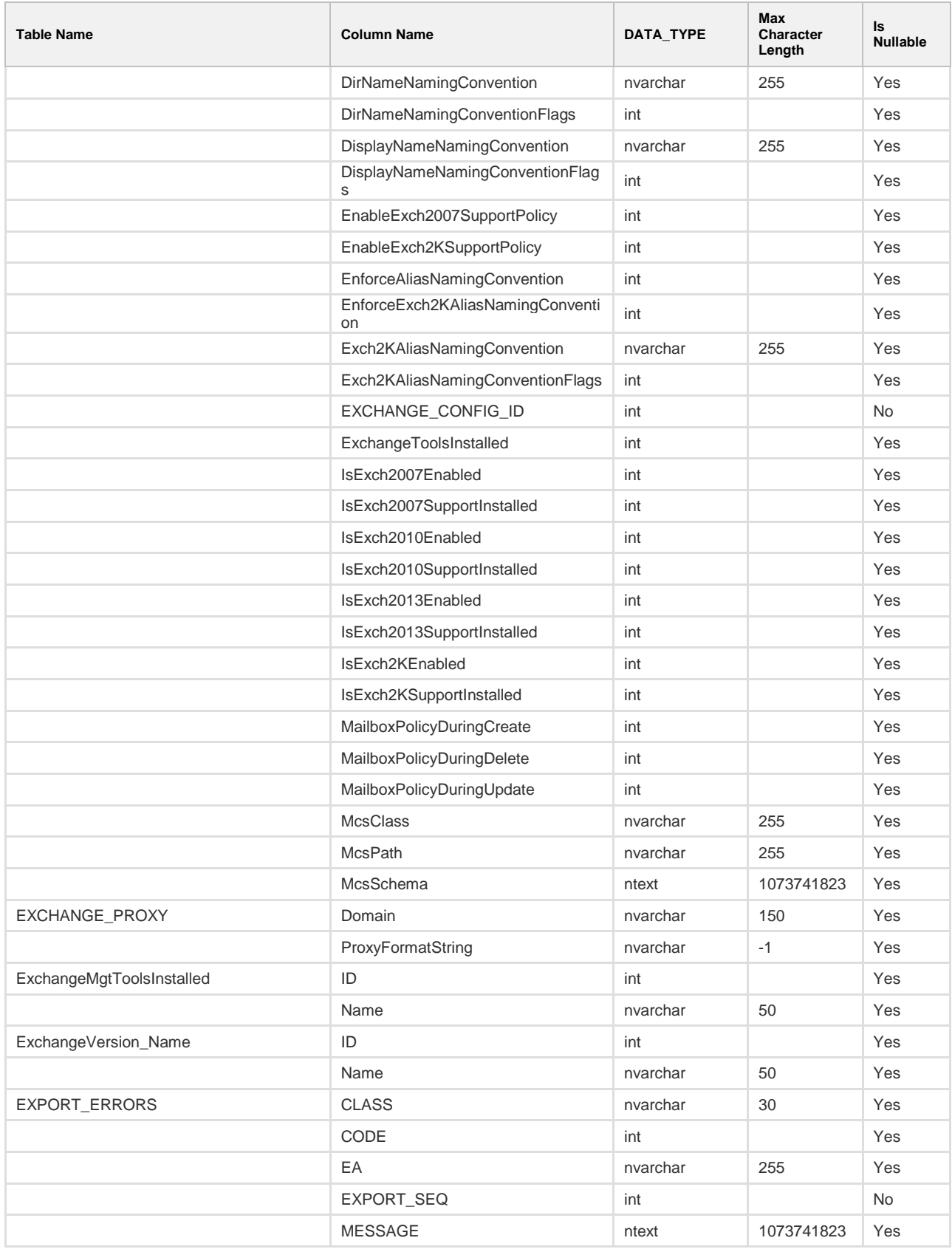

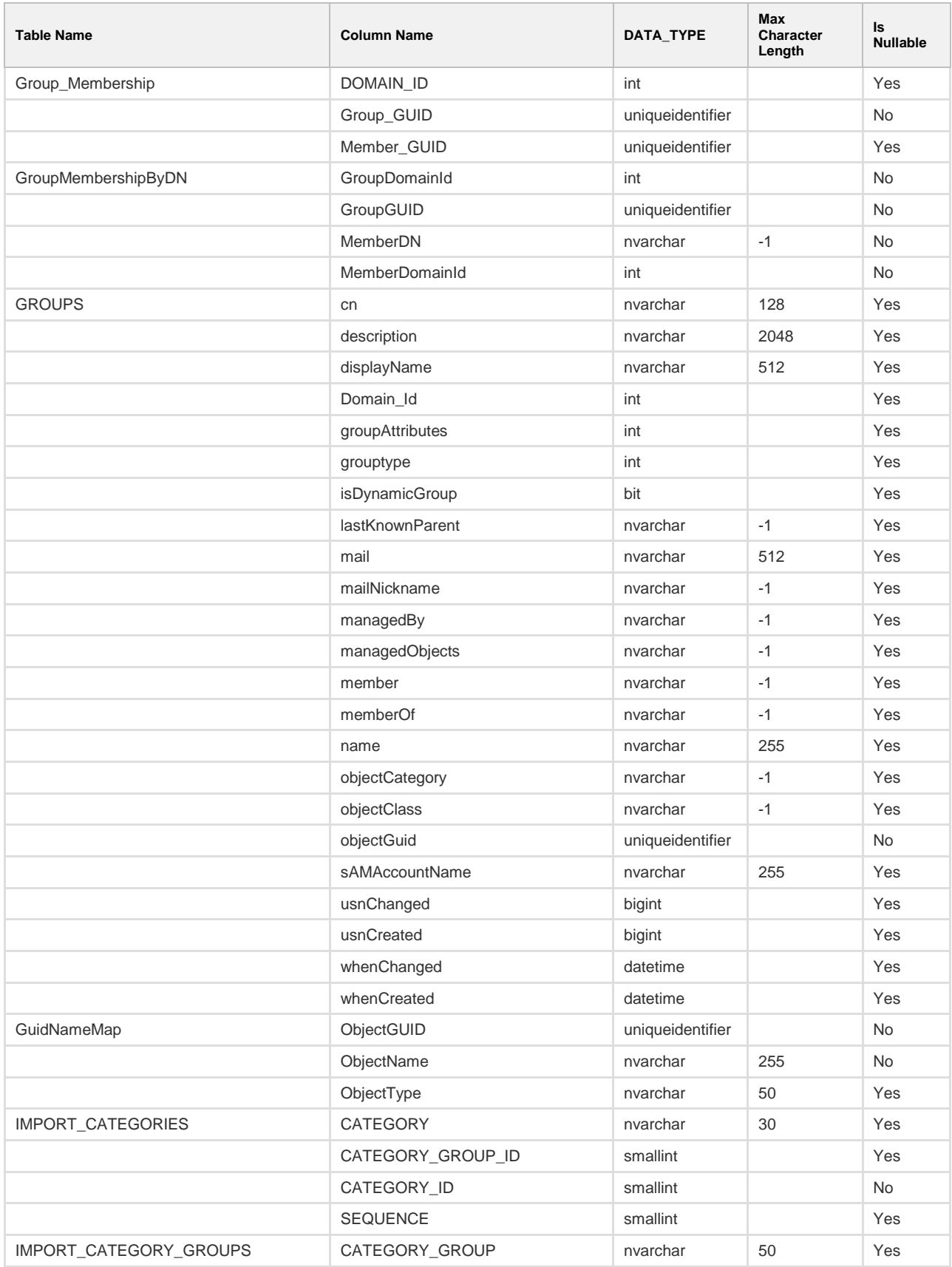

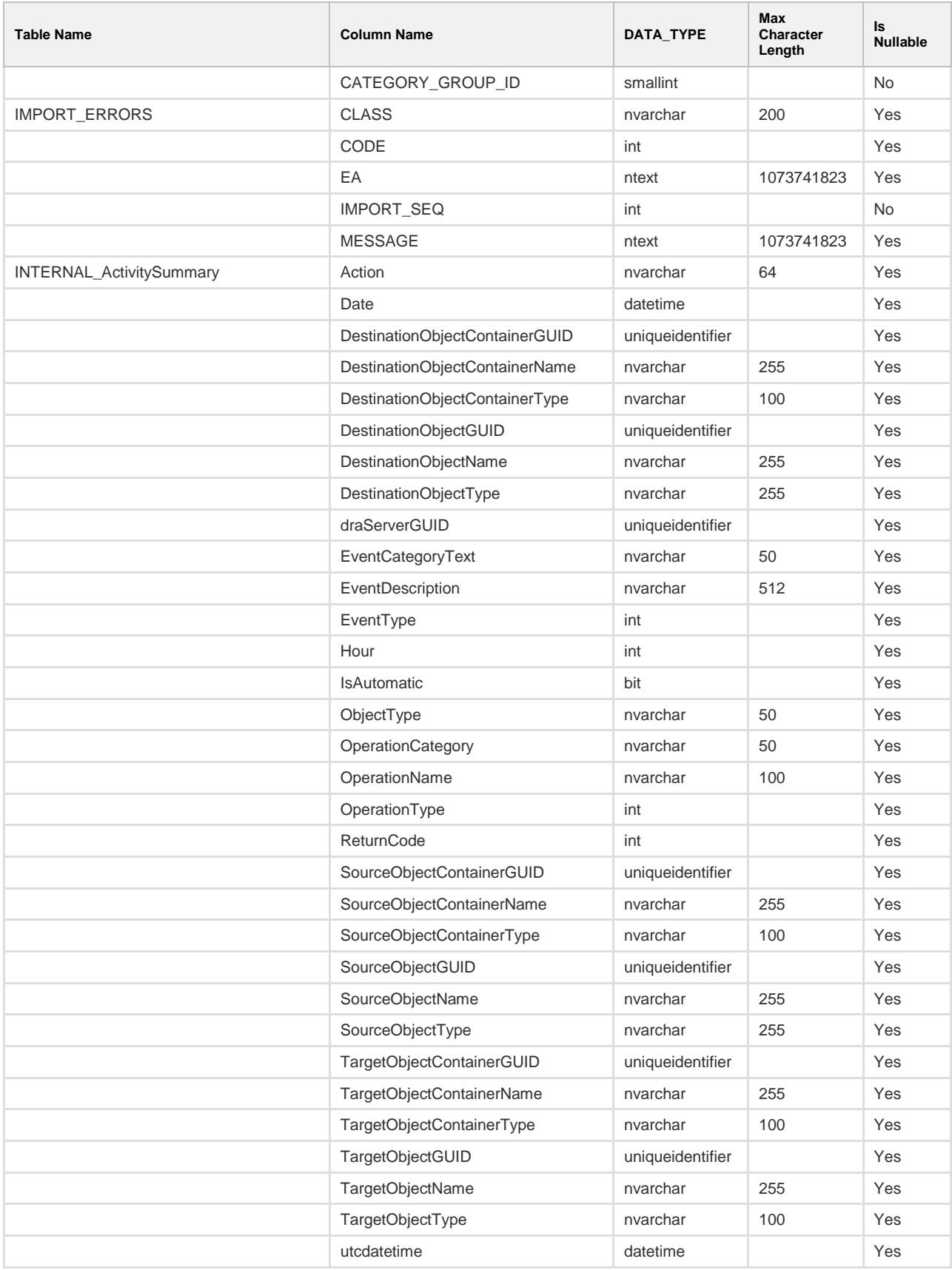

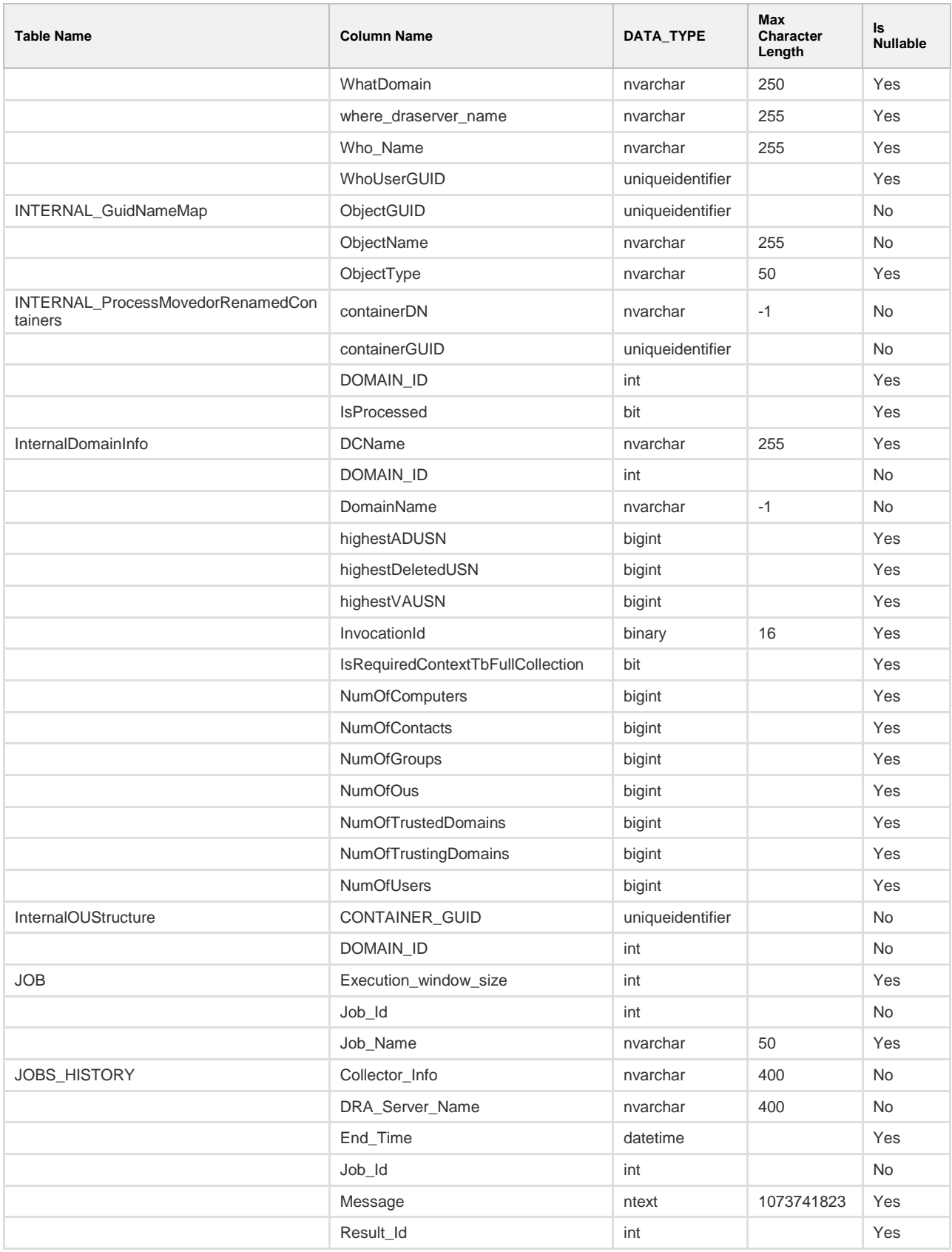

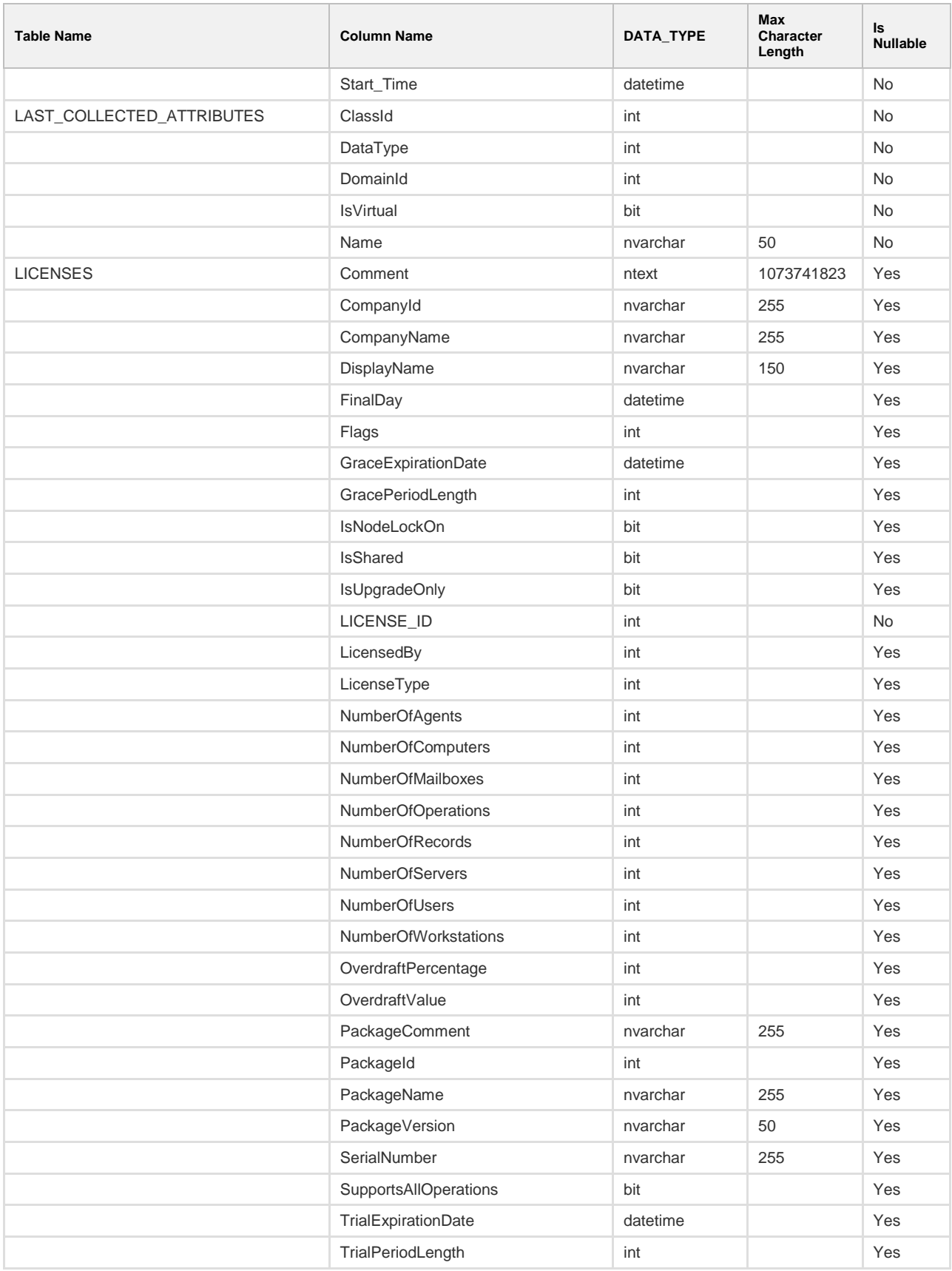

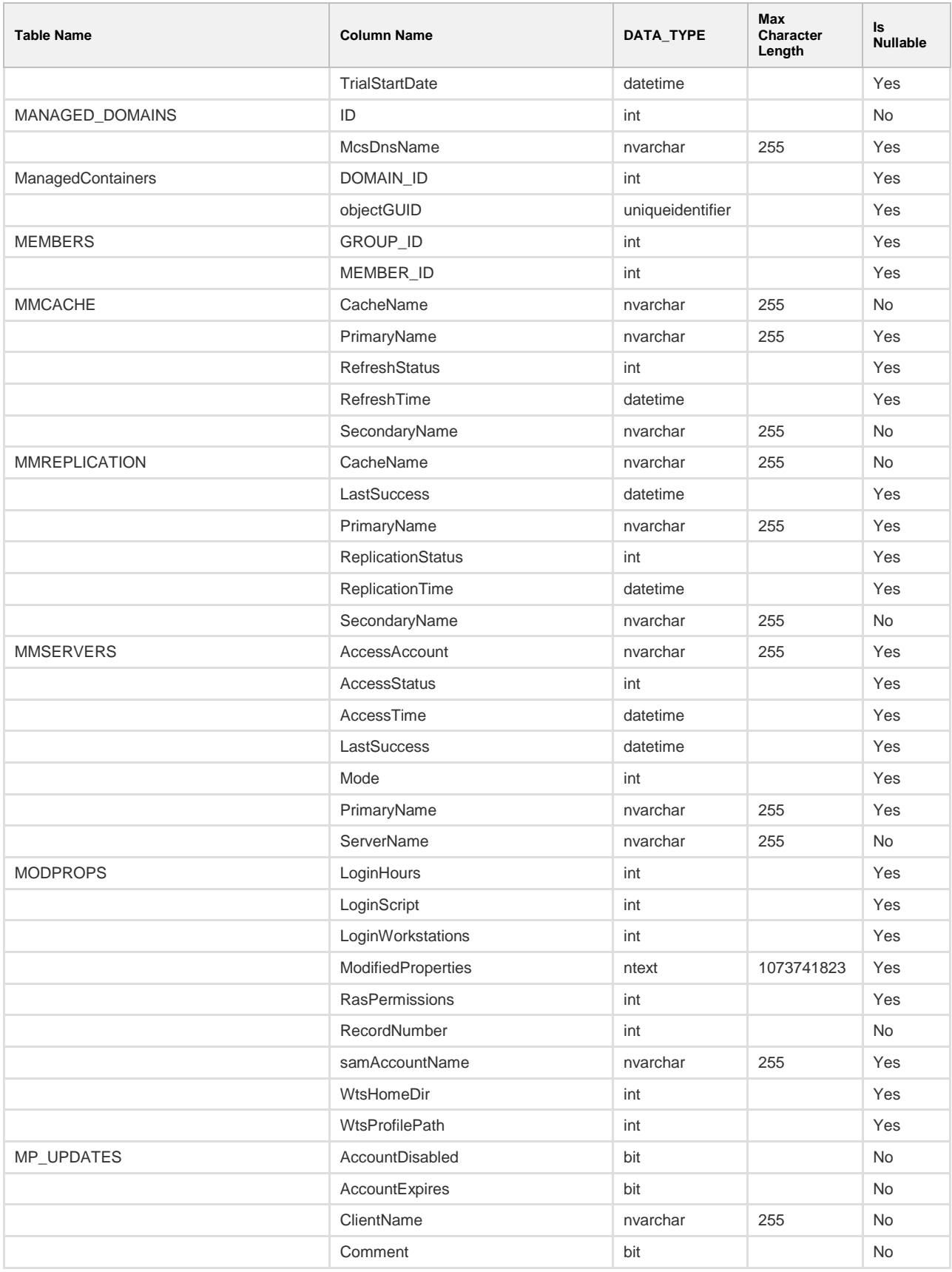

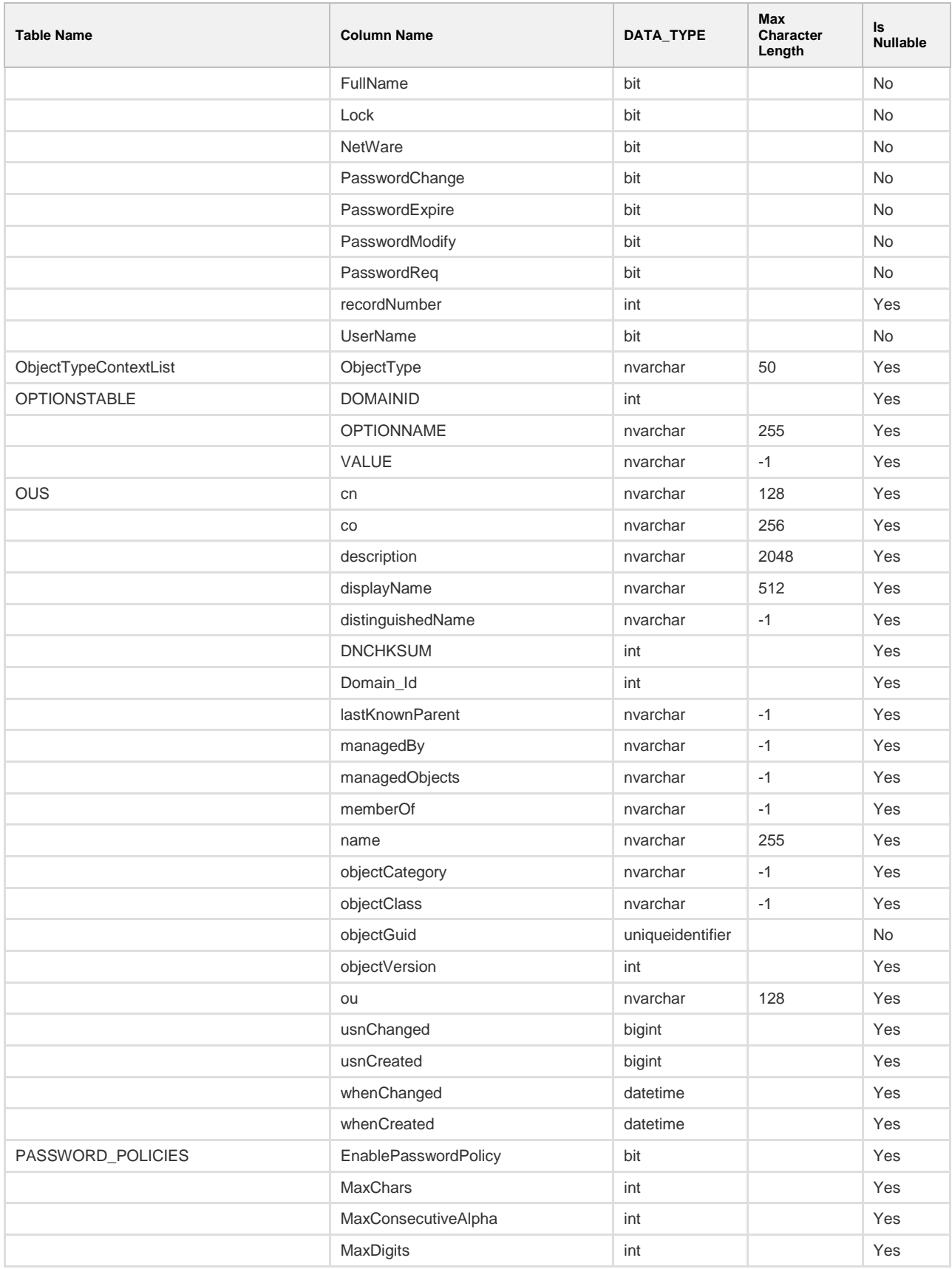

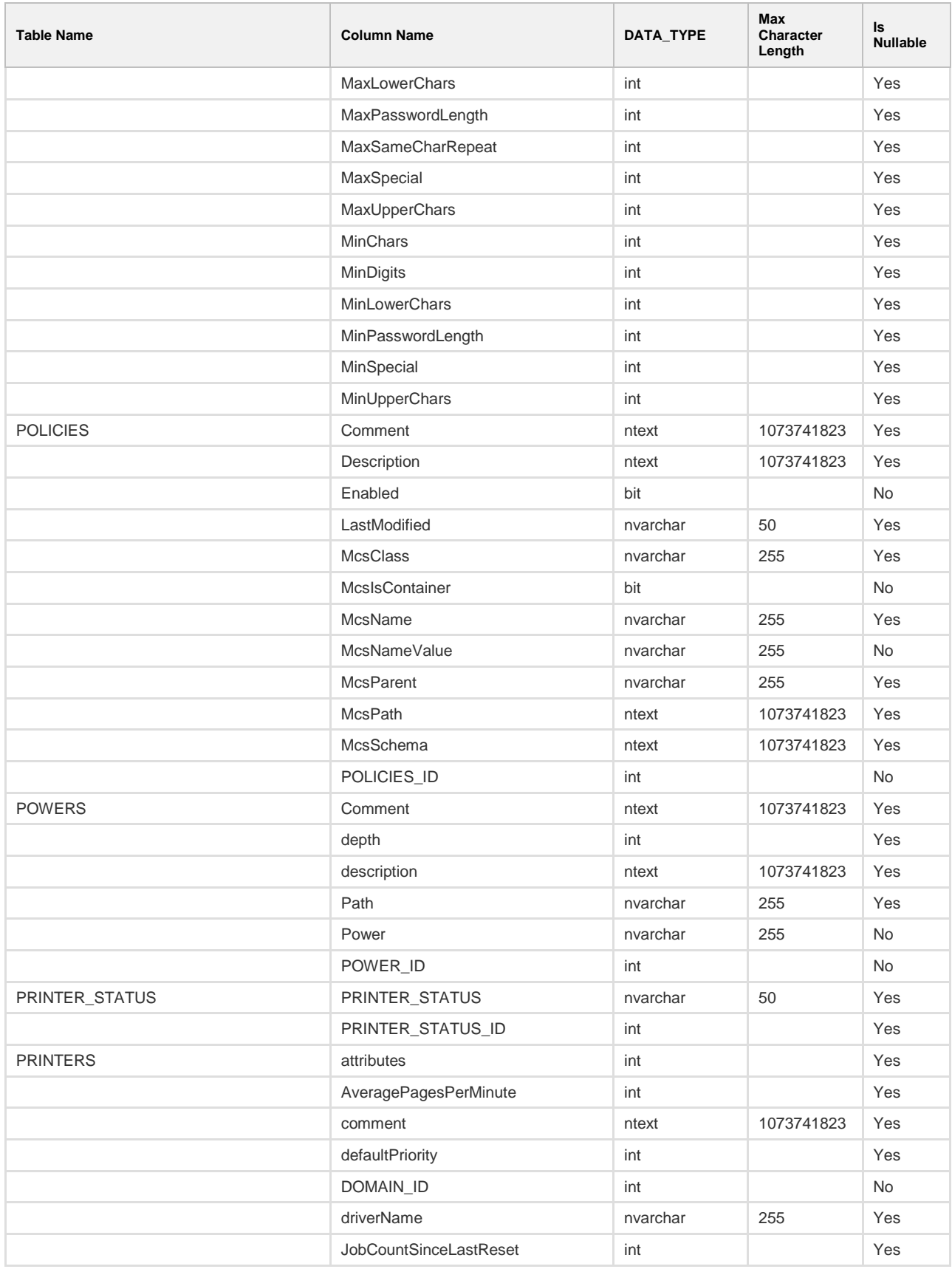

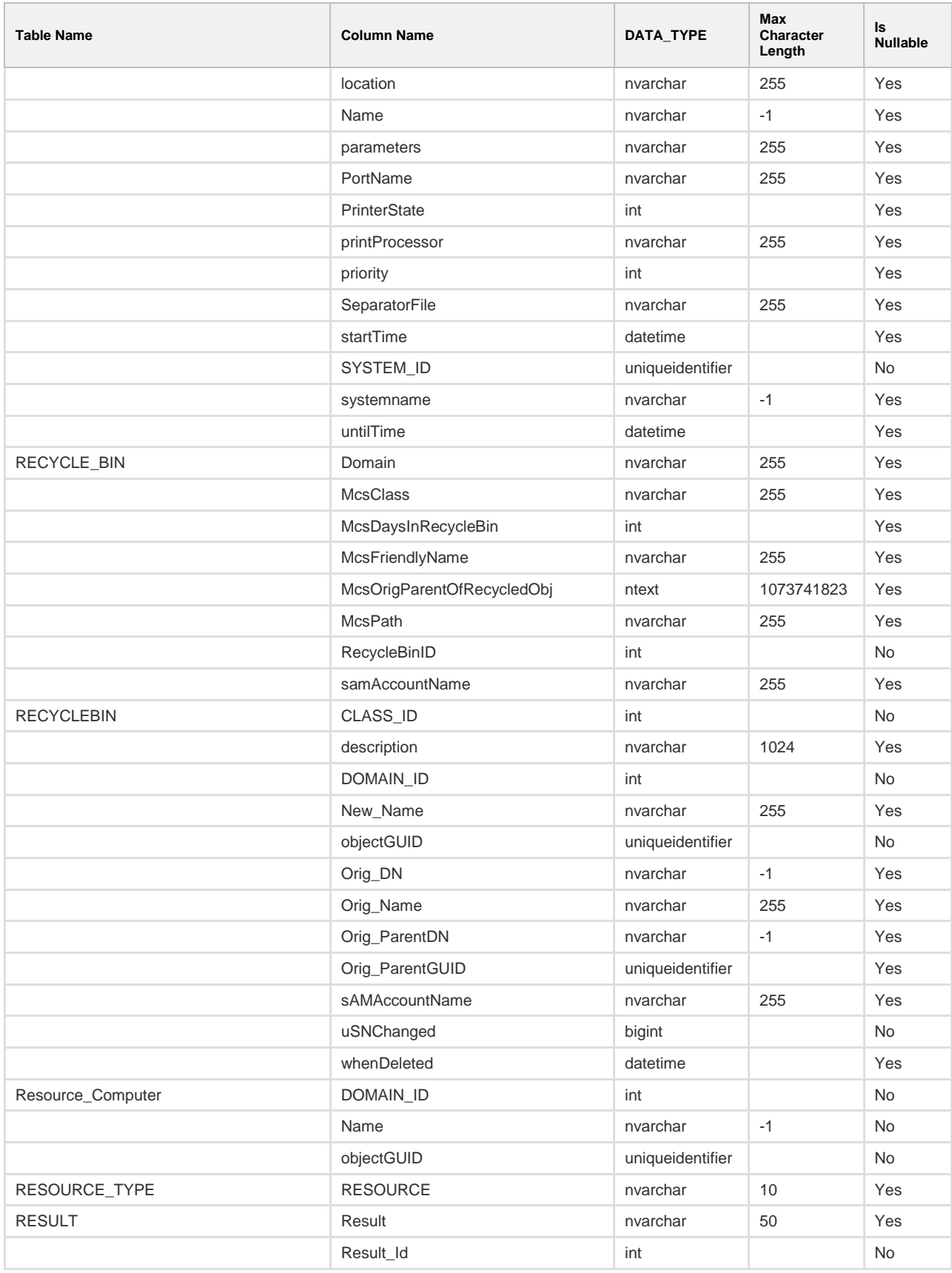

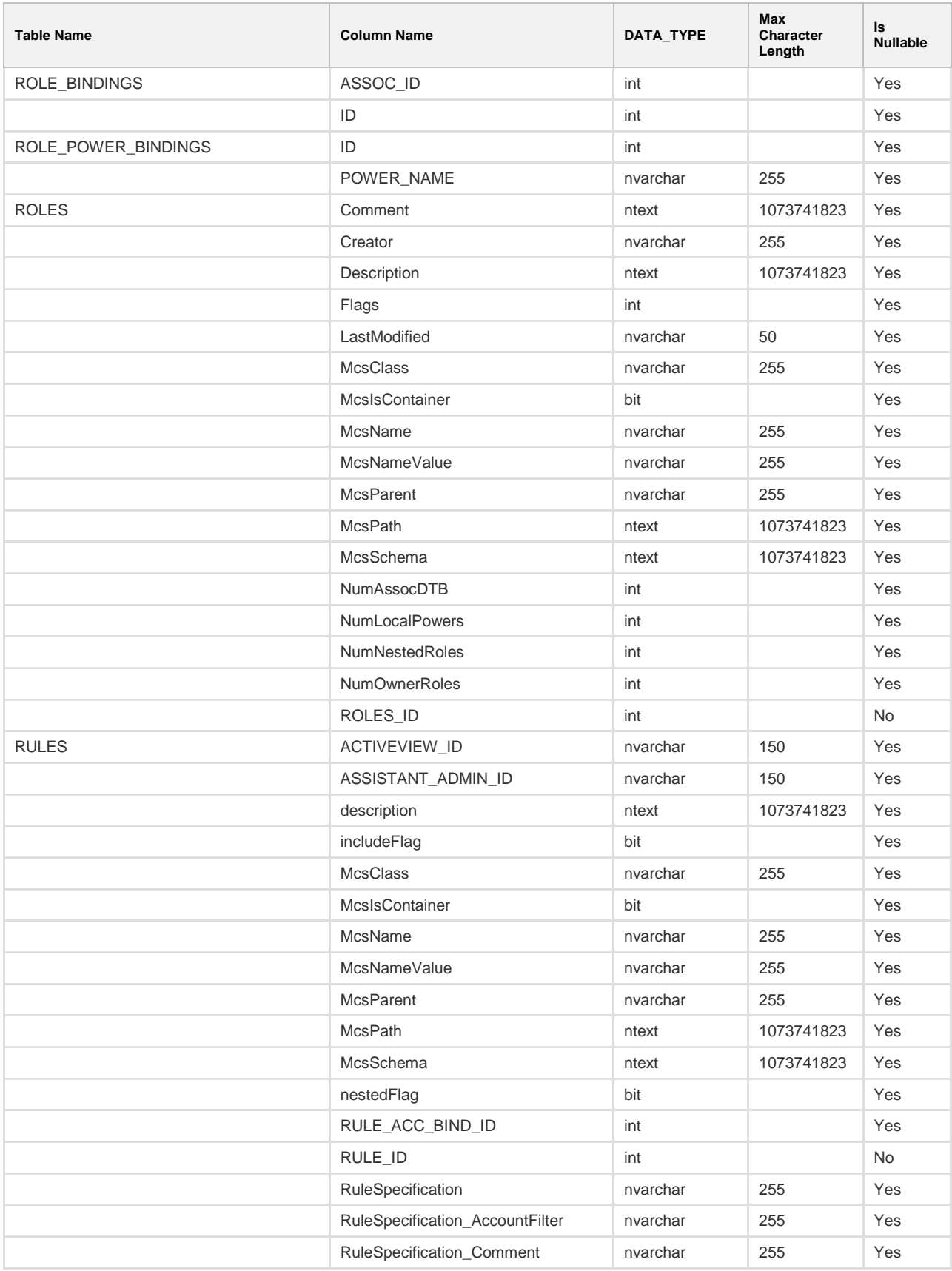

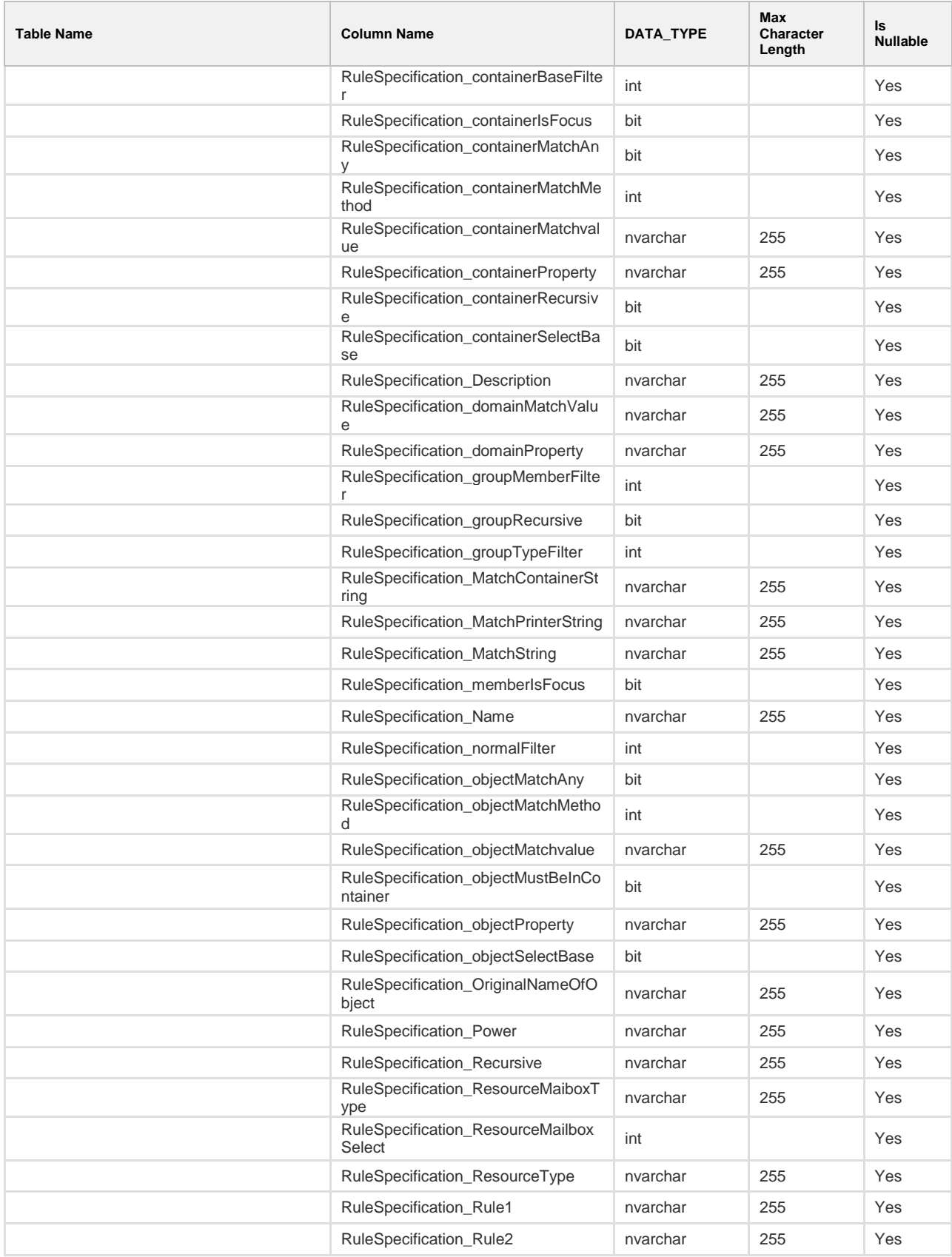

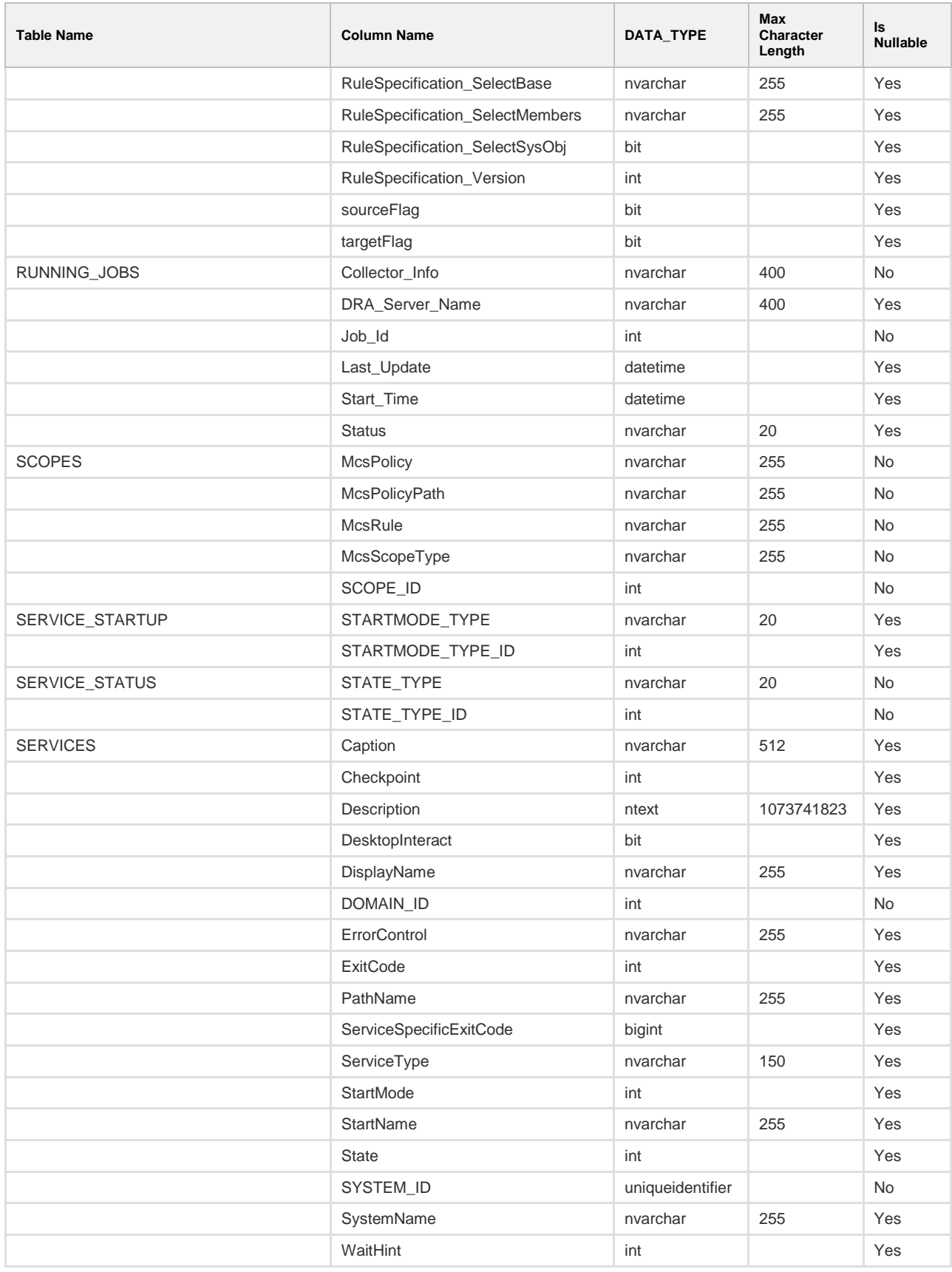

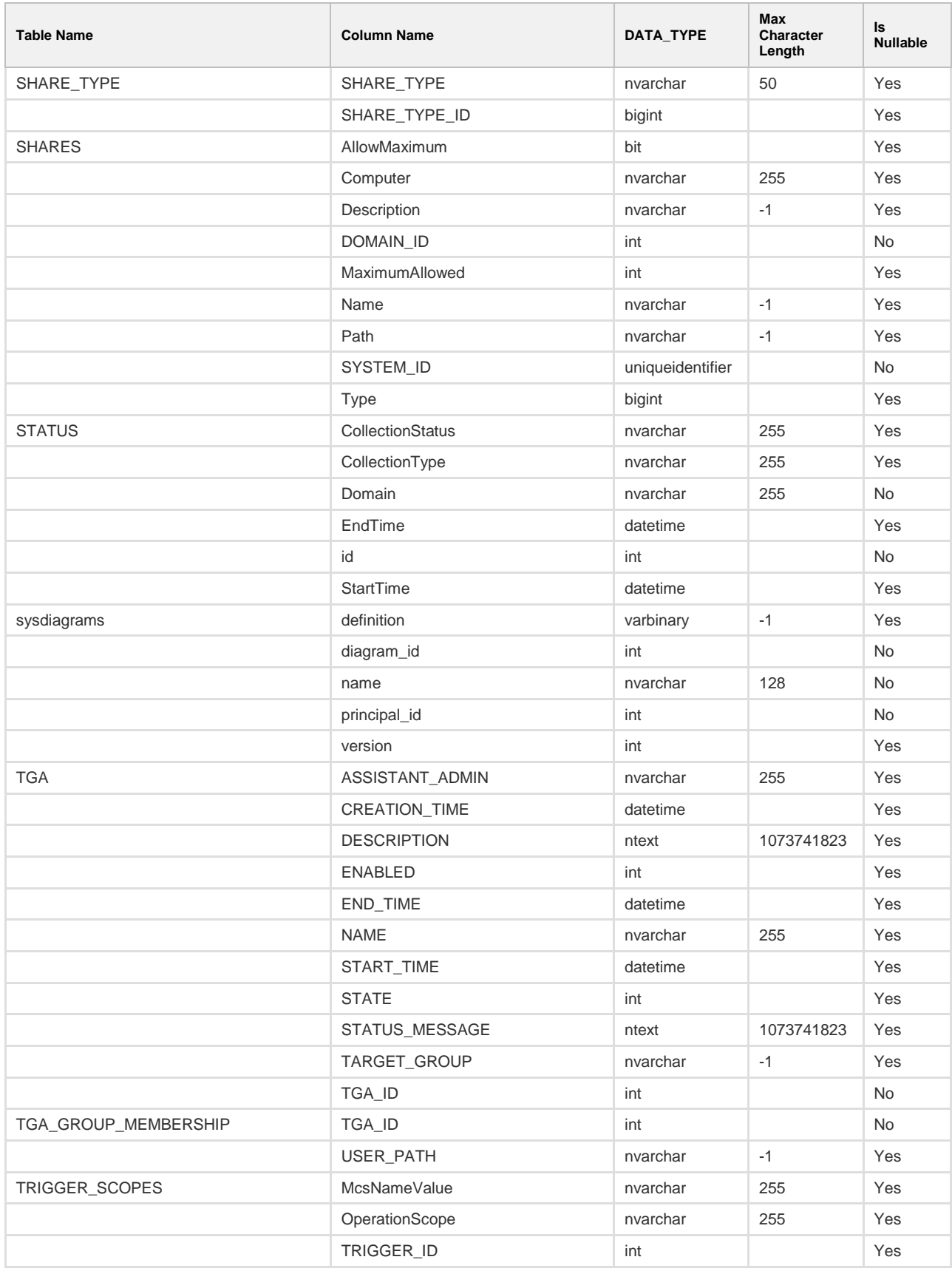

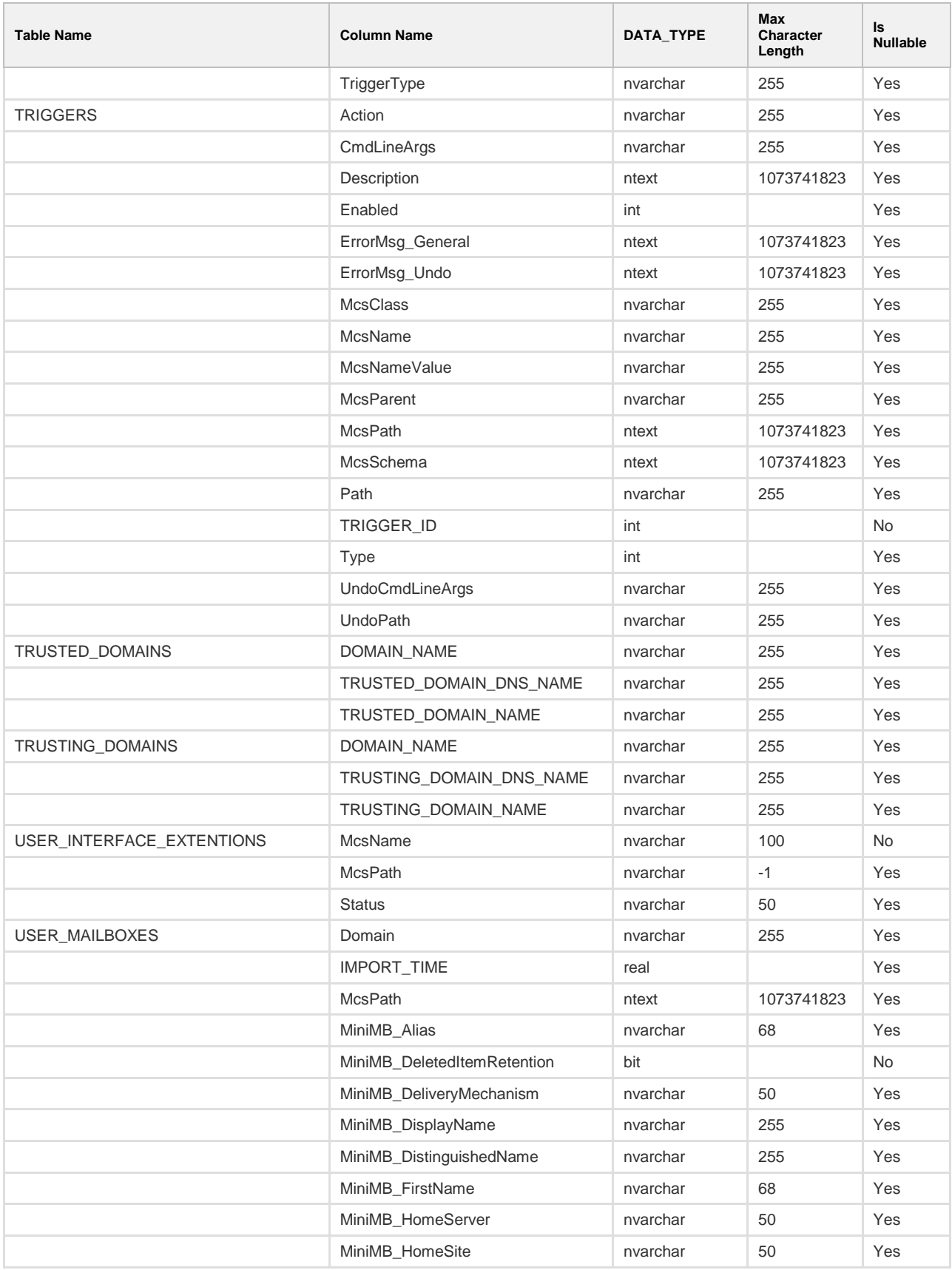

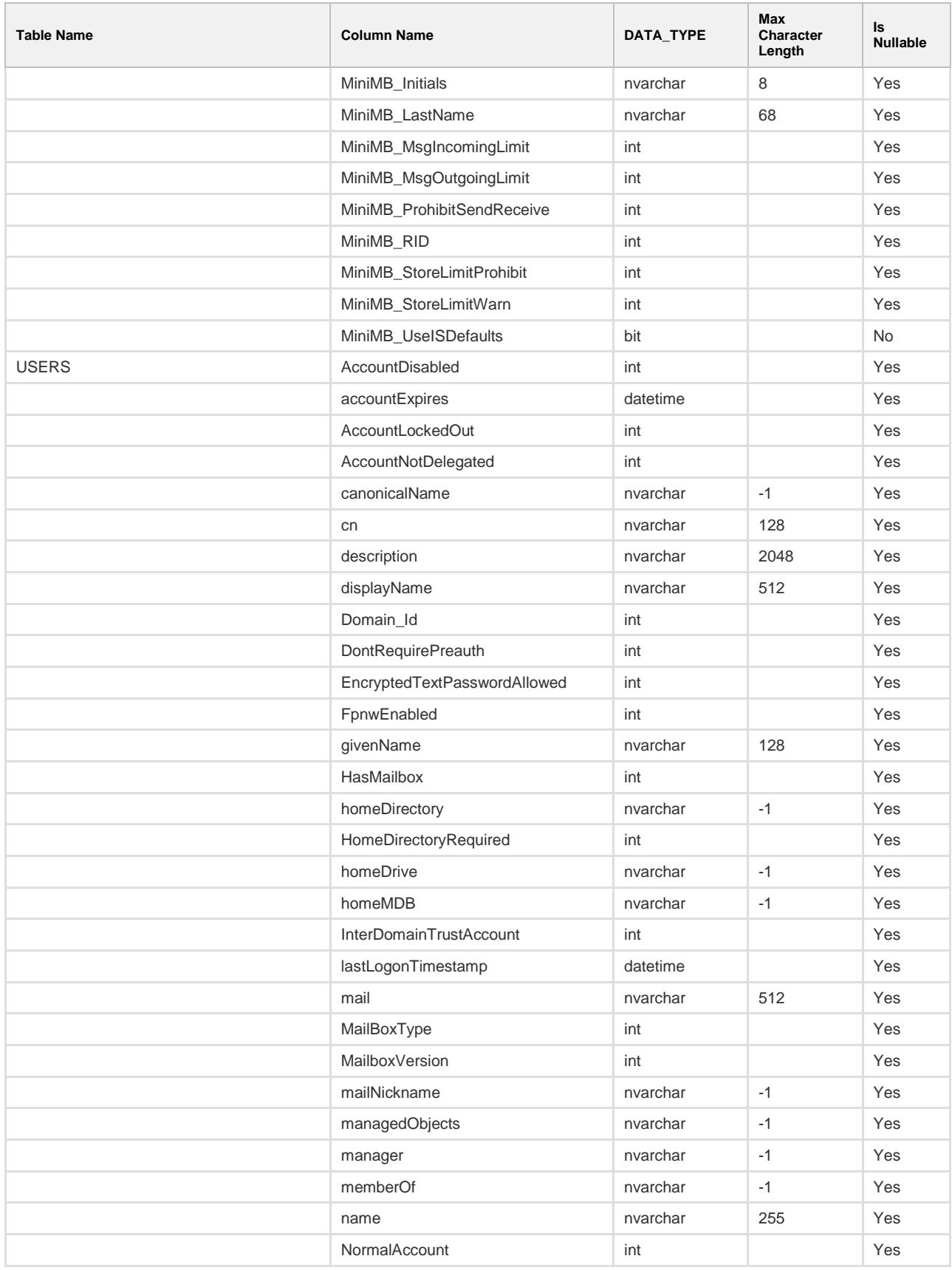

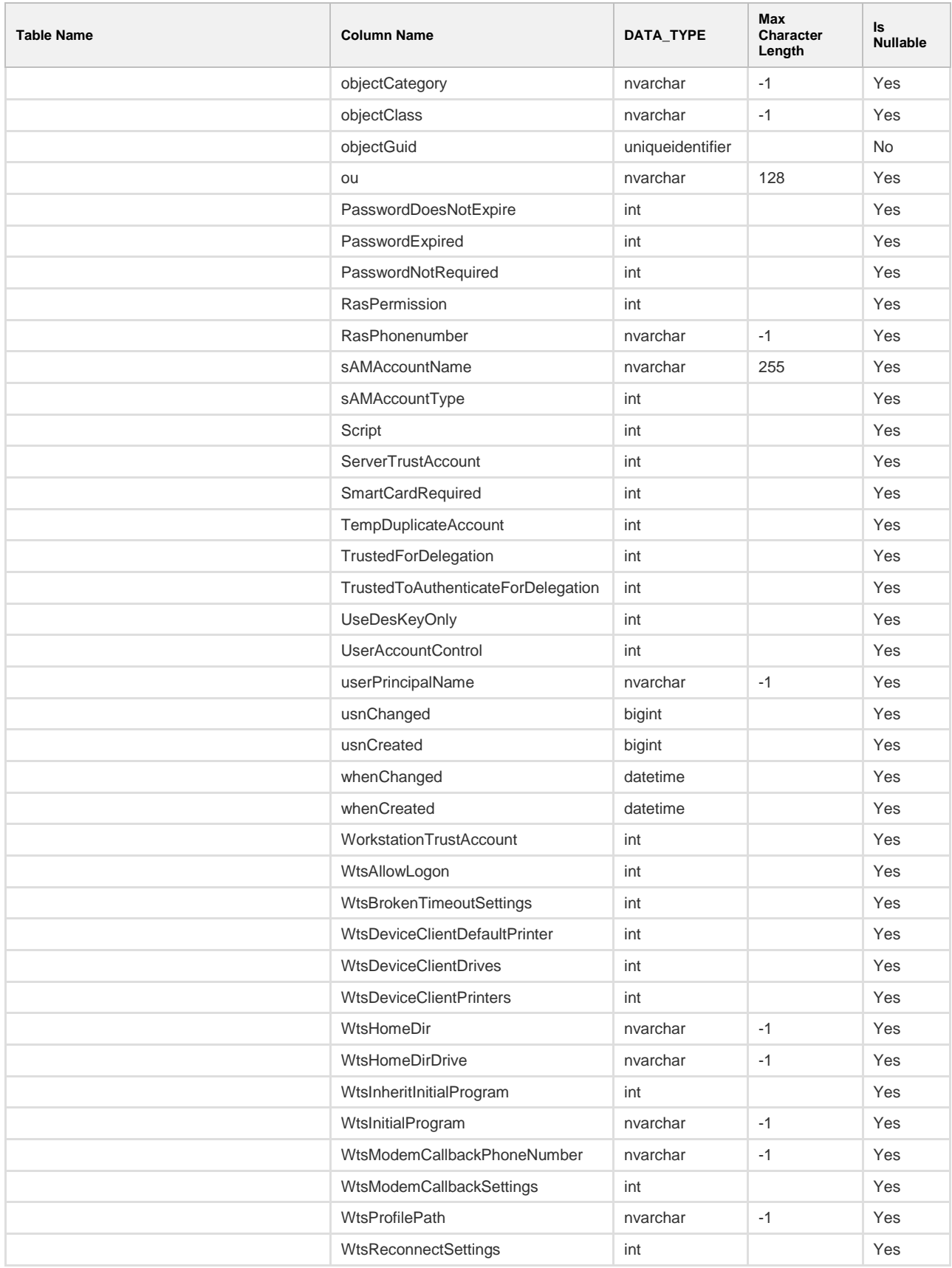

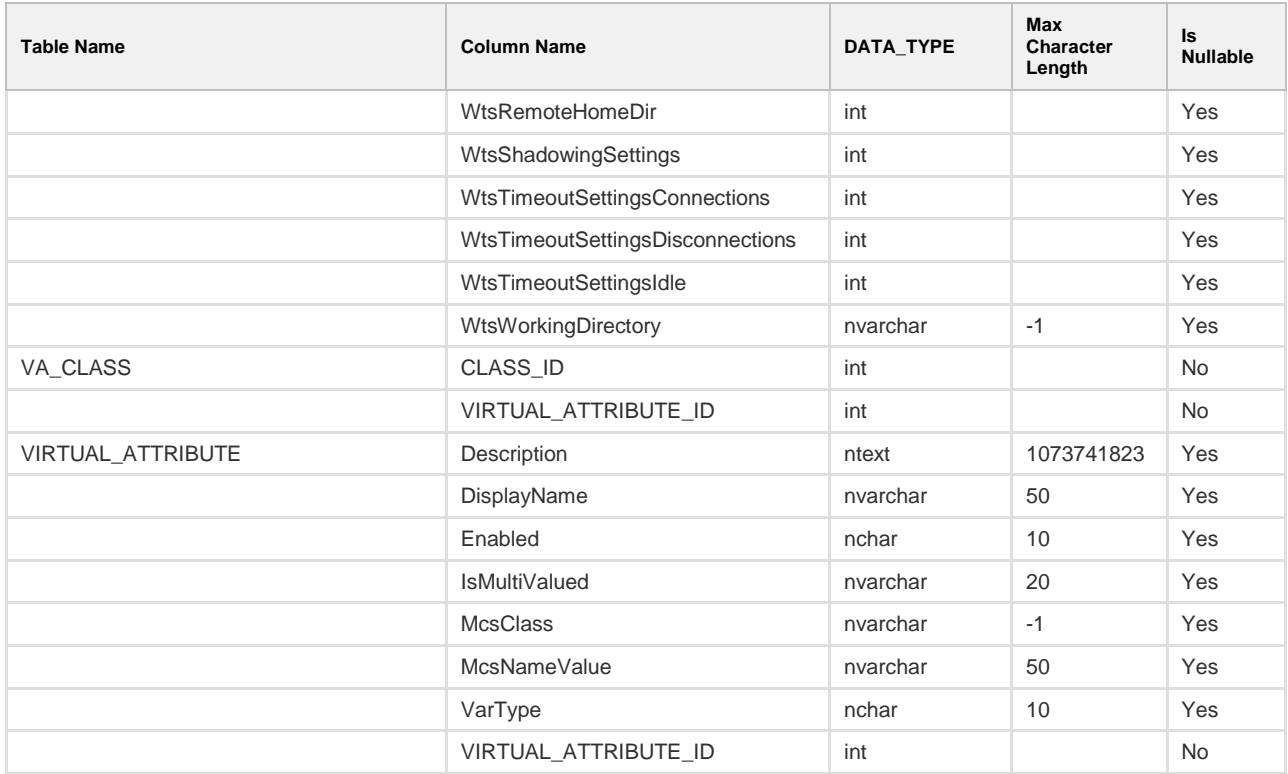

#### **Stored Procedures**

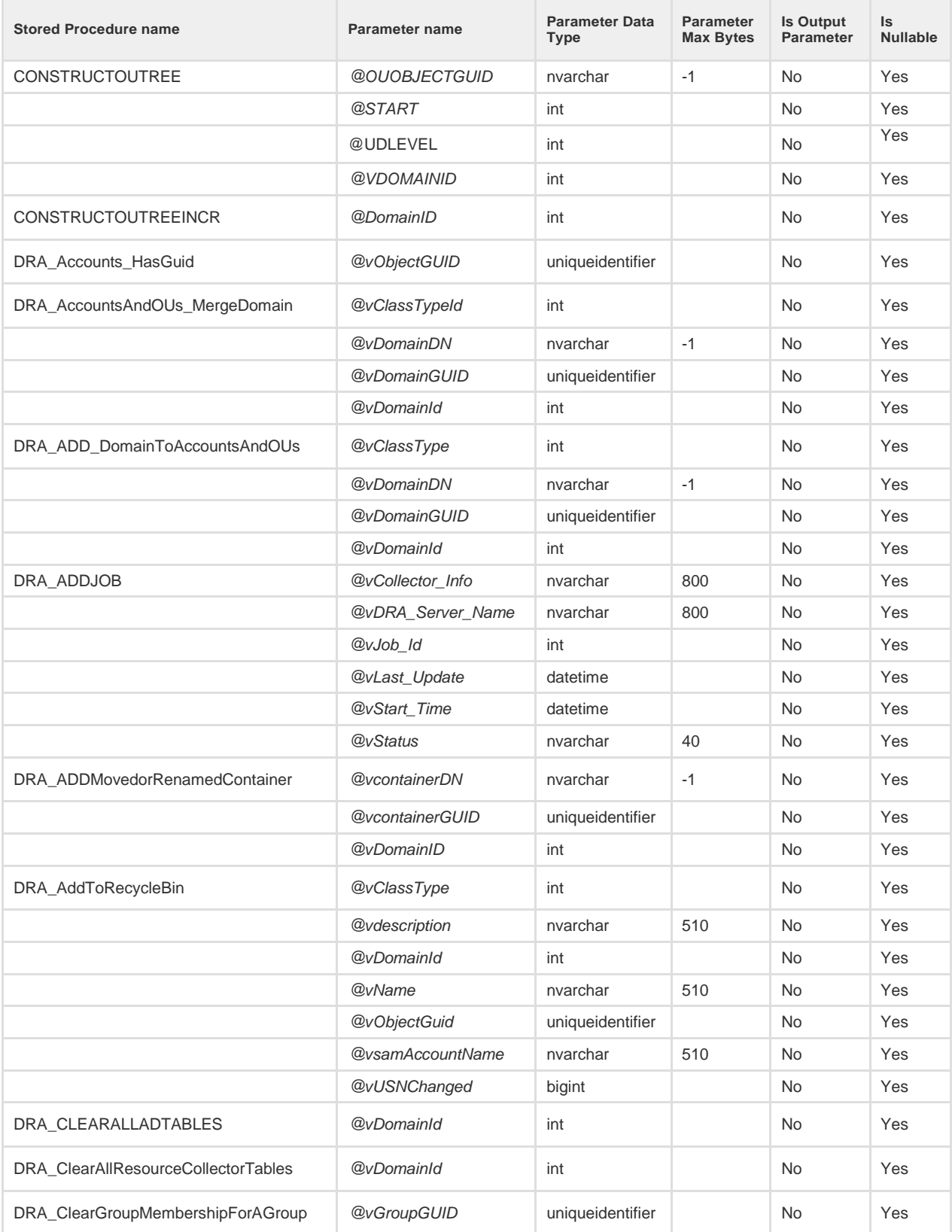

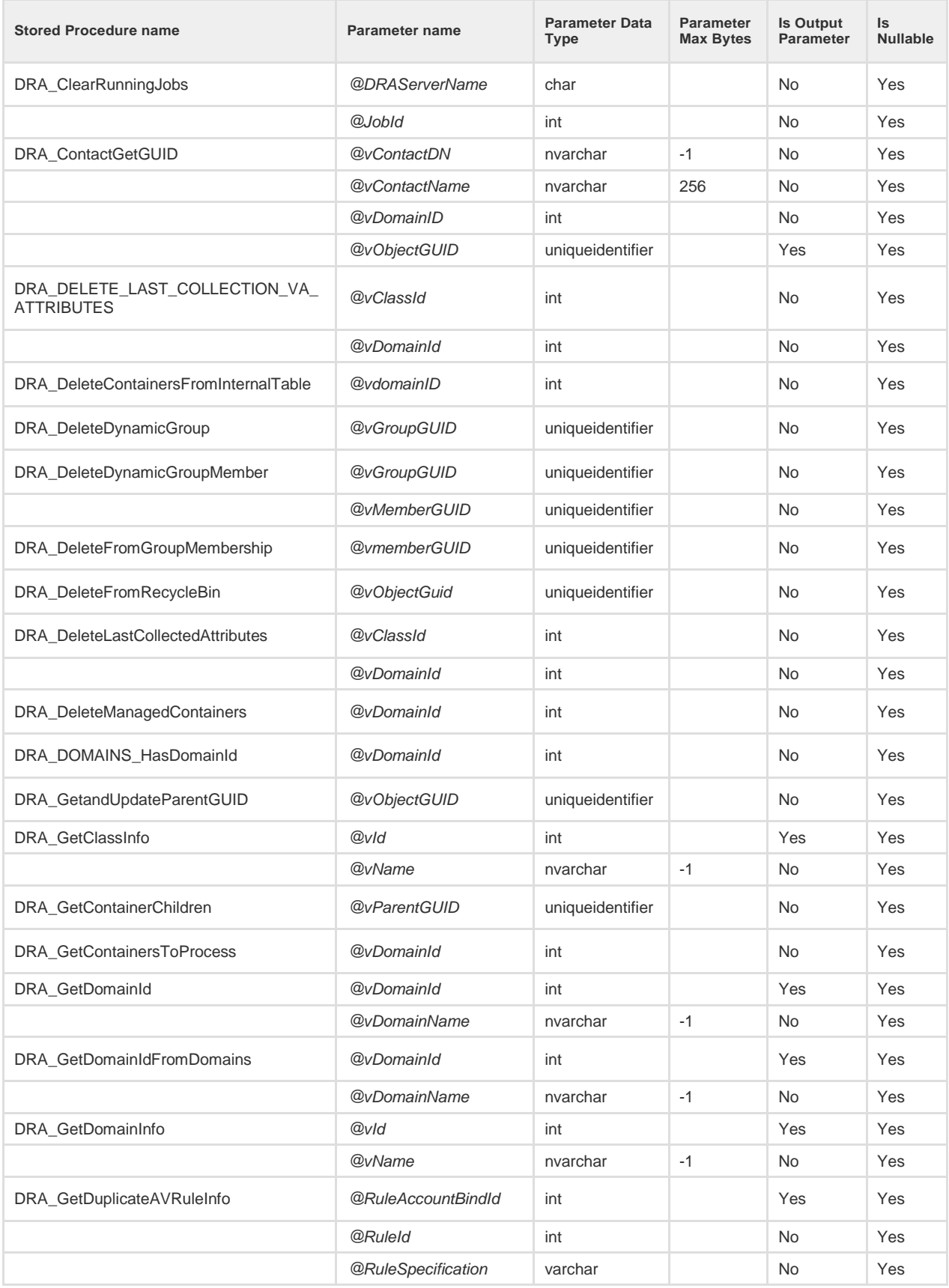

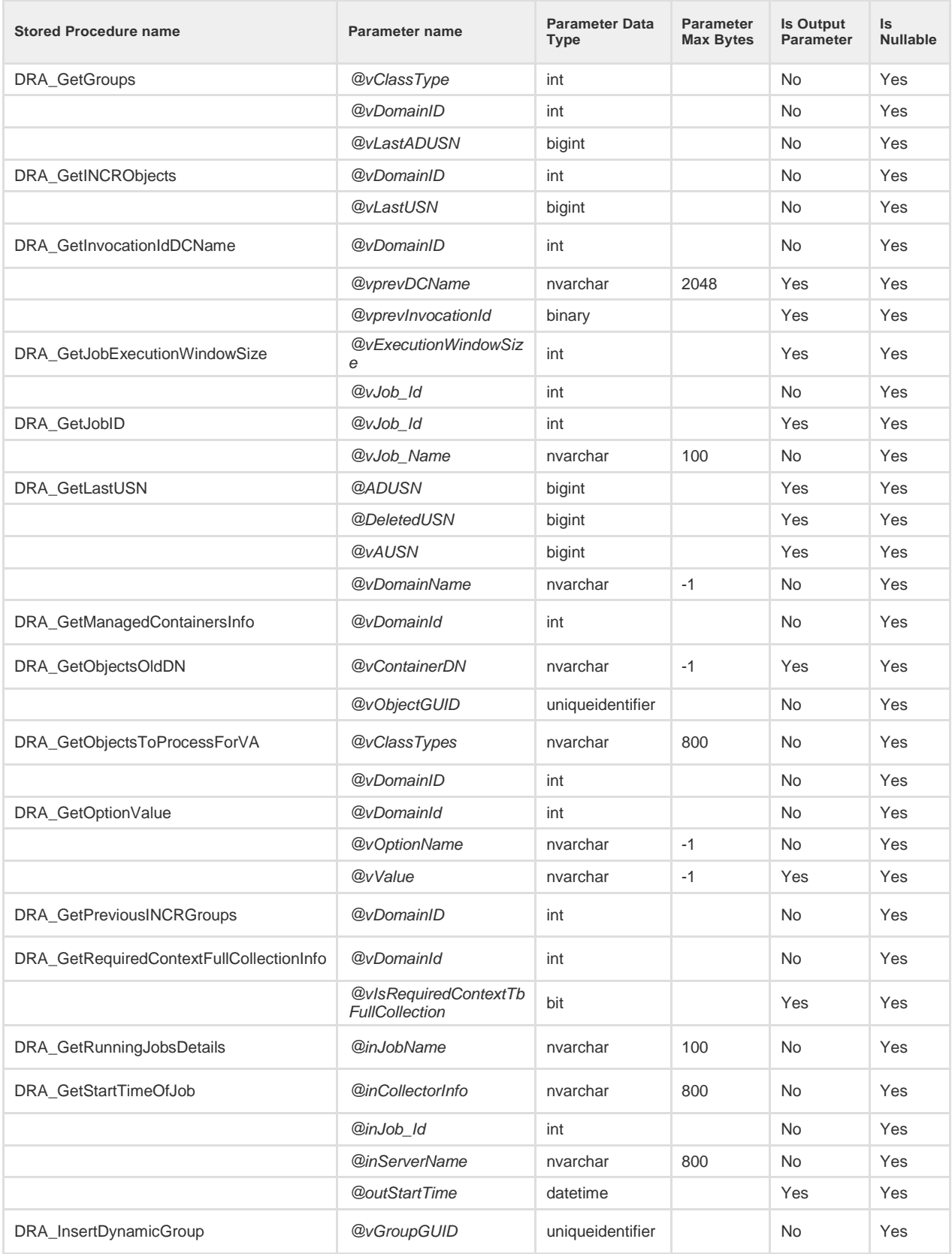

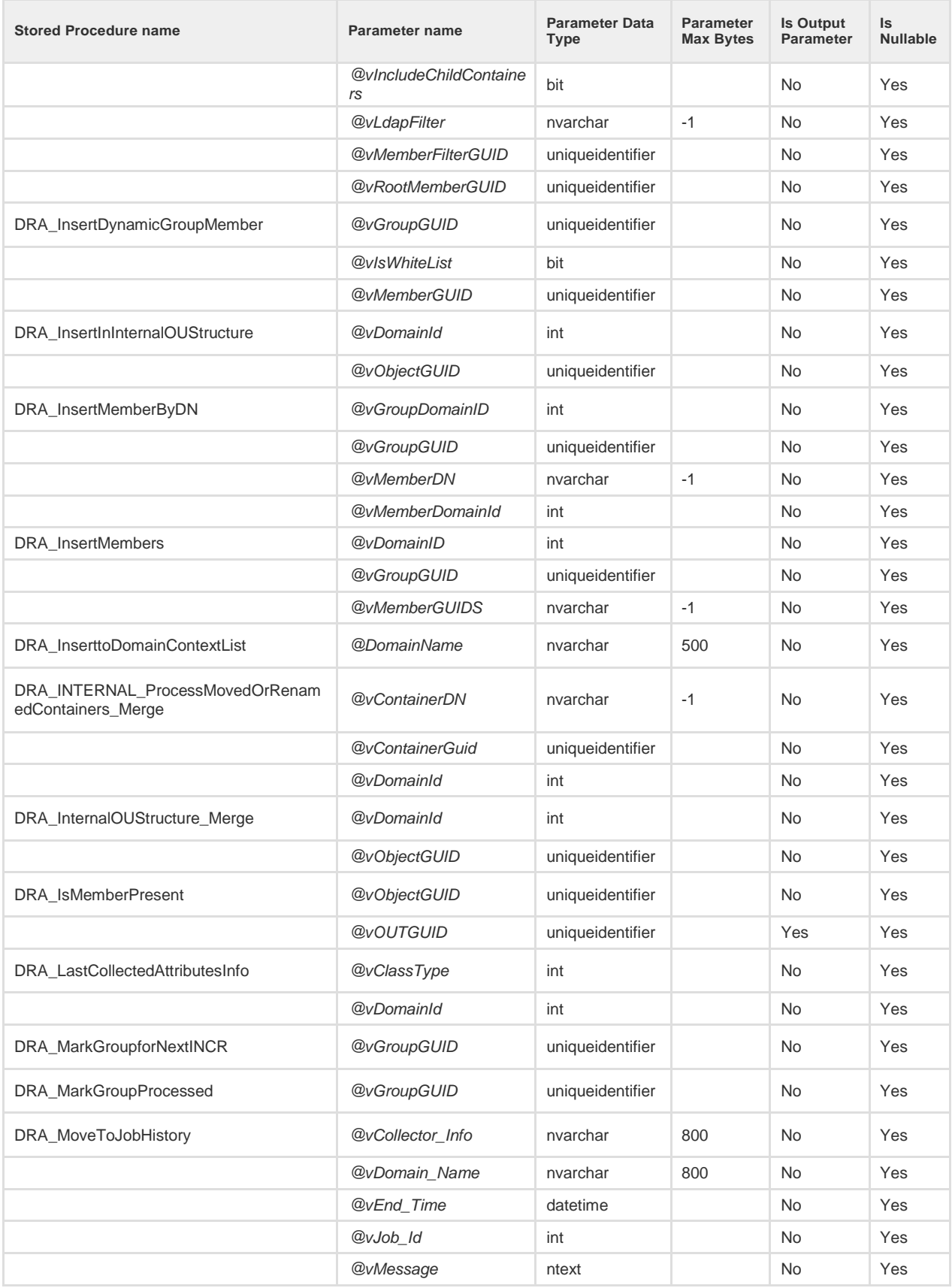

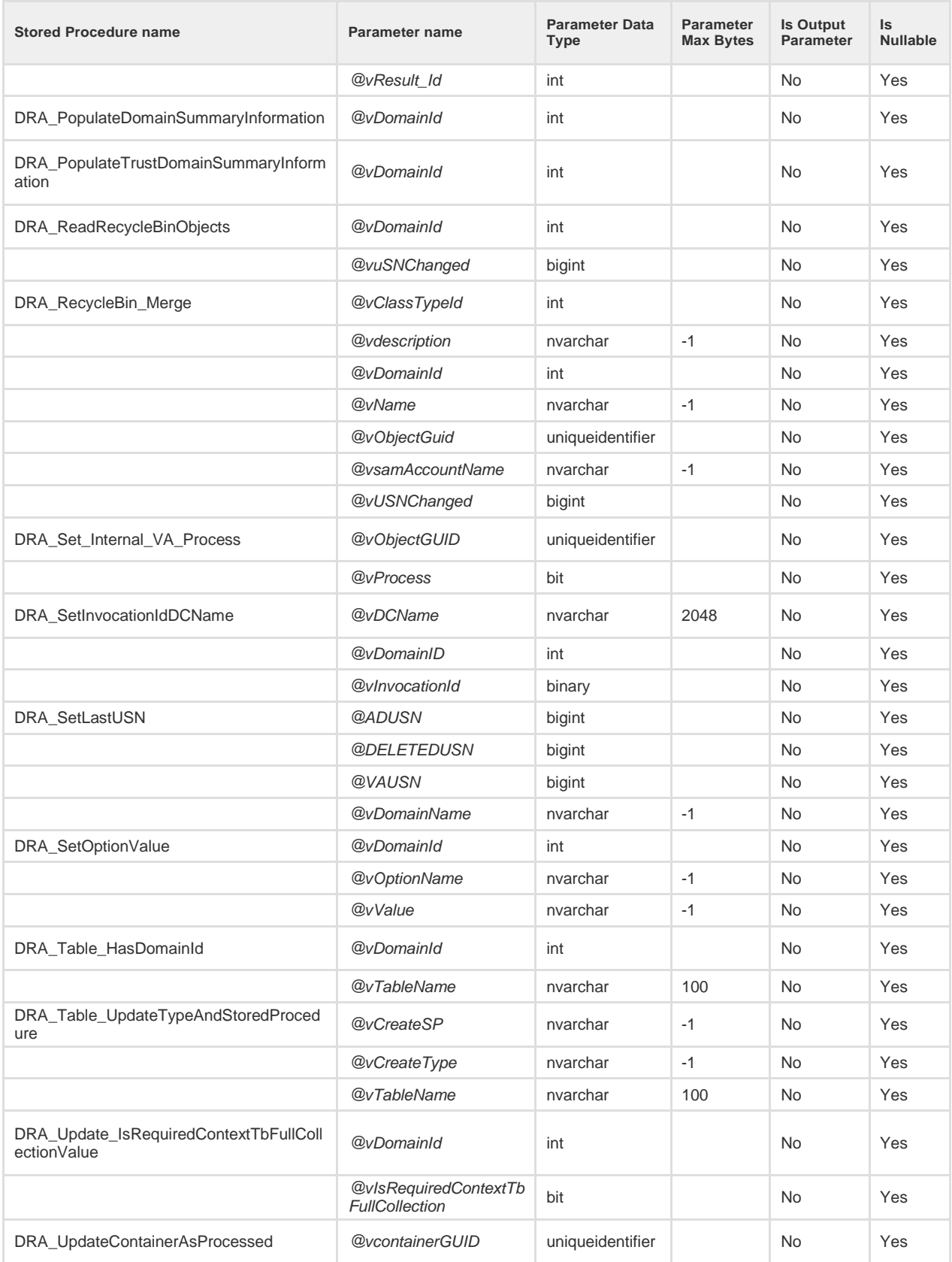

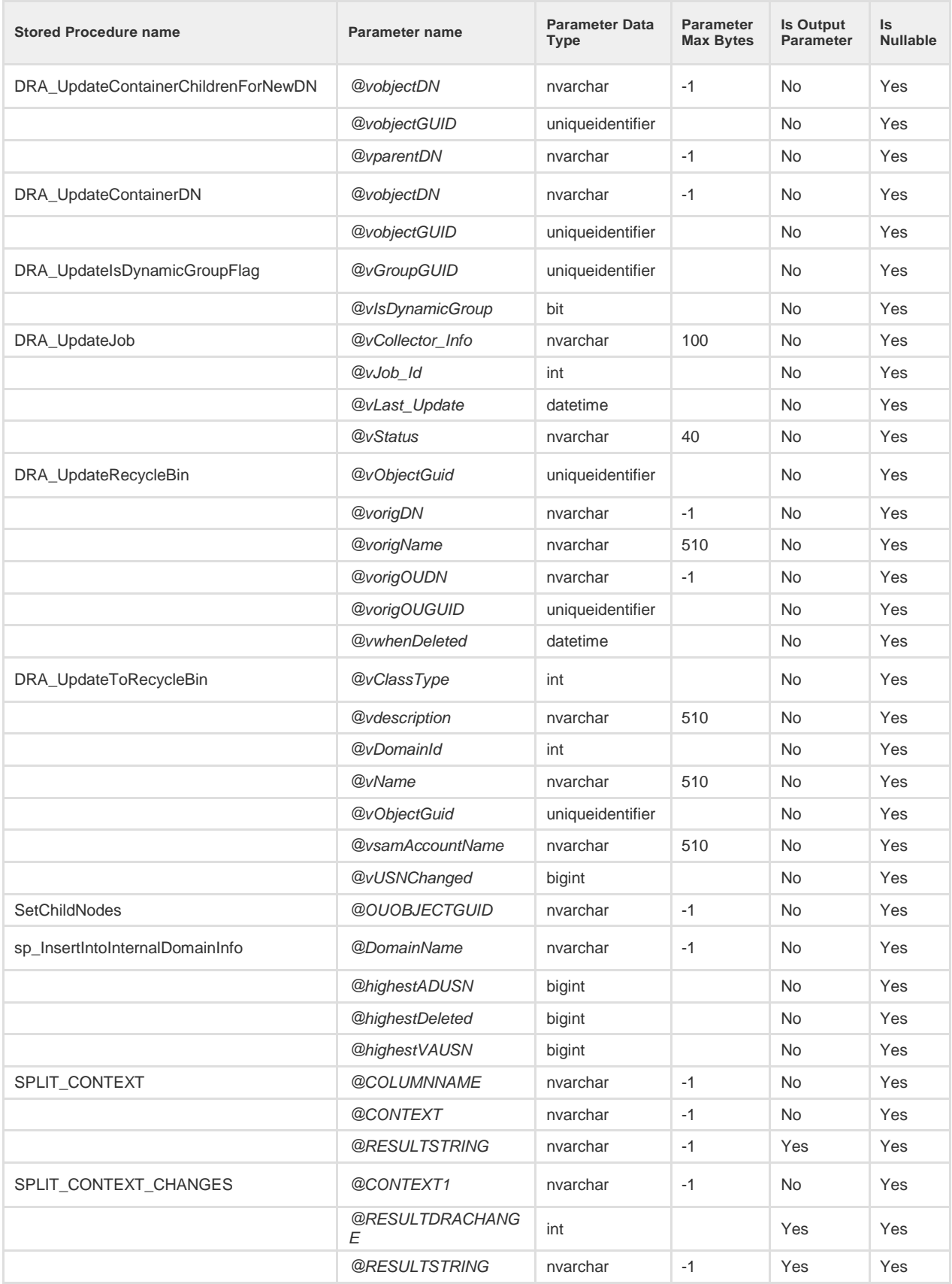

### **Functions**

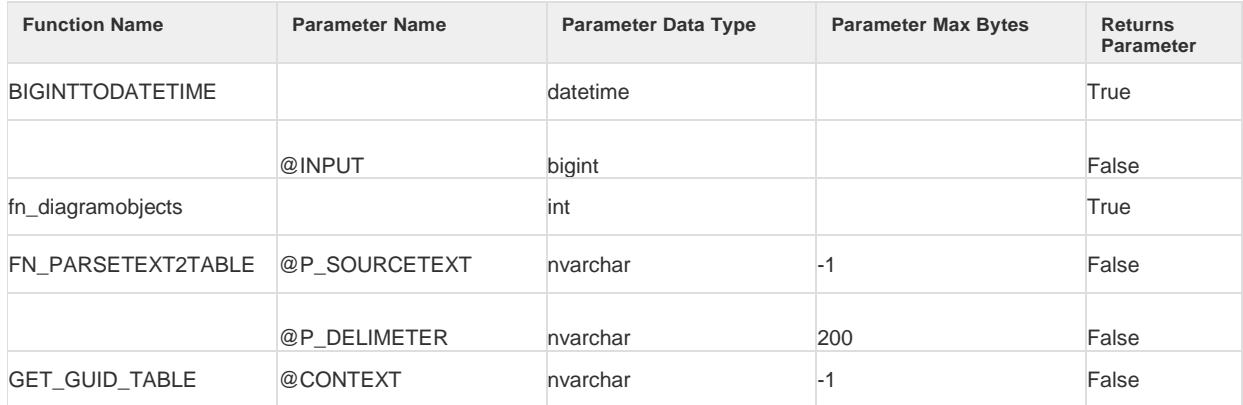

# Custom Triggers

This section contains examples for custom triggers.

#### Examples:

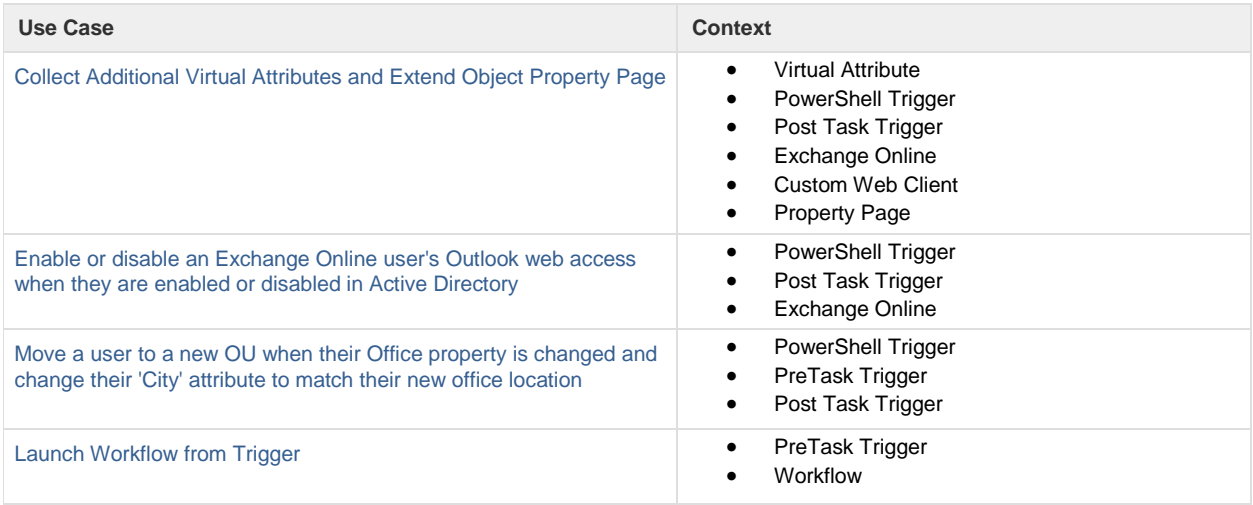

## <span id="page-70-0"></span>Collect Additional Virtual Attributes and Extend Object Property Page

#### Scope

This example demonstrates how to define virtual attributes in DRA, collect the virtual attribute values through a post task trigger and add extend an objects property page.

#### Step-by-step Guide

- 1. Start by creating a virtual attribute in the Delegation and Configuration Console:
	- On the "Configuration Management" node, navigate to the "Virtual Attributes" section
	- Select the option "New Virtual Attribute" from the "Managed Attributes" subheading

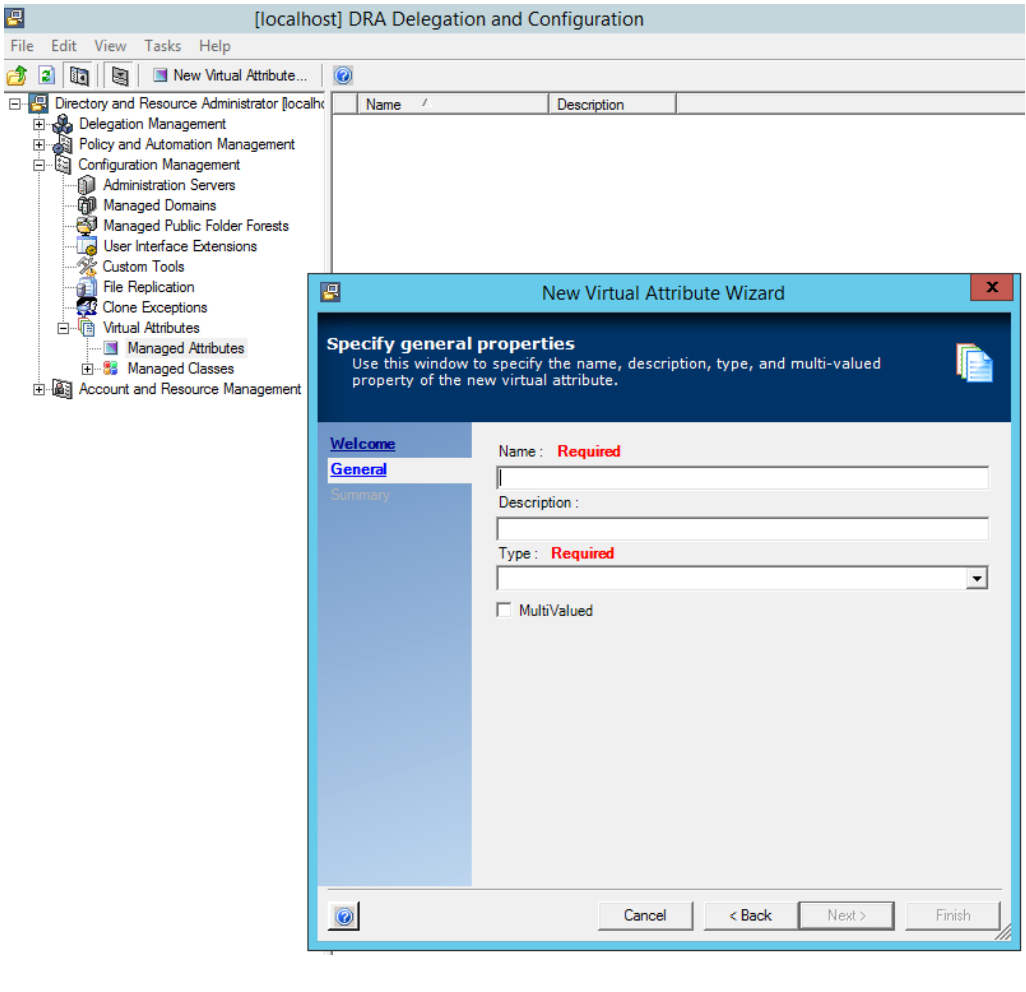

#### **Define Attributes**

Create the following four attributes with the wizard:

- 'Name' = "va-ActiveSyncEnabled", 'Type' = Boolean
- 'Name' = "va-OWAEnabled", 'Type' = Boolean
- 'Name' = "va-MAPIEnabled", 'Type' = Boolean
- 'Name' = "va-EwsEnabled", 'Type' = Boolean
- 2. Associate the four new Virtual Attributes with the User object class.
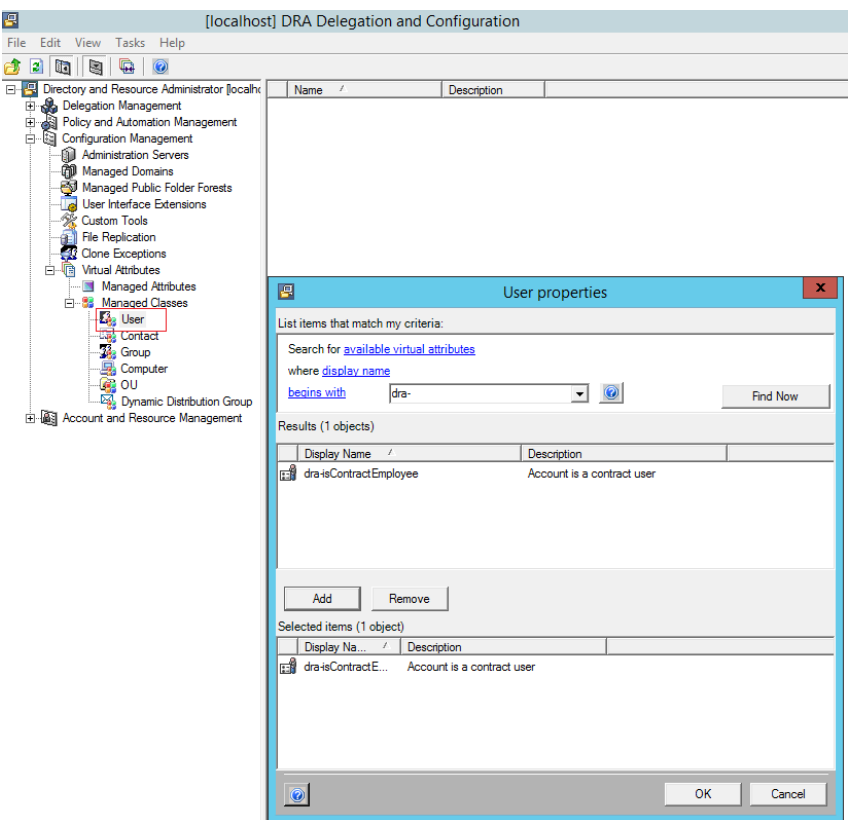

3. Add a new post task trigger to the UserGetInfo() task that will execute a PowerShell command to collect the values of the new virtual attributes.

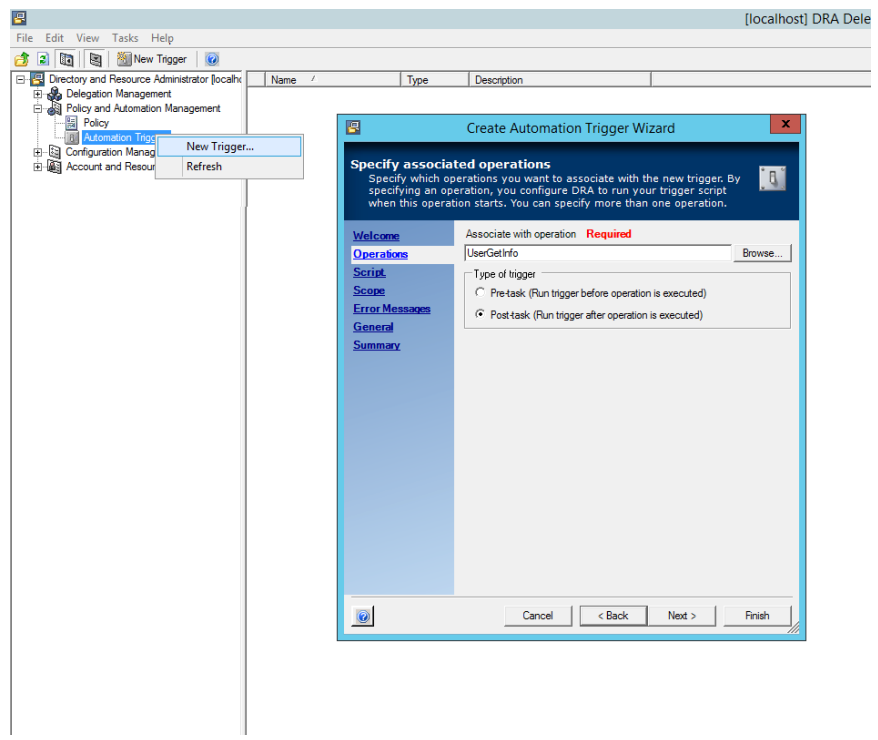

#### **Post Task Trigger**

```
# This is a post-task trigger that will collect additional Exchange Online Mailbox settings
and expose them as additionalAttributes
## Function to convert DN (CN=Fred Smith, OU=North America, DC=ks, DC=com) to domain FQDN
(keystone.com)
function Convert-DN-To-FQDN([string] $dn)
\mathcal{F}[array]$ADObjectDNArray = $dn -Split(",DC=")
  [int]\$DomainNameFECount = 0ForEach ($ADObjectDNArrayItem in $ADObjectDNArray)
  ₹
    if ($DomainNameFECount -gt 0)
   [string]$ADObjectDNArrayItemDomainName += $ADObjectDNArrayItem + "."
    J.
    $DomainNameFECount++
  }
  return $ADObjectDNArrayItemDomainName.Substring(0,$ADObjectDNArrayItemDomainName.Length-
1)\mathcal{F}## Verify the operation name is UserGetInfo, in other cases return $true
#$operation = $InVarSet.get("In.OperationName")
if ($operation -ne "UserGetInfo")
₹
  return $true
\mathcal{F}## Execute the script only if varset contains any of the keys ("In.ActiveSyncEnabled",
# "In.OWAEnabled" , "In.MAPIEnabled" , "In.EwsEnabled"
#$ActiveSyncEnabled = $InVarSet.get("In.Properties.va-ActiveSyncEnabled")
$OWAEnabled = $InVarSet.get("In.Properties.va-OWAEnabled")
$MAPIEnabled = $InVarSet.get("In.Properties.va-MAPIEnabled")<br>$EwsEnabled = $InVarSet.get("In.Properties.va-EwsEnabled")
if (!($ActiveSyncEnabled-eq "") -and !($OWAEnabled-eq "") -and !($MAPIEnabled-eq "") `
     -and !($EwsEnabled-eq ""))
{
  return $true
}
```

```
$userDN = $InVarSet.get("In.User").Replace("OnePoint://", "")
$domainFQDN = Convert-DN-To-FQDN ($userDN)Import-Module -Name NetIQ.DRA.PowershellExtensions
$user = Get-DRAUser -DRARestServer localhost -DRAHostServer localhost
                   -Domain $domainFQDN -Identifier $userDN
                   -Attribute "displayName", "mailboxType"
                   -IgnoreCertificateErrors
                   -Forceif (\text{Server.Count -gt 0})\{$errorMsg = "Failed to get $userDN displayname, error: $error[0]"
  $InVarset.Put("Out.ErrorMsg.Script", $errorMsg)
  return $false
\mathcal{E}if (!($user.MailboxType -band 64))
\{# User doesn't have an online mailbox
  return $true
- 7
$userDisplayName = $user.DisplayName
## For this example we are using a plain text username and password
$securePassword = ConvertTo-SecureString <Password> -AsPlainText -Force
$credentials = New-Object System.Management.Automation.PSCredential(<0365-Account>,
$securePassword)
## Create the Exchange Online session
#$session = New-PSSession -ConfigurationName Microsoft.Exchange
                .<br>ConnectionUri https://outlook.office365.com/powershell-liveid/
        -Credential $credentials -Authentication Basic -AllowRedirection
Import-PSSession $Session -DisableNameChecking
## Assume it will succeed
#$succeeded = $true## Execute command-let related 0365 Mailbox
#
$data = Get-CasMailbox -Identity $userDisplayName
#
# Populate the out varset based on requested attribute
#
```

```
if ($ActiveSyncEnabled -eq "")
\{$InVarSet.Put("Out.Properties.va-ActiveSyncEnabled", $data.ActiveSyncEnabled)
\mathcal{F}if ($OWAEnabled -eq "")
₹
   $InVarSet.Put("Out.Properties.va-OWAEnabled", $data.OWAEnabled)
D
if ($MAPIEnabled -eq "")
₹
   $InVarSet.Put("Out.Properties.va-MAPIEnabled", $data.MAPIEnabled)
\mathcal{F}if ($EwsEnabled -eq "")
\mathcal{F}$InVarSet.Put("Out.Properties.va-EwsEnabled", $data.EwsEnabled)
\mathcal{Y}## Cleanup
.
Remove-PSSession -Session (Get-PSSession)
\ddagger# If the trigger failed send back an error message
#if ($error.Count -gt 0)
₹
  $errorMsg = "Failed to get additional mailbox values for user: $userDN error: $error[0]"
  $InVarset.Put("Out.ErrorMsg.Script", $errorMsg)
  $succeeded = $false\mathcal{F}return $succeeded
```
4. To add the properties to the User Property Page, start by customizing the User Create Page and add a new 'Checkbox' field for each of the four properties.

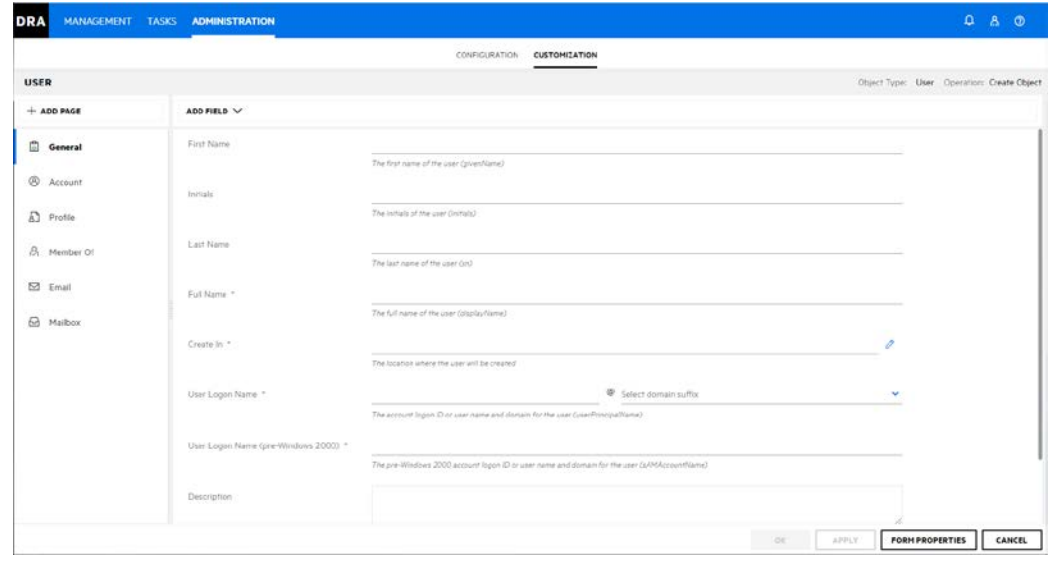

5. Configure each of the new fields for the new Virtual Attributes that we extended on the User object class.

#### **Configure Form Fields**

Configure the fields that were added to the form in the previous step as follows:

- Checkbox Field, Label: "Active Sync Enabled", 'Attribute' = "additionalAttributes.va-ActiveSyncEnabled"
- Checkbox Field, Label: "OWA Enabled", 'Attribute' = "additionalAttributes.va-OWAEnabled"
- Checkbox Field, Label: "MAPI Enabled", 'Attribute' = "additionalAttributes.va-MAPIEnabled"
- Checkbox Field, Label: "va-EWS Enabled", 'Attribute' = "additionalAttributes.va-EwsEnabled"

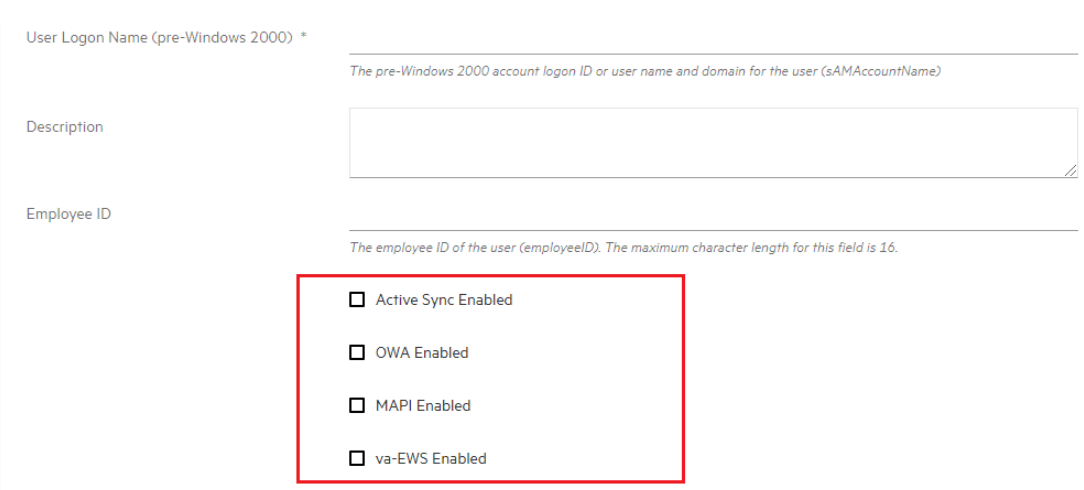

# Enable or disable an Exchange Online user's Outlook web access when they are enabled or disabled in Active Directory

### Scope

This example demonstrates how to define add a custom post task trigger to Enable or disable an Exchange Online user's Outlook web access when they are enabled or disabled in Active Directory.

#### Step-by-step Guide

Add a new post task trigger to the UserSetInfo() task that will execute a PowerShell command to update the users Outlook web access when they are enabled or disabled in Active Directory.

#### **Post Task Trigger**

```
################################################################################
#
# This is a post-task trigger for the UserEnable operation. The UserEnable
# operation is used to enable and disable users.
#
# We will enable or disable the user's Outlook web access when they are
# enabled or disabled.
#
################################################################################
################################################################################
#
# Function to convert DN (CN=Fred Smith,OU=North America,DC=ks,DC=com) to domain FQDN (keystone.com)
#
################################################################################
function Convert-DN-To-FQDN([string] $dn)
{
 [array]$ADObjectDNArray = $dn -Split(",DC=")
 [int]$DomainNameFECount = 0
 ForEach ($ADObjectDNArrayItem in $ADObjectDNArray)
 {
 if ($DomainNameFECount -gt 0)
 {
 [string]$ADObjectDNArrayItemDomainName += $ADObjectDNArrayItem + "."
 }
 $DomainNameFECount++
 }
return $ADObjectDNArrayItemDomainName.Substring(0,$ADObjectDNArrayItemDomainName.Length-1)
}
################################################################################
#
# This is a quirk of DRA. To get a pre/post task trigger to fire on the
# UserEnable operation you actually have to specify the UserSetInfo operation
# when you configure your trigger. That means we need to make sure the operation
# is actually UserEnable
#
################################################################################
$operation = $InVarSet.get("In.OperationName")
```

```
if ($operation -ne "UserEnable")
ſ
return $true
\mathcal{P}# Get the user's mailboxType and displayName. If they don't have an online
# mailbox just return.
# We need to the user's display name to use as the -Identity value when we
# call Exchange Online.
$userDN = $InVarSet.get("In.User").Replace("OnePoint://", "")
$domainFQDN = Convert-DN-To-FQDN($userDN)
Import-Module -Name NetIQ.DRA.PowershellExtensions
$user = Get-DRAUser -DRARestServer localhost -DRAHostServer localhost `
-Domain $domainFQDN -Identifier $userDN
-Attribute "displayName", "mailboxType"
-IgnoreCertificateErrors
-Forceif (\text{Server.Count -gt 0})₹
$errorMsg = "Failed to move $userDN to OU ${ouToMoveTo}: $error[0]"
$InVarset.Put("Out.ErrorMsg.Script", $errorMsg)
return $false
P,
if (!($user.MailboxType -band 64))
₹
# User doesn't have an online mailbox
return $true
\mathcal{E}$userDisplayName = $user.DisplayName
# See if we are enabling or disabling the user
#$enableOWA = $InVarSet.get("In.Enable")
## For this example we are using a plain text username and password
#$securePassword = ConvertTo-SecureString <Password> -AsPlainText -Force
$credentials = New-Object System.Management.Automation.PSCredential(<user@domain>, $securePassword)
# Create the Exchange Online session
#$session = New-PSSession -ConfigurationName Microsoft.Exchange
-ConnectionUri https://outlook.office365.com/powershell-liveid/
-Credential $credentials -Authentication Basic -AllowRedirection
Import-PSSession $Session -DisableNameChecking
±
```

```
# Assume it will succeed
$succeeded = $true# See if OWA is enabled.
#$enabled = Get-CasMailbox -Identity $userDisplayName | Select-Object -ExpandProperty OWAEnabled
# Only enable or disable it if we need to
if ($enabled -ne $enableOWA)
ſ
## Enable or disable the user's Outlook web access
Set-CasMailbox -Identity $userDisplayName -OWAEnabled $enableOWA
# Validate it was changed
$enabled = Get-CasMailbox -Identity $userDisplayName | Select-Object -ExpandProperty OWAEnabled
if ($enabled -ne $enableOWA)
\{$succeeded = $falseł
}
## Cleanup
#Remove-PSSession -Session (Get-PSSession)
#
# If the trigger failed send back an error message
#if ($succeeded -eq $false)
$enableOrDisable = if ($enableOWA) { "enable" } else { "disable" }
if (\text{Server.Count -gt 0})$errorMsg = "Failed to $enableOrDisable Outlook web access for ${userDisplayName}: $error[0]"
else
$errorMsg = "Failed to $enableOrDisable Outlook web access for $userDisplayName"
$InVarset.Put("Out.ErrorMsg.Script", $errorMsg)
\mathcal{F}return $succeeded
```
# Launch Workflow from Trigger

### Scope

This example demonstrates how to define add a custom pre task trigger to launch a workflow.

### Step-by-step Guide

- 1. Define a workflow that will update the manager when object is moved from one OU to another OU.
- 2. Add a new pre task trigger to launch the custom work.

#### **Pre-Task Trigger**

```
$operation = $InVarSet.get("In.OperationName")
if ($operation -ne "OUMoveHere")
\{return $true
\}\## Find the Target Container
#$targetOU = $InVarSet.get("In.Container")
## Find the object which is moving
#$movingObject = $InVarSet.get("In.Object")
## Create server and varset Object
\pm$ea1 = New-Object -comobject EaServer.EaServe.1
$NewVarSet = New-Object -comobject NetIQDraVarSet.VarSet.1
```

```
# Populate the Varset based on workItem attribute defined in Aegis
# here UserDN is the workitem attribute to represent User which is moving to different
container
#$NewVarSet.put("Properties.UserDN", $movingObject)
\pm# Populate the Varset based on workItem attribute defined in Aegis
# here managerDN is the workitem attribute to represent manager the value has
# to be DN format
\overline{u}$NewVarSet.put("Properties.managerDN", "cn=admin400 vino,ou=vino 400,dc=drdom400,dc=lab")
## Populate the Varset for RequestID which is unique ID generated by randamonly
\pm$NewVarSet.put("RequestID", "upot66f5wfaxktvga4vn43kq")
## Populate the Varset for WorkflowID, it is unique path of the Aegis workflow
#$NewVarSet.put("WorkflowID", "/PG_TopLevelContainer=PG/PG_Process=7d6fb8d9-b2c1-4478-b263-
61468e121d79")
$succeeded = $true#Submit the varset
$vsOut1 = $ea1.ScriptSubmit($NewVarSet)
```

```
$error = $vsOut1.Get("Errors.NumErrors")
If (\text{Server -gt 0})$succeeded = $false\}Else{$succeeded = $true
\}return $succeeded
```
# Move a user to a new OU when their Office property is changed

### Scope

This example demonstrates how to define add a custom pre & post task trigger to Move a user to a new OU when their Office property is changed and change their 'City' attribute to match their new office location.

### Step-by-step Guide

1. Add a new pre task trigger to validate there is an OU matching the 'Office' attribute and update the 'City' attribute in the input VARSET.

#### **Pre Task Trigger**

```
################################################################################
#
# This is a pre-task trigger that will make sure there is a matching OU when a user's Office
property is changed.
# It will also make sure the user's City property is changed to match the Office property.
#
# There is a corresponding post-task trigger that will move the user to the new OU.
#
# 1. Make sure we have an OU with the same name as the Office
(In.Properties.physicalDeliveryOfficeName).
# -- If we don't find a matching OU return $false.
# 2. Change the City property ("l") to match the Office property
#
################################################################################
################################################################################
#
# See if the office value was changed
#
################################################################################
$office = $InVarSet.get("In.Properties.physicalDeliveryOfficeName")
if (!$office)
{
   return $true
}
################################################################################
#
# Get the user's domain
```

```
$userDN = $InVarSet.get("In.User").Replace("OnePoint://", "")
$domain = $userDN.Substring($userDN.indexOf("DC="))
## Make a call to DRA to see if we can find an OU matching the office
#Import-Module -Name NetIQ.DRA.PowershellExtensions
$ous = Find-DRAObjects -DRARestServer localhost -DRAHostServer localhost
              -ContainerDN "OnePoint://$domain"
         -OUAndFilter @{FriendlyName="$office"} `
         -OUOrFilter @{ShowInAdvancedViewOnly=$false} `
         -Attributes "Path" `
         -IncludeChildContainers
         -IgnoreCertificateErrors
         -Force
if ($ous.TotalObjectCount -ne 1)
\{$InVarset.Put("Out.ErrorMsg.Script", "Could not find an OU named $office")
 return $false
\}## Store the DN of the OU so we can use it in the post-task trigger
#$InVarSet.put("WorkArea.OUToMoveTo", $ous.Items[0].Path.Replace("OnePoint://", ""))
## Update the City property
#$InVarSet.put("In.Properties.1", $office)
return $true
```
2. Add a new post task trigger to move the user to the new OU if their 'Office' attribute changed **Post Task Trigger** 

```
## This is a post-task trigger that will move a user to the OU specified in the Office
property
\## There is a corresponding pre-task trigger that will set WorkArea.OUToMoveTo if the user
needs to be moved.
### Function to convert DN (CN=Fred Smith, OU=North America, DC=ks, DC=com) to domain FQDN
(keystone.com)
#function Convert-DN-To-FQDN([string] $dn)
\{[array]$ADObjectDNArray = $dn -Split(",DC=")
  [int]$DomainNameFECount = 0
  ForEach ($ADObjectDNArrayItem in $ADObjectDNArray)
  \{if ($DomainNameFECount -gt 0)
    \left\{ \right.[string]$ADObjectDNArrayItemDomainName += $ADObjectDNArrayItem + "."
    \}$DomainNameFECount++
  \}return $ADObjectDNArrayItemDomainName.Substring(0,$ADObjectDNArrayItemDomainName.Length-
1)\mathcal{E}## See if the pre-task trigger set an OU for us to move the user to
```

```
#$ouToMoveTo = $InVarSet.get("WorkArea.OUToMoveTo")
if (!$ouToMoveTo)
\{return $true
\mathcal{E}## Get the domain FQDN to use in the Move-DRAUser cmdlet
#$userDN = $InVarSet.get("In.User").Replace("OnePoint://", "")
$domainFQDN = Convert-DN-To-FQDN($userDN)
\## Make a call to DRA to move the user to the office OU
#Import-Module -Name NetIQ.DRA.PowershellExtensions
Move-DRAUser -DRARestServer localhost -DRAHostServer localhost `
        -Domain $domainFQDN -Identifier $userDN -TargetContainer $ouToMoveTo `
        -IgnoreCertificateErrors
        -Force
if ($error.Count -gt 0)
\{$errorMsg = "Failed to move $userDN to OU ${ouToMoveTo}: $error[0]"
  $InVarset.Put("Out.ErrorMsg.Script", $errorMsg)
  return $false
\mathcal{F}return $true
```
# Web Client Customization

This section contains examples for customizing object property pages in the Web Console

# Custom Property Page Examples;

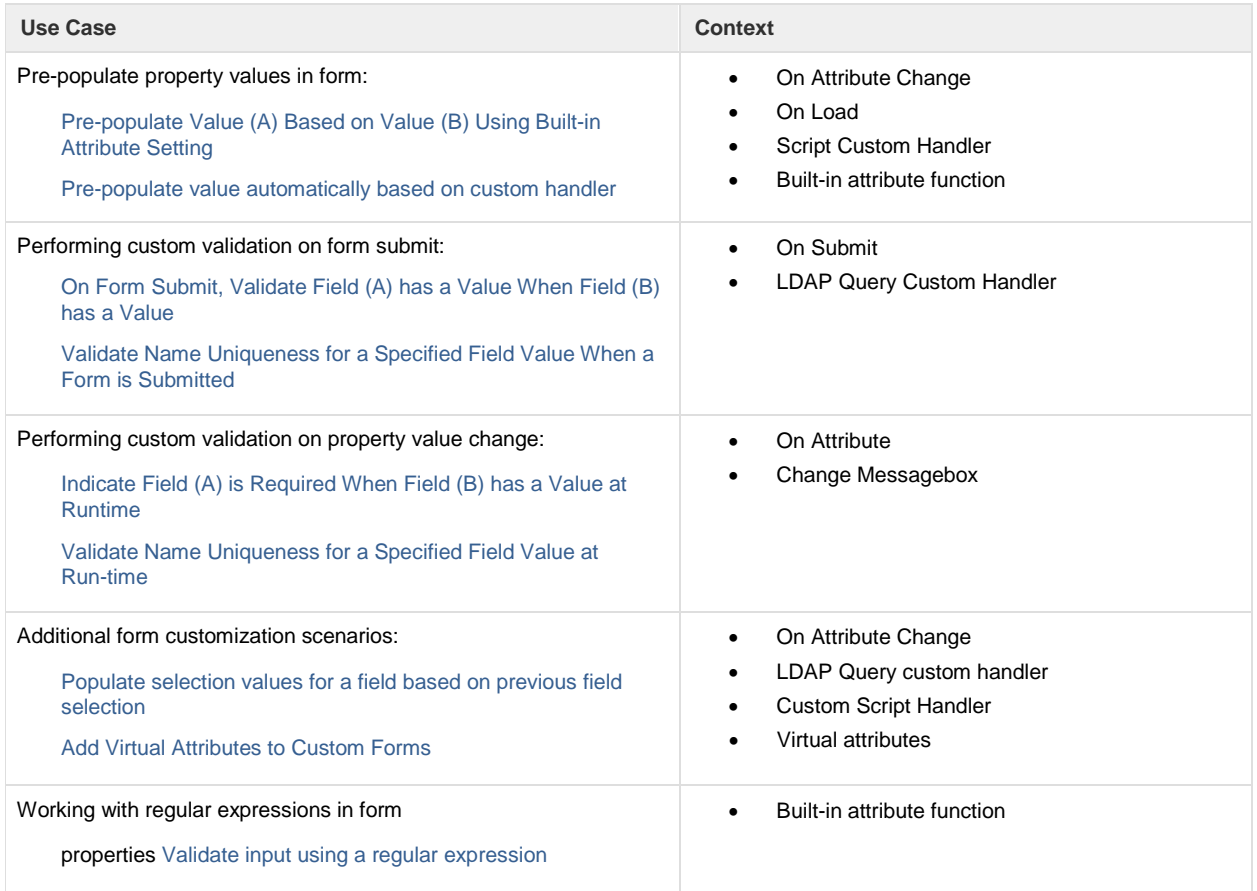

# <span id="page-88-0"></span>Add Virtual Attributes to Custom Forms

This example demonstrates how to define virtual attributes in DRA and add them to the user create page. We will define three new virtual attributes of different type ("dra-isContractEmployee", "dra-cubicleNumber" and "draorgResourceIDList") and associate them with a user property page.

## Step-by-step Guide

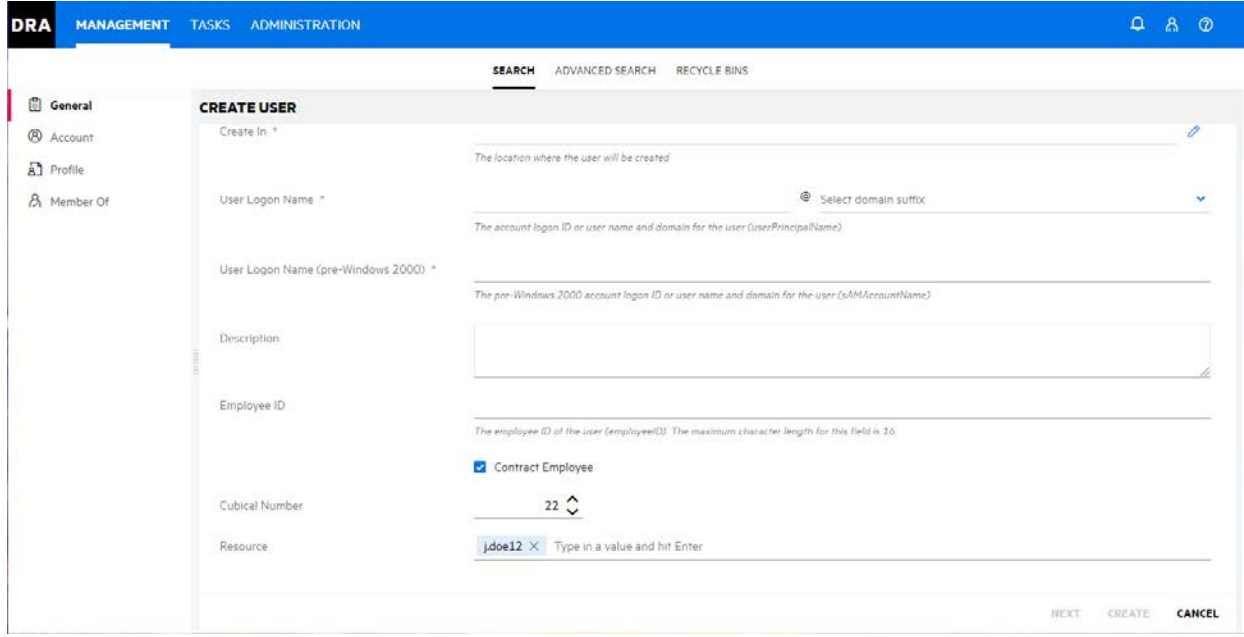

- 1. Start by creating a virtual attribute in the Delegation and Configuration Console:
	- On the "Configuration Management" node, navigate to the "Virtual Attributes" section
	- Select the option "New Virtual Attribute" from the "Managed Attributes" subheading

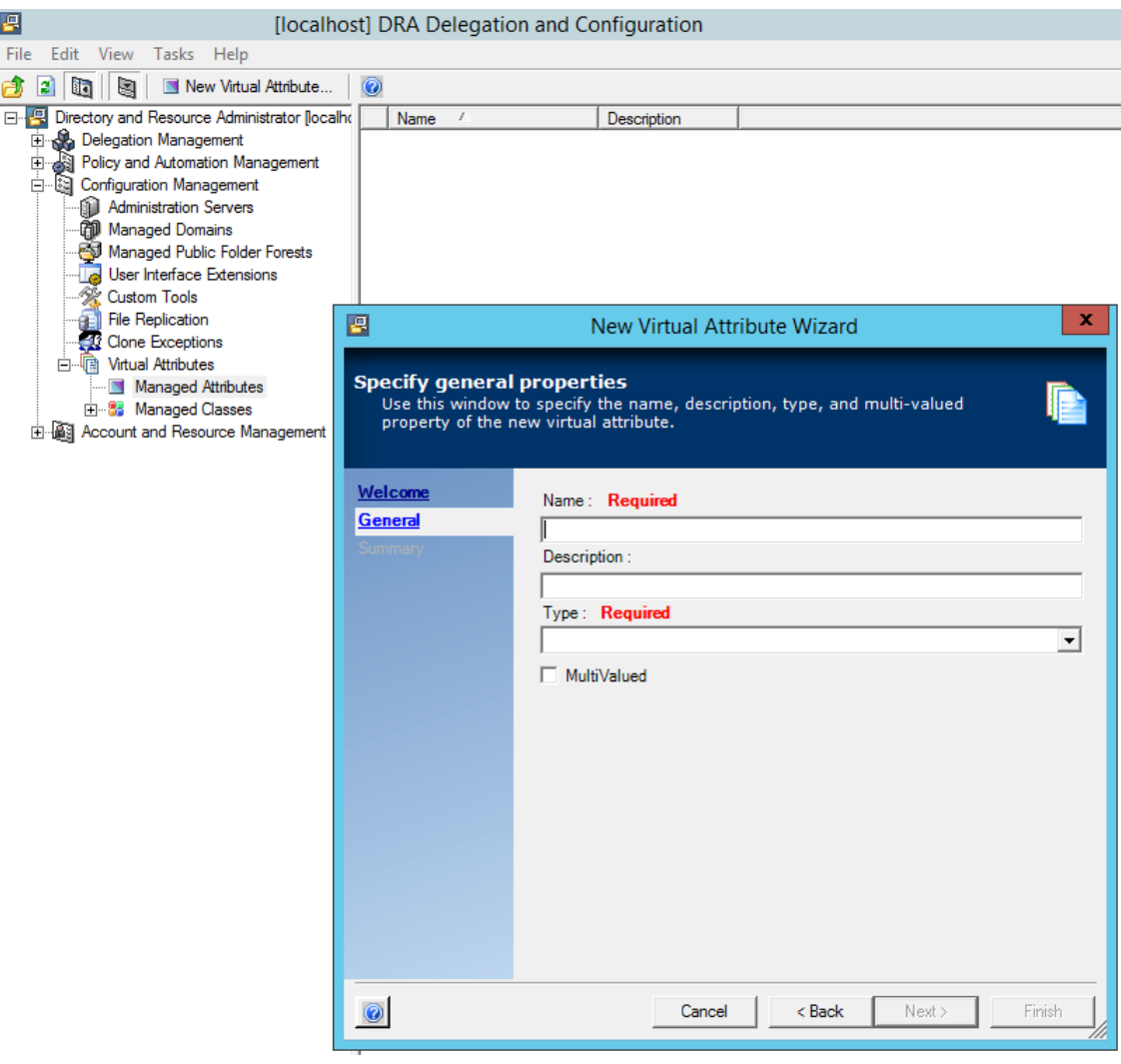

#### **Define Attributes**

Create the following three attributes with the wizard:

- 'Name' = "dra-isContractEmployee", 'Type' = Boolean
- 'Name' = "dra-cubicleNumber", 'Type' = Integer
- 'Name' = "dra-orgResourceIDList", 'Type' = String, Multi Value = True
- 2. Associate the three new Virtual Attributes with the User object class.

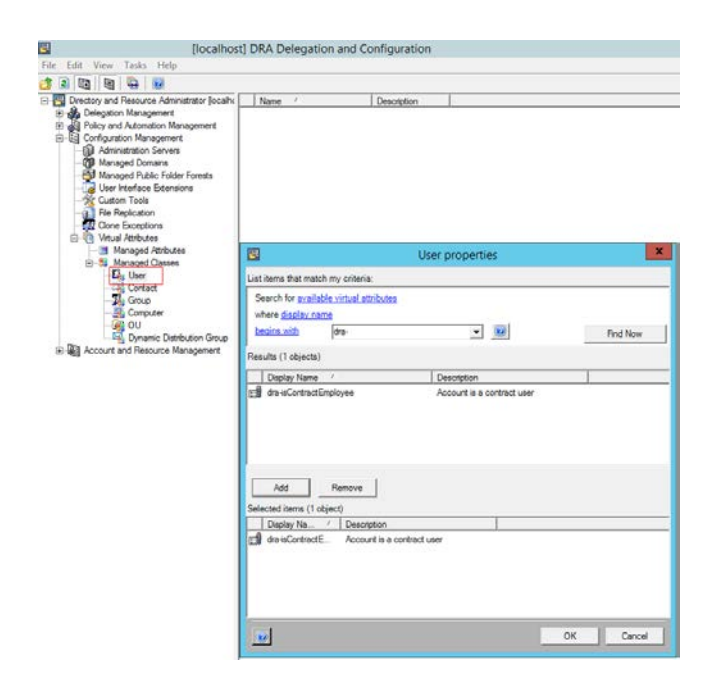

3. To add the properties to the User Create page, start by customizing the User Create page in the Web Console and add new fields for each property by navigating to Adminstration > Customization > Property Pages and edit the User > Create Object.

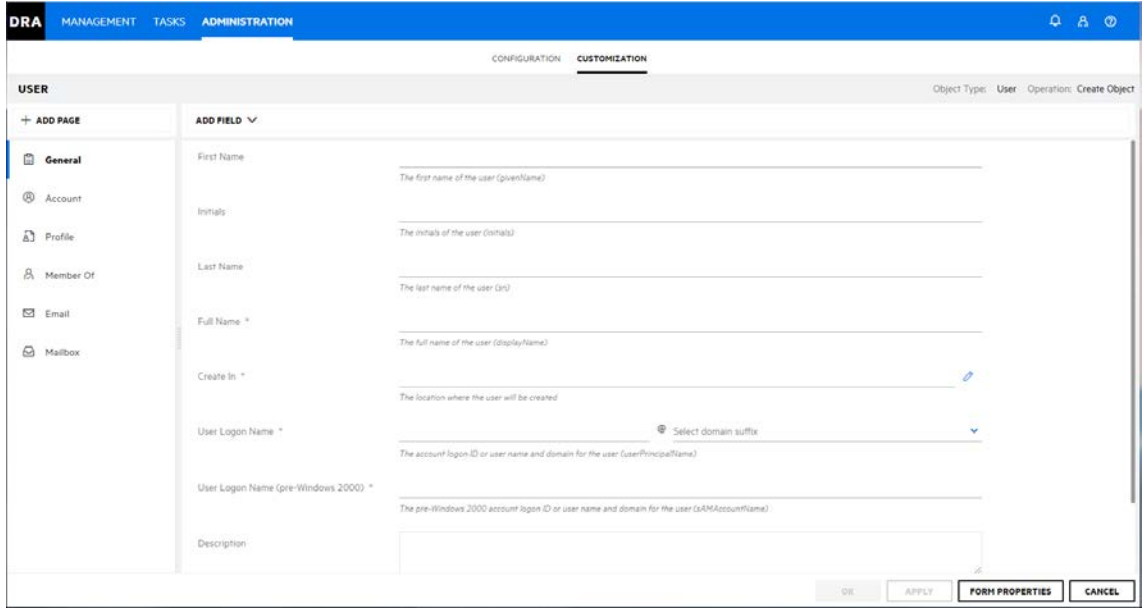

### **Add Property Fields**

Add the following three fields to the form on the 'General Tab':

- Field Type = 'Checkbox'
- Field Type = 'Number'
- Field Type = 'Multi Valued Text'

4. Configure each of the new fields for the new Virtual Attributes that we extended on the User object class.

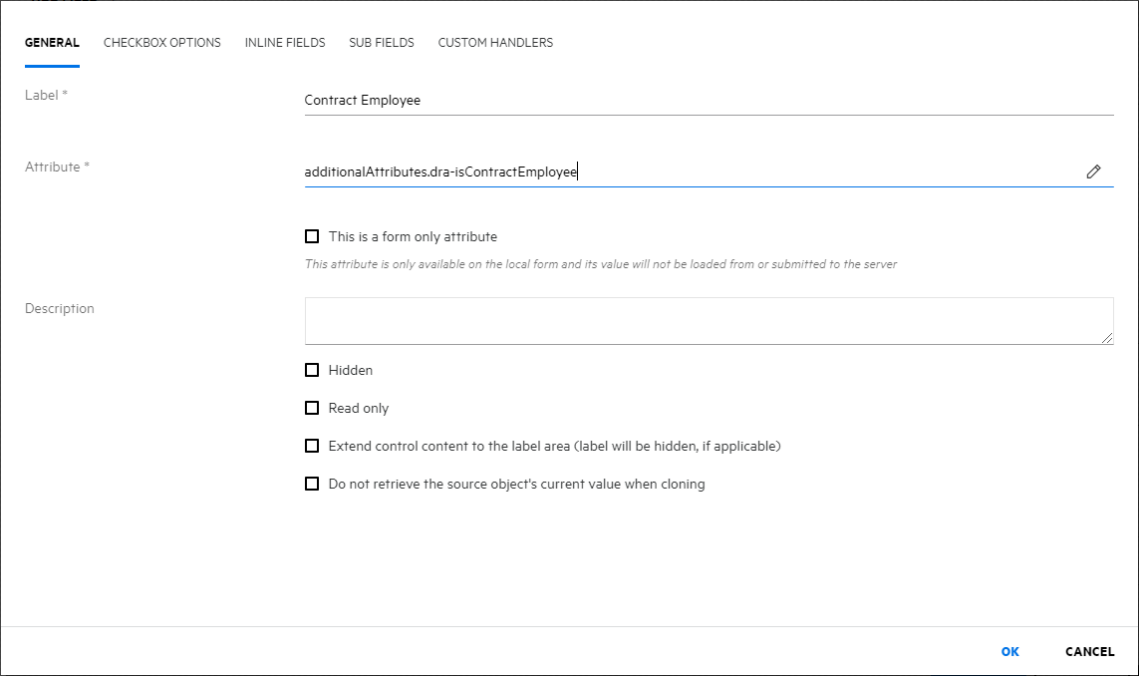

#### **Configure Form Fields**

Configure the fields that were added to the form in the previous step as follows:

- Checkbox Field: "Contract Employee", 'Attribute' = "additionalAttributes.draisContractEmployee"
- Number Field: "Cubical Number", 'Attribute' = "additionalAttributes.dra-cubicleNumber"
- <span id="page-91-0"></span>• Multi Valued Field: 'Label' = "Resource", 'Attribute' = "additionalAttributes.draorgResourceIDList

# Indicate Field (A) is Required When Field (B) has a Value at Runtime

This example demonstrates how to make a field required at runtime as soon as a second field on the form a a value entered. We'll customize the User Create pages to make Last Name required whenever the user enters a value for First Name. Now when the user enters a value for First Name the Last Name field is marked as required and the form cannot be submitted until either a Last Name is entered or First Name is cleared.

### Step-by-step Guide

1. Start by customizing the User Create pages; edit  $\mathscr O$  the properties of the First Name field, and add a Script handler on the Custom Handlers tab. Click **Add** > **Script** to configure the script.

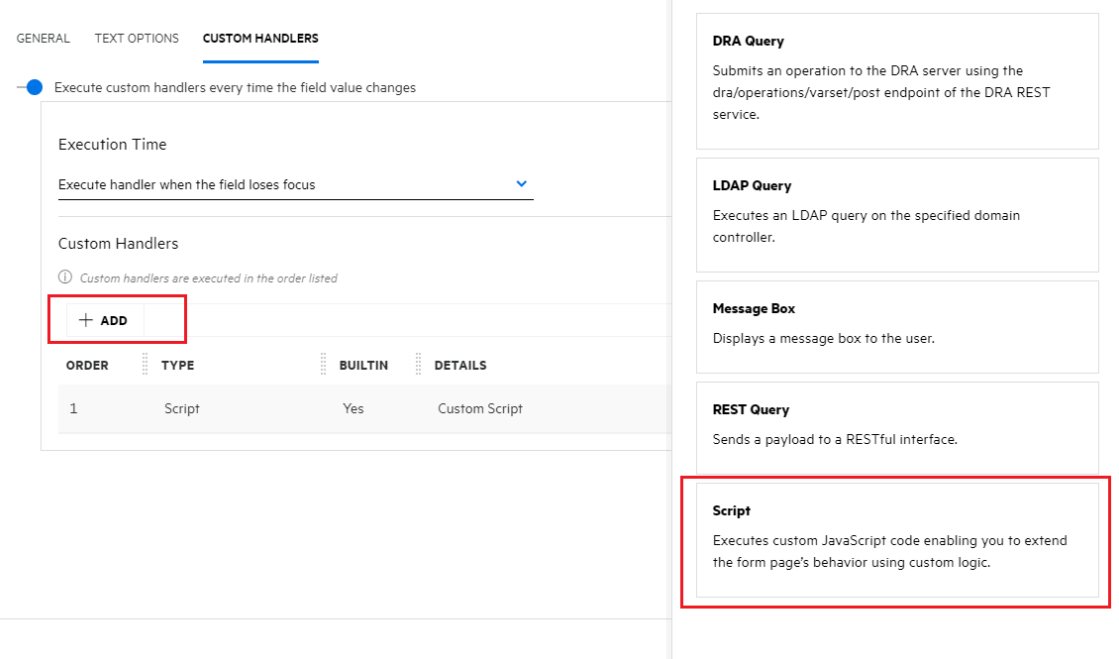

#### **NOTE:**

To allow customizations to include custom JavaScript code add allowCustomJavaScript="true"to the <c onsoleConfiguration>element found in %ProgramD ata%\NetIQ\DRARESTProxy\restProxy.config on the web server.

2. This script will set the required state of the lastName field to equal the truthiness of the firstName field.

draApi.fieldRequiredStates.lastName = Boolean(draApi.fieldValues.firstName);

# <span id="page-93-0"></span>On Form Submit, Validate Field (A) has a Value When Field (B) has a Value

This example demonstrates how to validate a form 'on submit' to verify the user has entered a value for a field whenever a second field was filled in. In this example we'll customize the User Create pages to make sure that if the user fills in the First Name field that they also fill in the Last Name field. When the user attempts to create a user with a first name but not a last name they are shown a warning message indicating that the last name field needs to be entered before the form can be submitted.

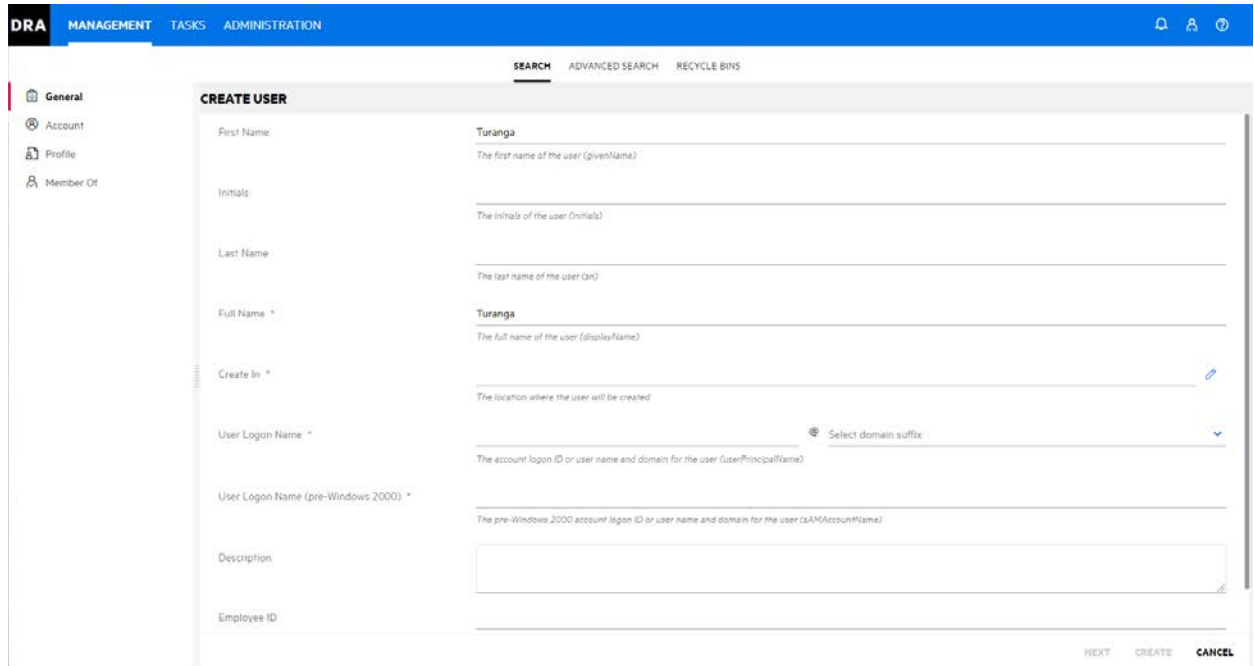

### Step-by-step Guide

1. Start by customizing the User Create page; open the Form Properties dialog, and add a Script custom handler in the Form Submit Handlers tab. Click **Add** > **Script** to create the script.

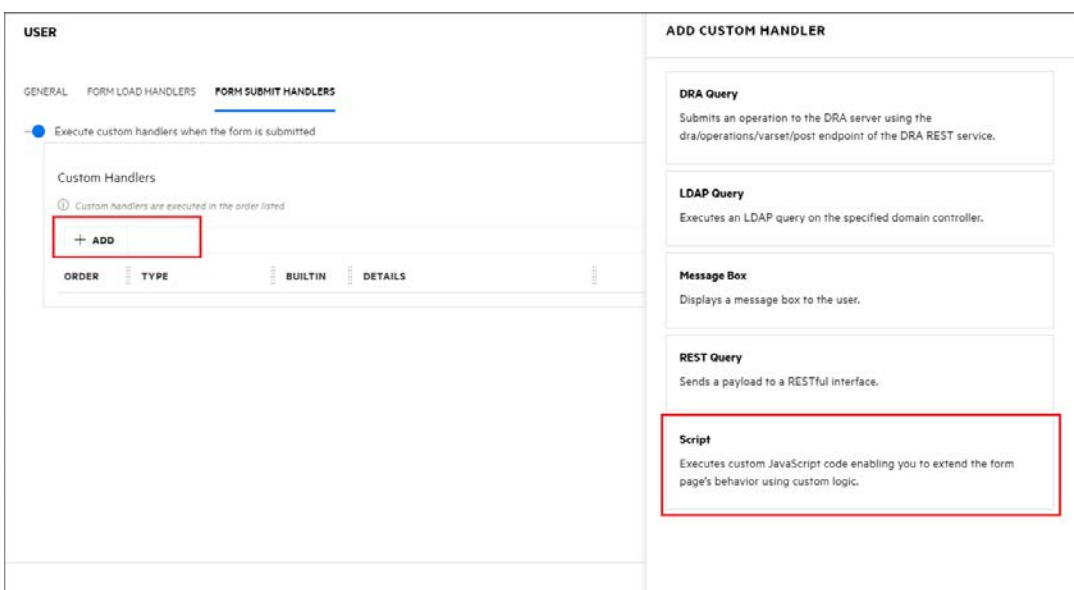

#### **NOTE:**

To allow customizations to include custom JavaScript code add allowCustomJavaScript="true"to the <consoleConfiguration> element found in %ProgramD ata%\NetIQ\DRARESTProxy\restProxy.config on the web server.

You will need to log out of the console and log back in to see this dialog go away

2. This script will check if the value of the firstName field is truthy but lastName field is not. If the condition returns true, we will cancel the form submission and inform the user they need to enter a value for Last Name.

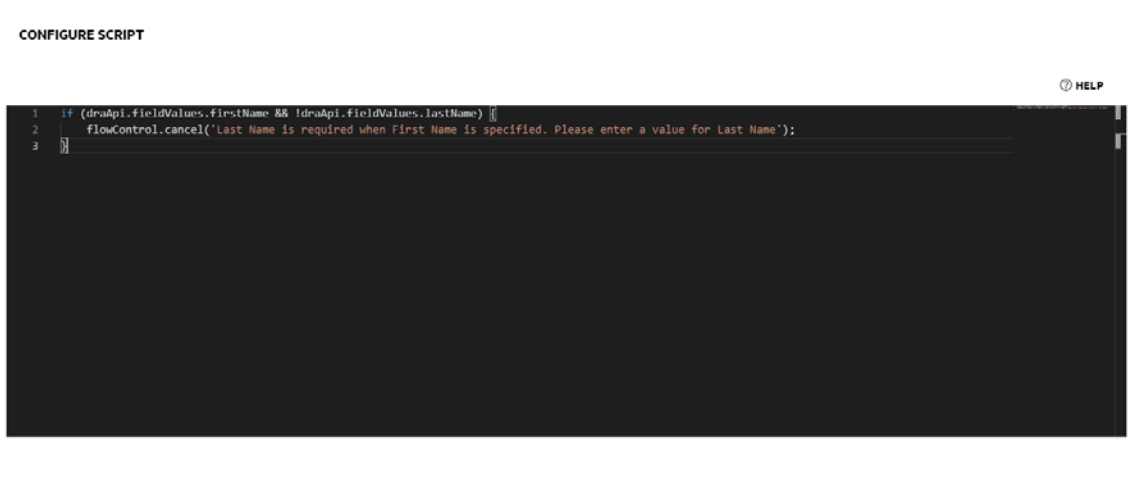

**OK** CANCEL

#### **Script**

```
if (draApi.fieldValues.firstName && !draApi.fieldValues.lastName) {
    flowControl.cancel('Last Name is required when First Name is specified. Please enter a
value for Last Name');
}
```
# <span id="page-95-0"></span>Populate selection values for a field based on previous field selection

This example shows how to use custom handlers in the DRA web client to populate selection objects based on a previous selection and checkbox. The OU structure that this is based on can be seen in the image to the right. This custom page starts at the Keystone Steel level within the tree and provides the values of the Region to the first selection object, the second selection gets the cities based on the first selection, and the third selection provides a list of the departments based on both the first and second selection, and the checkbox. The checkbox is used to determine if the selection for department should be in either the O365 Users or Users OU. Only the First and Second selection objects require any custom handlers, and the first selection is the only one that requires an LDAP query on the options tab.

The following pages will contain screen captures of each setting for each of the selection objects and the checkbox in a Workflow Automation Request form.

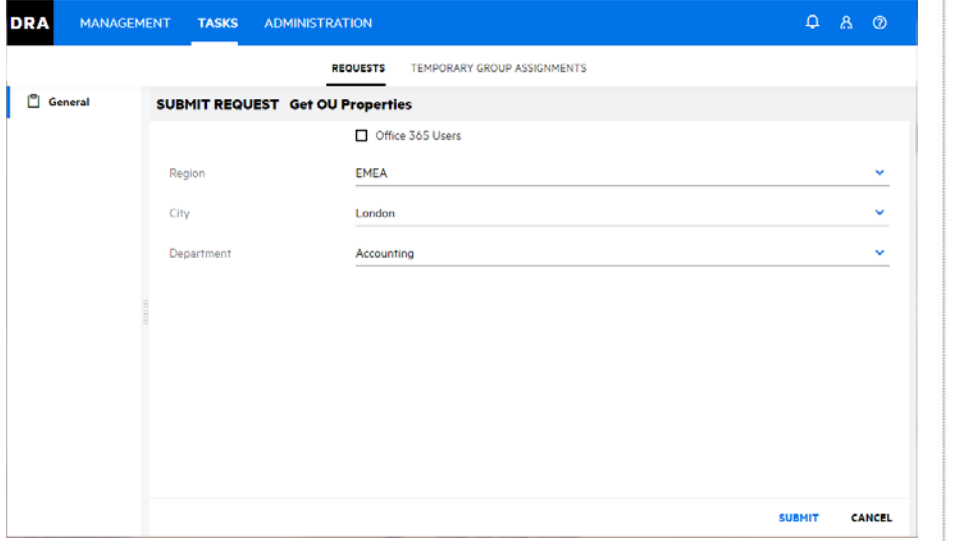

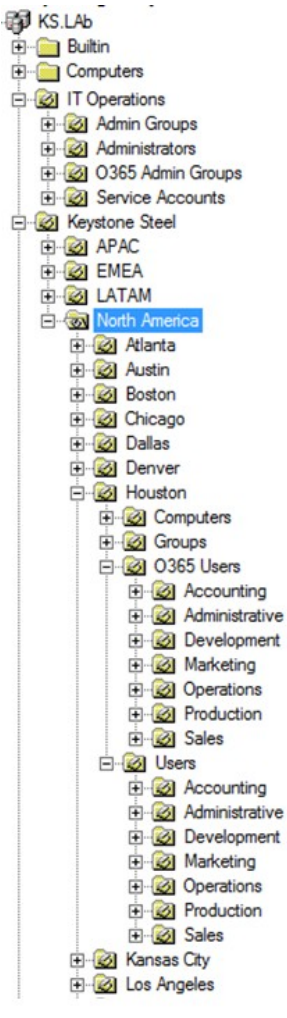

Step-by-step Guide

1. Navigate to Administration > Customization > Requests, and click **Create**.

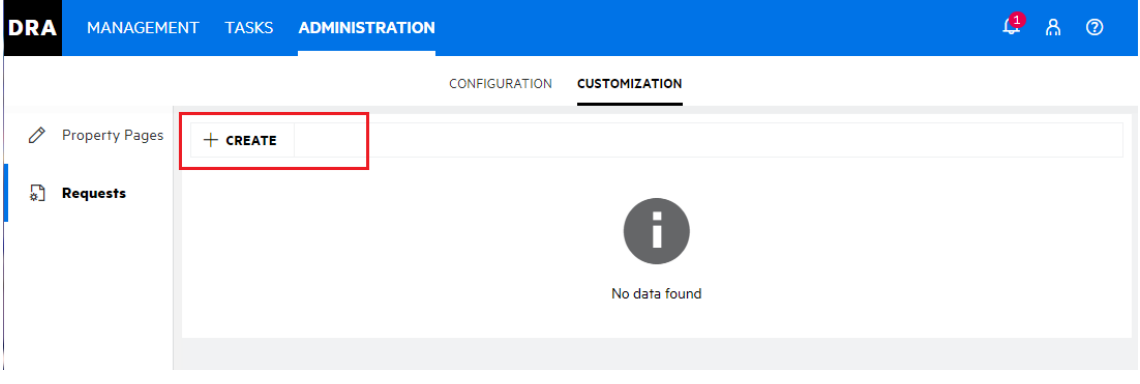

2. In the General tab, name the form, select the icon type and **Trigger Workflow by Event** option, enter an event name for the trigger, and click **OK** to save the form. The new form is added with a blank page titled, "New Tab".

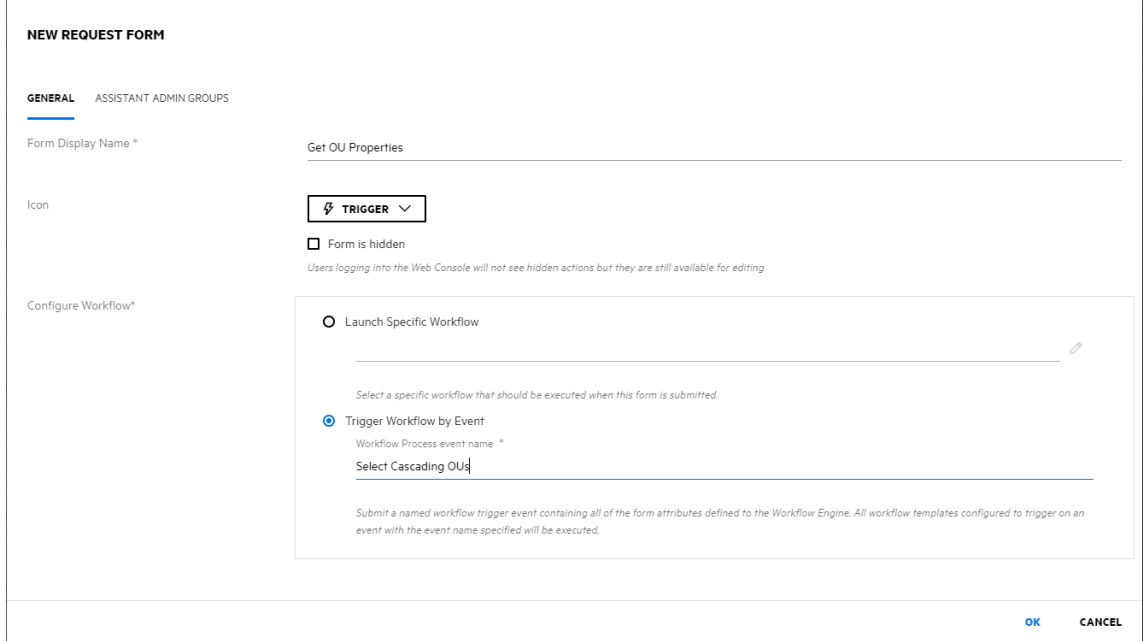

- 3. Open **Properties** for the page from the ellipsis icon to rename the page and select an icon for the page.
- 4. From the Add Field drop-down menu, add the checkbox ("Office 365 User") and the three list selection (*Select* field) ("Region", "City", "Department") controls to the custom form.

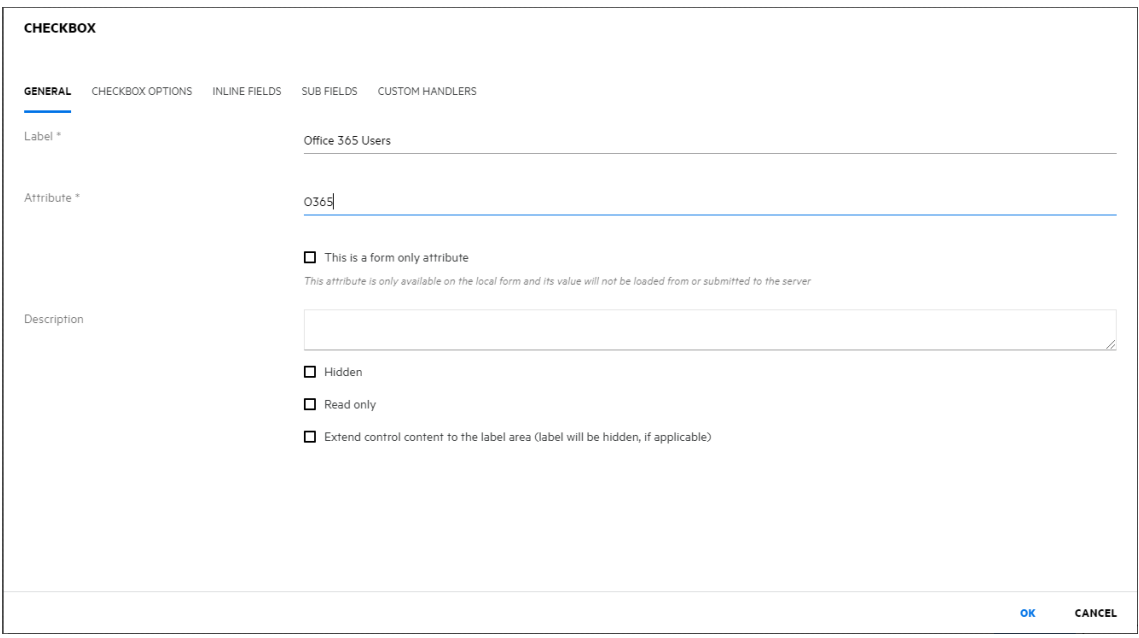

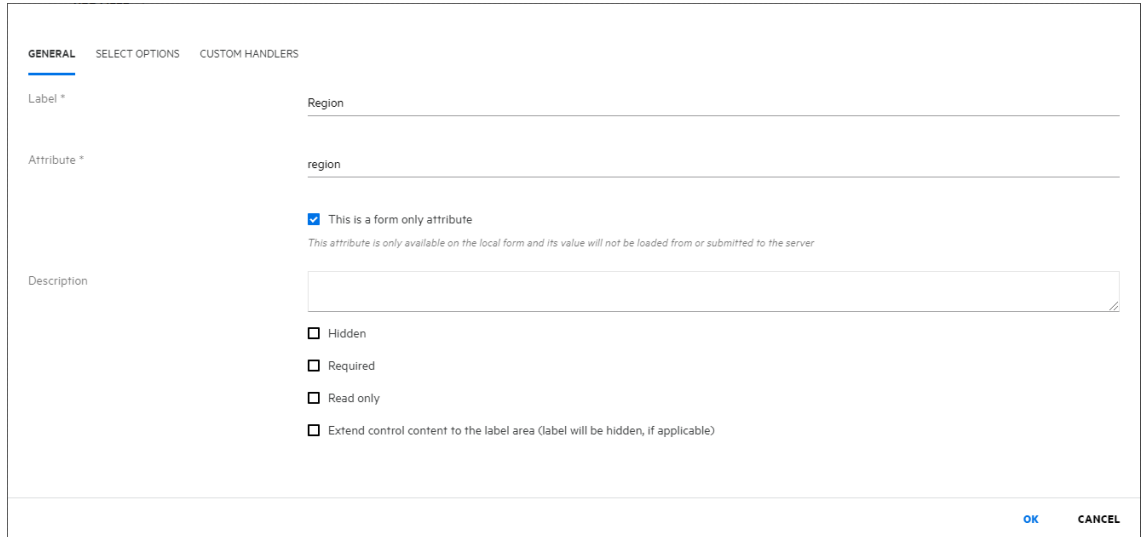

5. Configure the "Region" selection list field to populate with base selection values by defining a "Dynamic" LDAP query on the Select Options tab. When configuring the Query Parameters, enter the base distinguished name for the Region OU, choose One Level for the Scope, enter name for the Attributes, and add the string below for the Filter.

### **Region Options tab LDAP query**

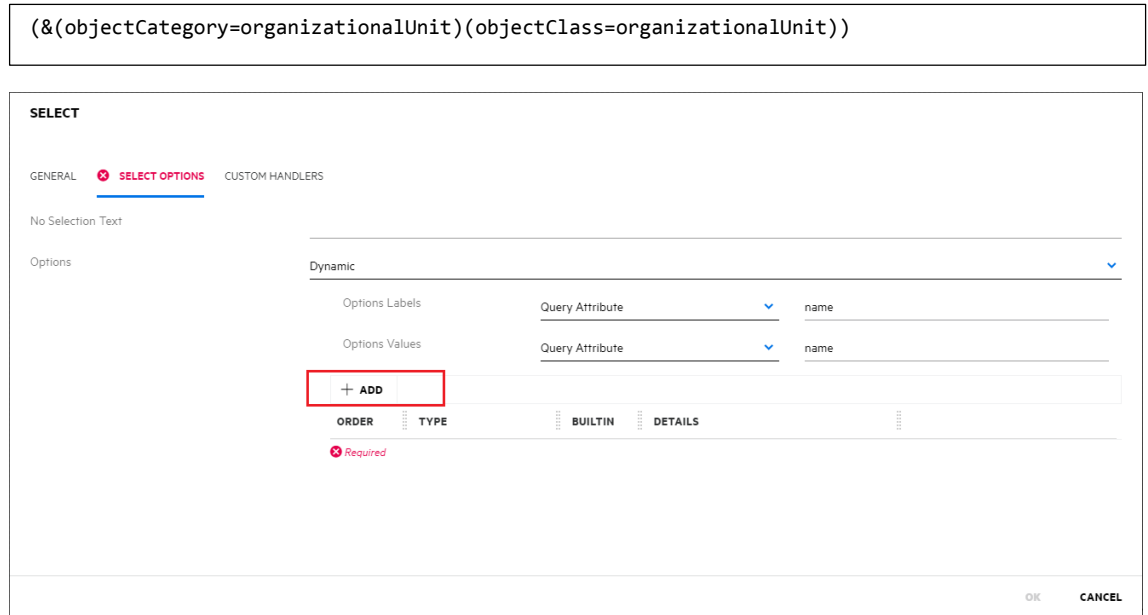

ヿ

6. Add a Custom "LDAP Query" to the "Region" selection list field from the "Custom Handlers" tab and configure the Pre-Query and Post-Query logic, using the same settings as the Select Options in Query Parameters.

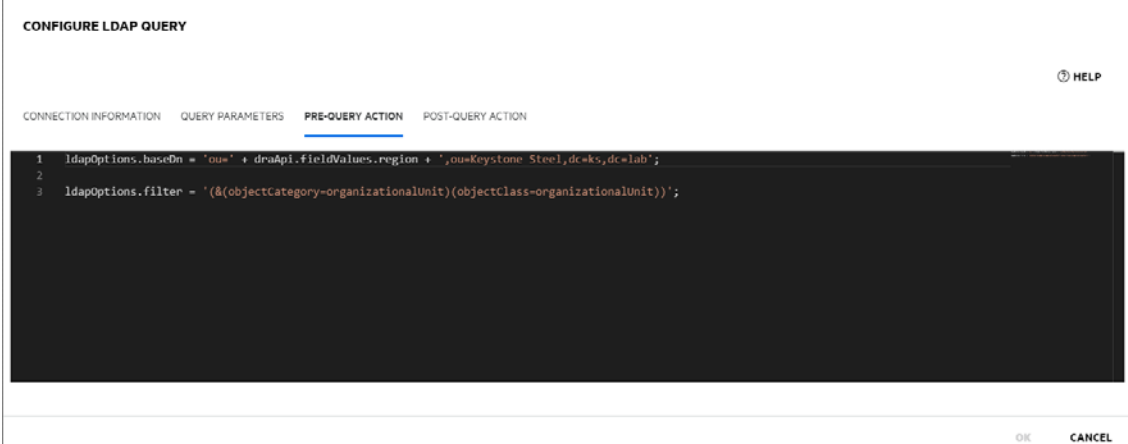

#### **Region Custom Handler Pre-query LDAP script**

```
ldapOptions.baseDn = 'ou=' + draApi.fieldValues.region + ',ou=Keystone Steel,dc=ks,dc=lab';
ldapOptions.filter =
'(&(objectCategory=organizationalUnit)(objectClass=organizationalUnit))';
```
#### **Region Custom Handler Post-query LDAP script**

```
var labels = [];
var values = \overline{[]};
var attrName;
var attrValue;
for (var i = 0; i < results.length; i++) {
     labels.push(results[i].attributes[0].values[0]);
     values.push(results[i].attributes[0].values[0]);
}
draApi.fieldOptionLabels.city = labels;
draApi.fieldOptionValues.city = values;
```
- 7. When configuring the new Select field for City, leave the Select Options tab at Static and use a placeholder for the Add Option.
- 8. Add a Custom "LDAP Query" to the "City" selection list field from the Properties field dialog on the "Custom Handlers" tab and configure the Pre-Query and Post-Query logic. Use the same configuration in Query Parameters as before, but with the addition of distinguishedName in the Attributes field.

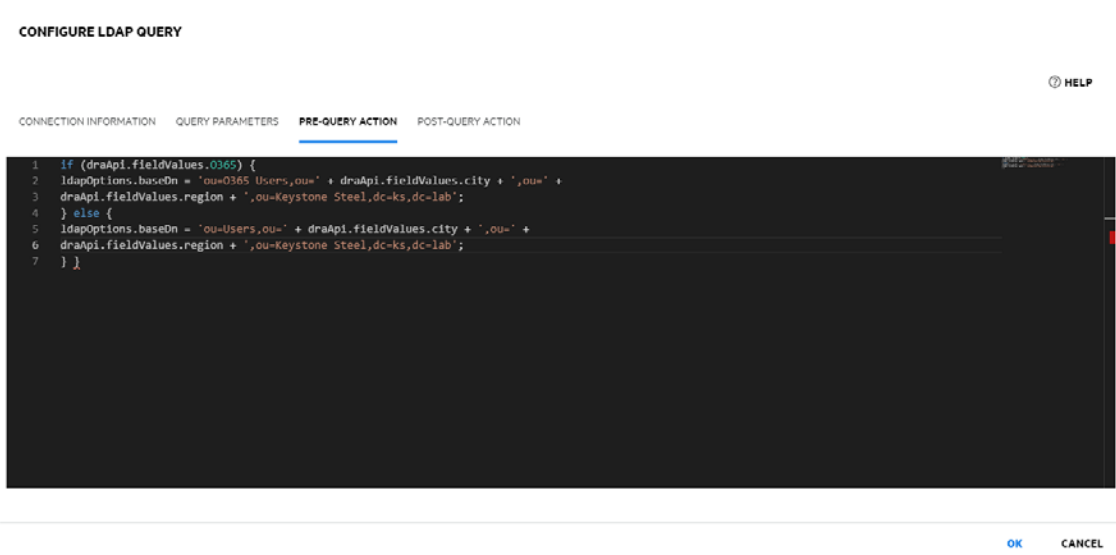

#### **City Custom Handler Pre-query LDAP script**

```
if (draApi.fieldValues.O365) {
      ldapOptions.baseDn = 'ou=O365 Users,ou=' + draApi.fieldValues.city + ',ou=' +
draApi.fieldValues.region + ',ou=Keystone Steel,dc=ks,dc=lab';
} else {
      ldapOptions.baseDn = 'ou=Users,ou=' + draApi.fieldValues.city + ',ou=' +
draApi.fieldValues.region + ',ou=Keystone Steel,dc=ks,dc=lab';
} }
```
#### <span id="page-99-0"></span>**City Custom Handler Post-query LDAP script**

```
var labels = [];
var values = [];
var attrName;
var attrValue;
for (var i = 0; i < results.length; i++) {
     for(var x = 0; x < \text{results}[i].attributes.length; x++) {
           attrName = results[i].attributes[x].attrName;
          attrValue = results[i].attributes[x].values[0]; if (attrName.toLowerCase() === 'name') {
                labels.push(attrValue);
           } else if (attrName.toLowerCase() === 'distinguishedname') {
                values.push(attrValue);
           }
      }
}
draApi.fieldOptionLabels.department = labels;
draApi.fieldOptionValues.department = values;
```
# Pre-populate Value (A) Based on Value (B) Using Built-in Attribute Setting

Example of how to pre-populate a field value based on another property field value using the built-in attribute setting customization "Generate value automatically based on other values". In this example we will pre-populate the 'Description' of a User with his 'Department' name in the User Properties page as "Department-<Department Name>".

### Step-by-step Guide

1. Start by customizing the User Create page and edit the 'Description' property.

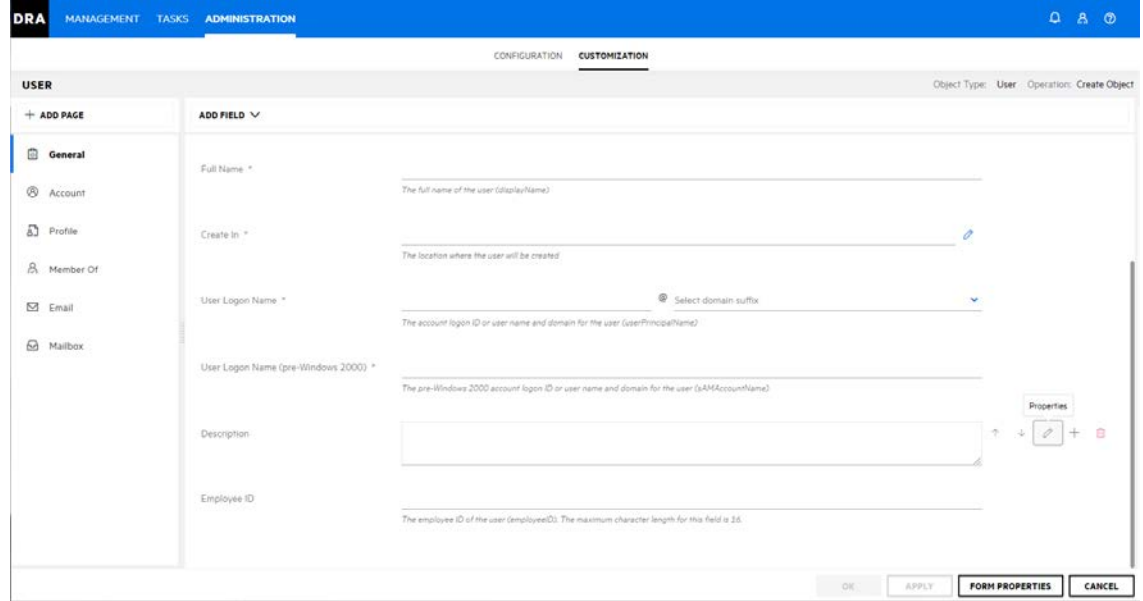

2. Select the "Generate value automatically based on other values" option in the Text Area Options tab.

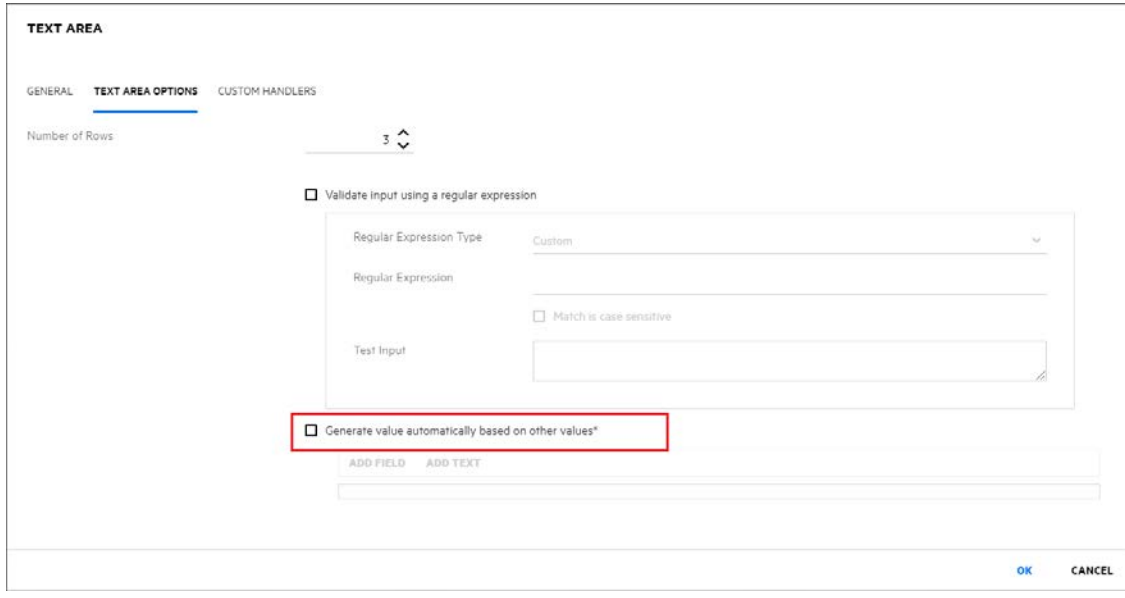

3. Specify the value(s) that the field should be defaulted to. For this example we will add a static text string "Department " and a reference to the value of another property "Department" in the form. In this case the Department property was a customization previously added to the form.

**NOTE:** Adding a space ' ' at the end of the static text string adds a break between concatenated parts of the default value. If you want to add a break between two property values, you can add an additional text element configured with a ' '.

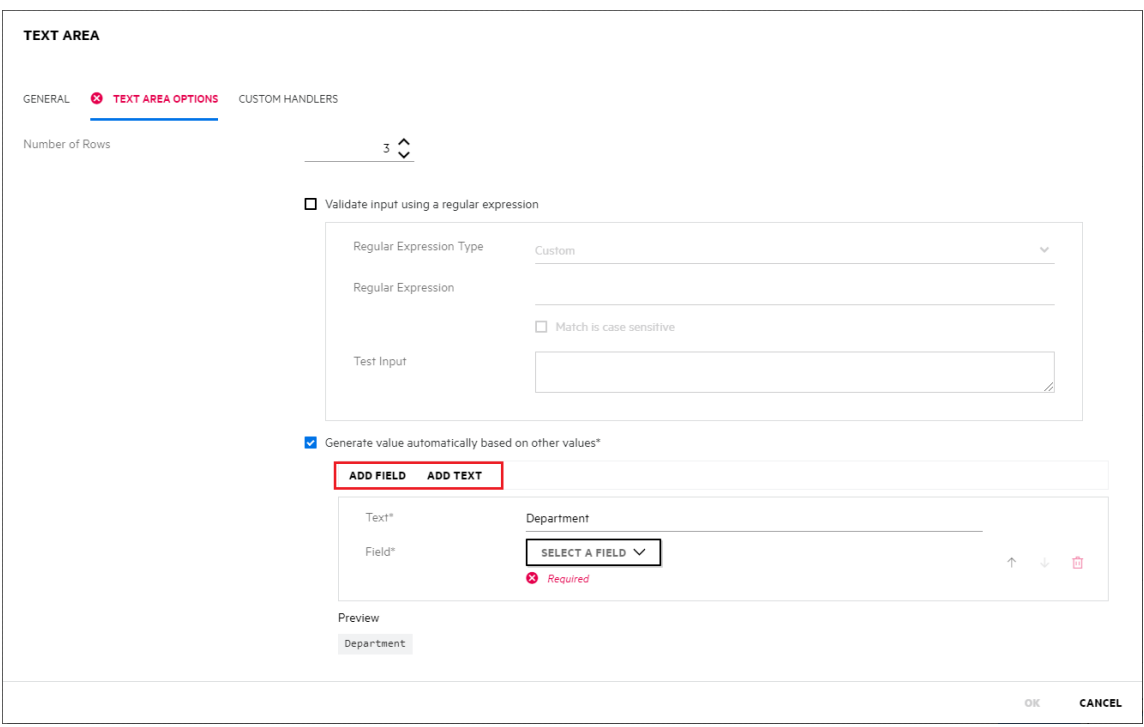

# <span id="page-102-0"></span>Pre-populate value automatically based on custom handler

This example demonstrates how to pre-populate the manager field of a user with the assistant adminstrator who is creating the user.

### Step-by-step Guide

1. Start by customizing the User Create page and add a new Managed Object Browser Field for manager.

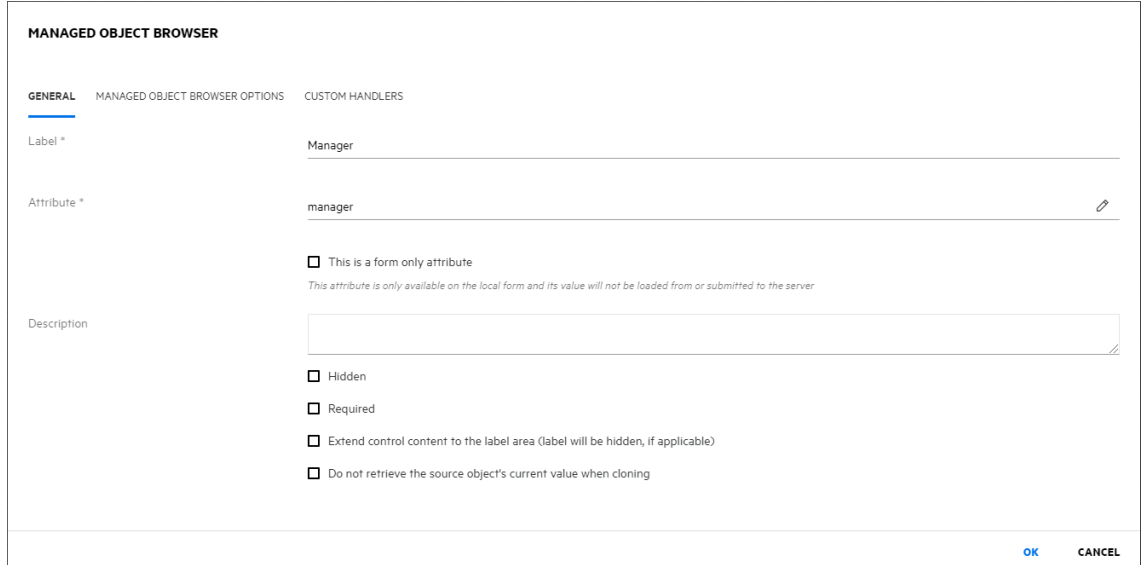

2. After adding the manager field, open the Form Properties and navigate to Form Load Handlers. Add a script Handler. Click **Add** > **Script** to configure the script.

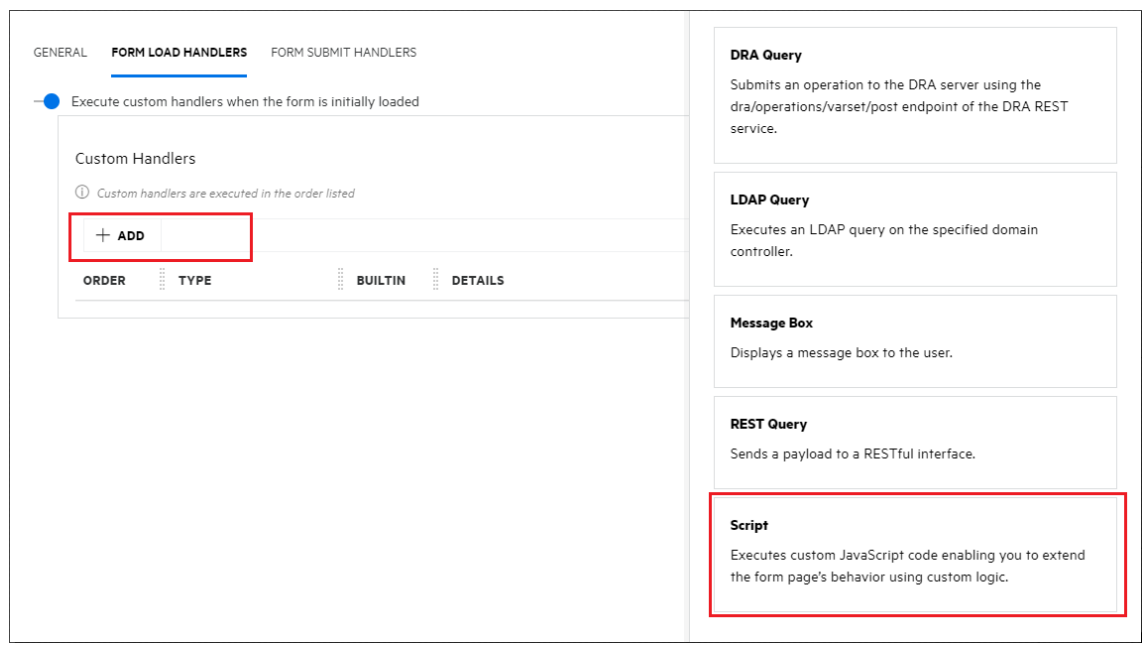

ì.

**NOTE:** To allow customizations to include custom JavaScript code add allowCustomJavaScript="true"to the <c onsoleConfiguration>element found in %ProgramD ata%\NetIQ\DRARESTProxy\restProxy.configon the web server.

3. In Configure Script editor, assign the value of the current assistant administrator's distinguished name to the manager field. We use draApi.fieldValues and draApi.constants.ConsoleUserDistinguishedName APIs.

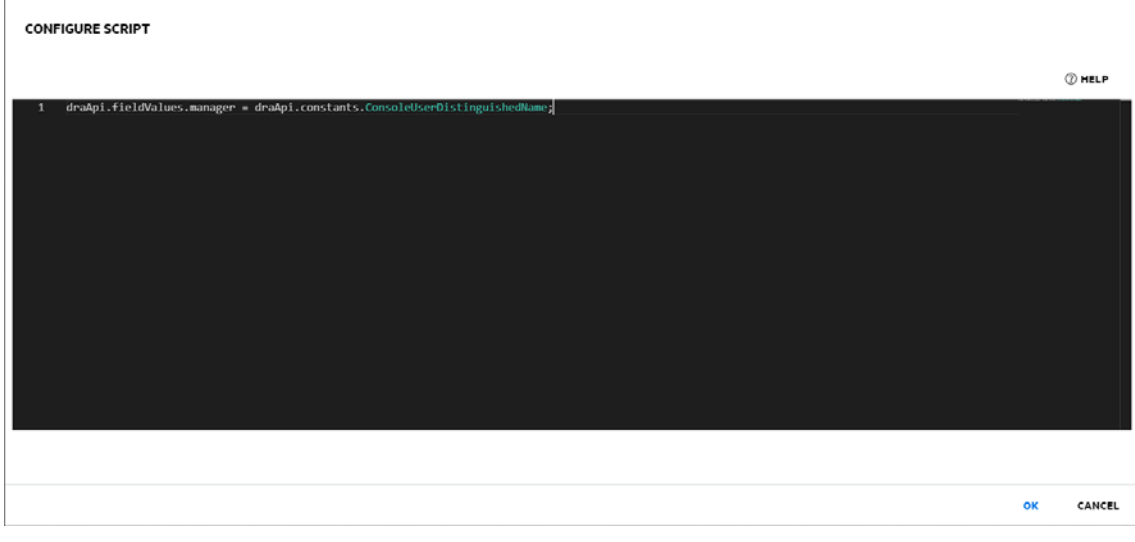

### **Configure Script**

draApi.fieldValues.manager = draApi.constants.ConsoleUserDistinguishedName;

# <span id="page-104-0"></span>Validate input using a regular expression

The web client supports regular expressions based on JavaScript syntax, here are some reference documents:

- [https://developer.mozilla.org/en-US/docs/Web/JavaScript/Guide/Regular\\_Expressions](https://developer.mozilla.org/en-US/docs/Web/JavaScript/Guide/Regular_Expressions)
- <http://www.regular-expressions.info/javascript.html>

#### **NOTE:**

JavaScript doesn't support the \p Unicode category expression, Unicode support in JavaScript's regular expressions is limited to single character matches. The following expression gets close to the behavior of \p: [\w.\-]\*

#### **NOTE:**

you will not need the anchor tags since the whole expression is a single class of characters repeated any number of times. Any matching string will have to start and end with a character in that class.

### Built-in example regular expressions:

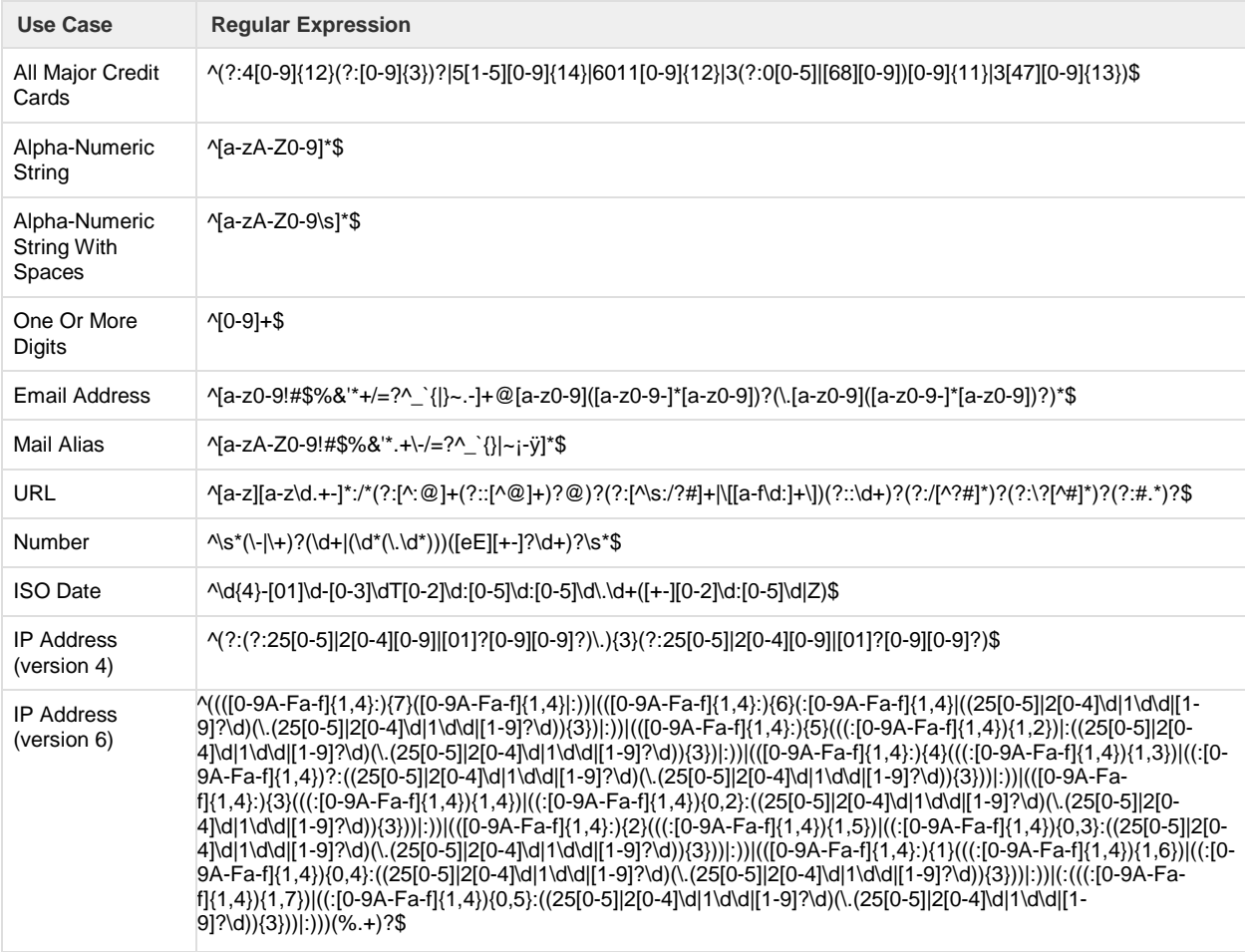

This example demonstrates how to validate that a group name entered by a user begins with only specific characters, say it should begin with "GRP". When a group name is entered and if the given name doesn't begin with "GRP", then the name field will outlined with red that indicates input is invalid and the form cannot be submitted.

#### Step-by-step Guide

1. Start by customizing the Group Create page. Open the properties of the Name field, and select the "Validate input using a regularexpression" check box.

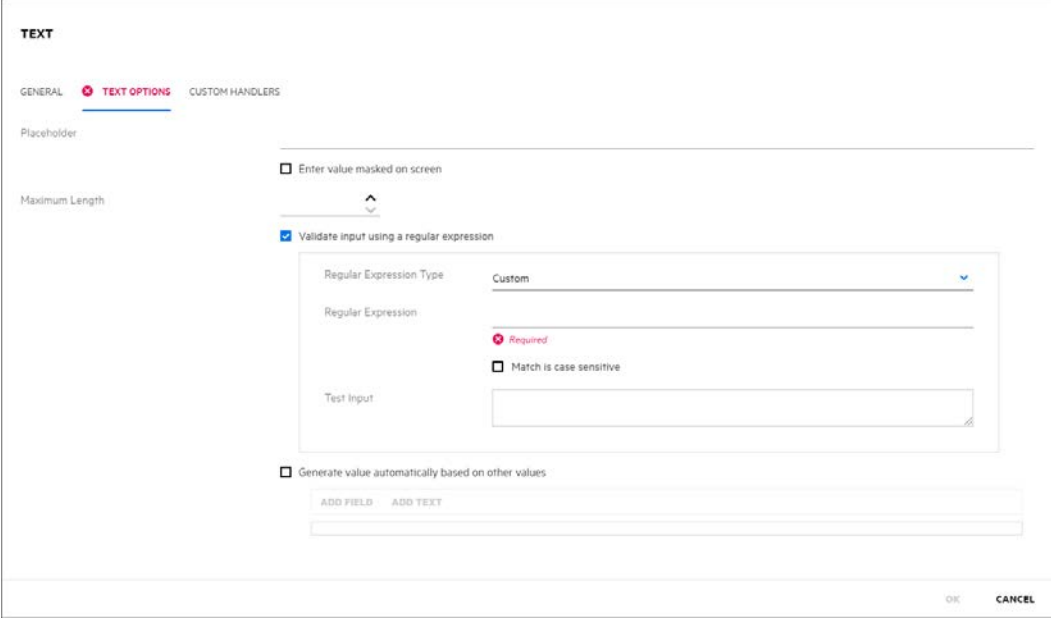

- 2. For this example we will be implementing a custom regular expression that will require the property value to begin with "GRP":
	- Set the 'Regular Expression Type' to 'Custom'
	- Enter the regular expression value "^GRP[a-zA-Z0-9\_]\*\$"
	- Set the option regular expression option 'Match is case sensitive' (for strict capitalization checking)

**NOTE:** You can select one of the default regular expressions as a starting point or select custom to create your own.

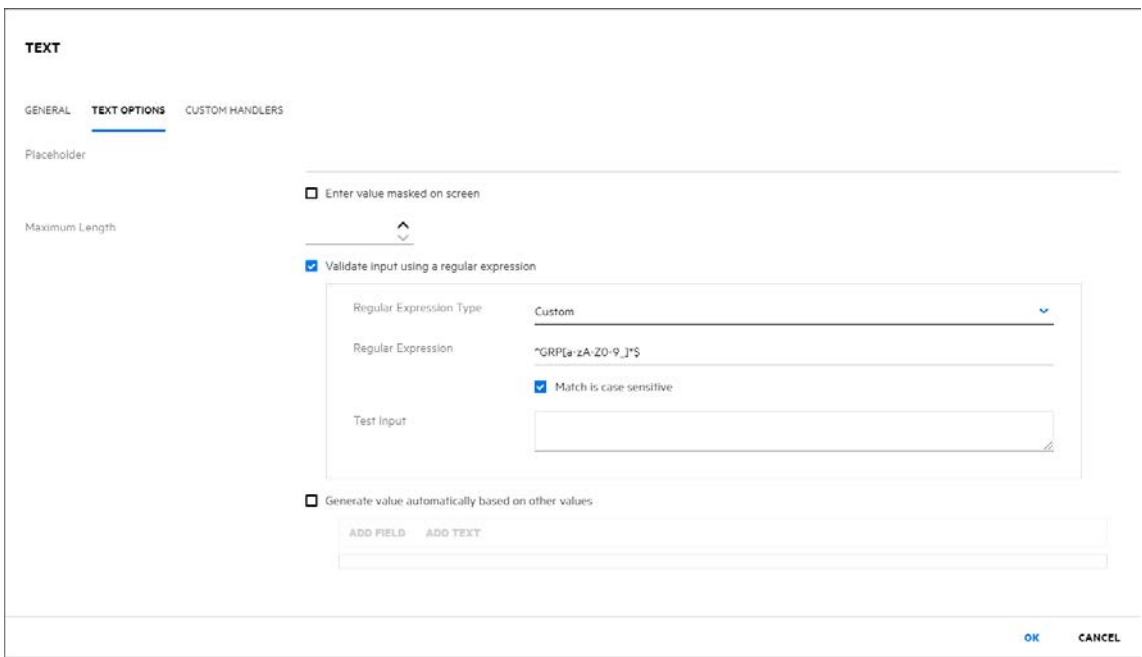

3. The regular expression can be tested by entering a test value to verify it is working as intended.

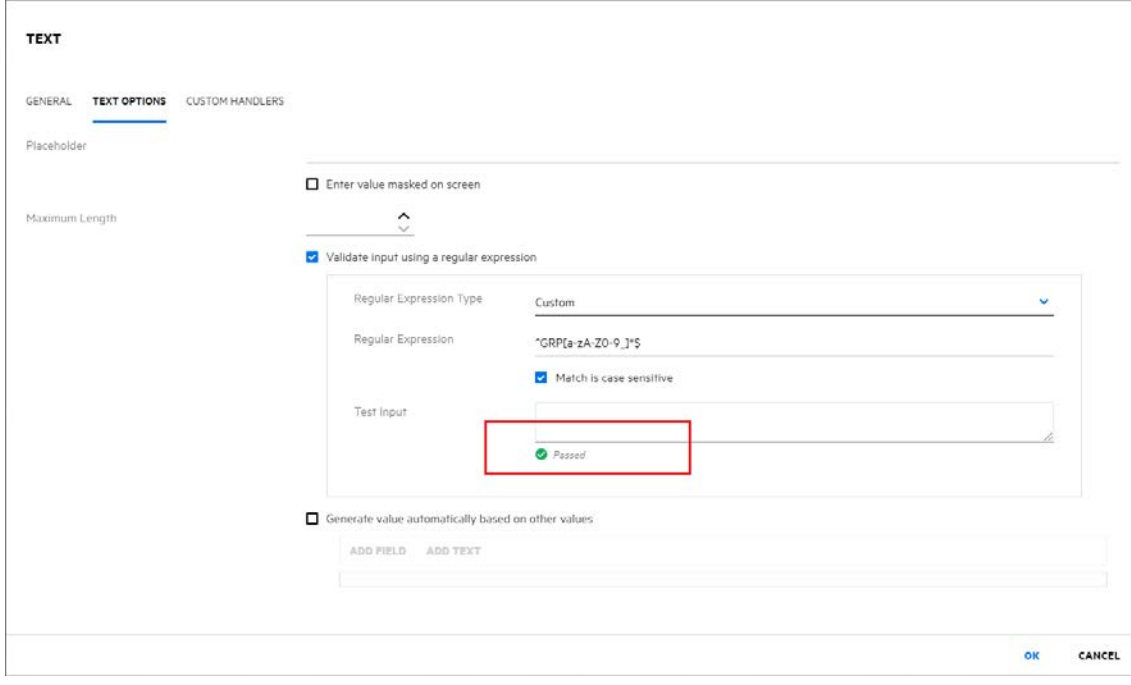

# <span id="page-107-0"></span>Validate Name Uniqueness for a Specified Field Value at Run-time

This example demonstrates how to validate that a group name entered by a user does not already exist in Active Directory at run-time. It will also demonstrate using multiple handlers in sequence and controlling the execution flow of those handlers. When a group with the given name does exist, an alert is shown to the user informing them of the issue. Note that the alert is only informational and the form can still be submitted after the message is cleared by the user.

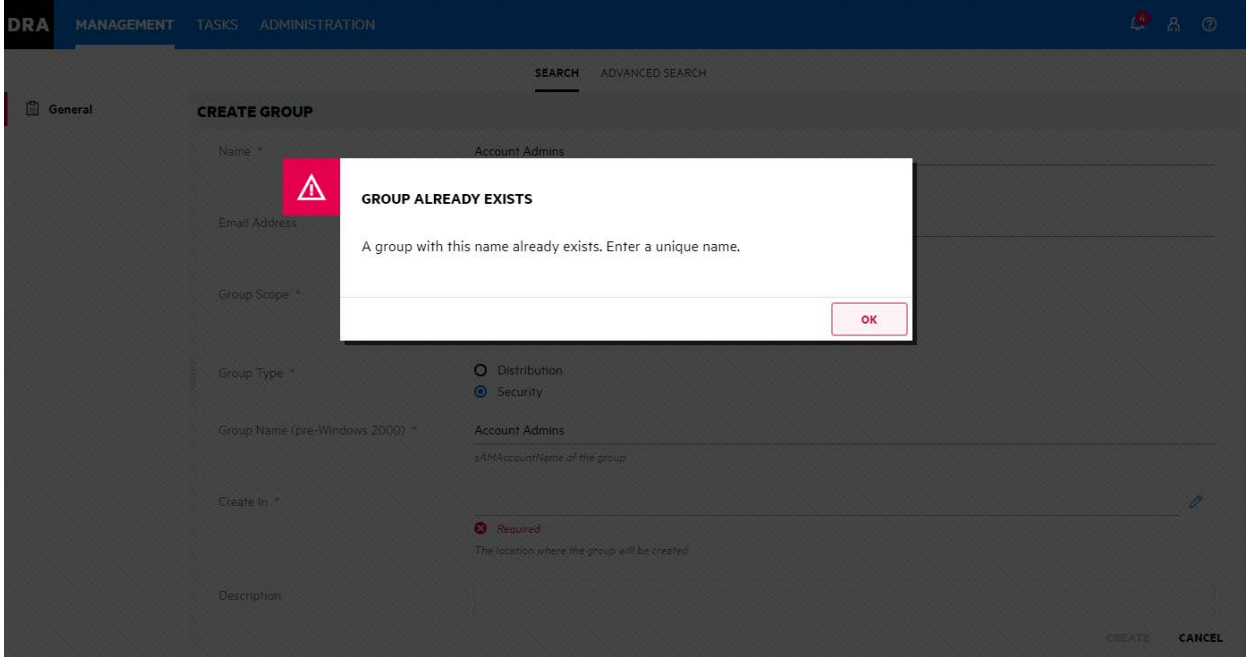

### Step-by-step Guide

1. Start by customizing the Group Create page and open the properties of the Name field. Add an LDAP Query handler on the Custom Handlers tab and set the Execution Time to execute the handler when the field loses focus (otherwise it will be executed after every key stroke). Finally, click **Add** > **LDAP Query** to configure the LDAP query.

**WARNING:** Running LDAP, REST, or DRA queries in a change handler for validation like this is generally not recommended and as a best practice should be done in the form's On Submit handler if possible.
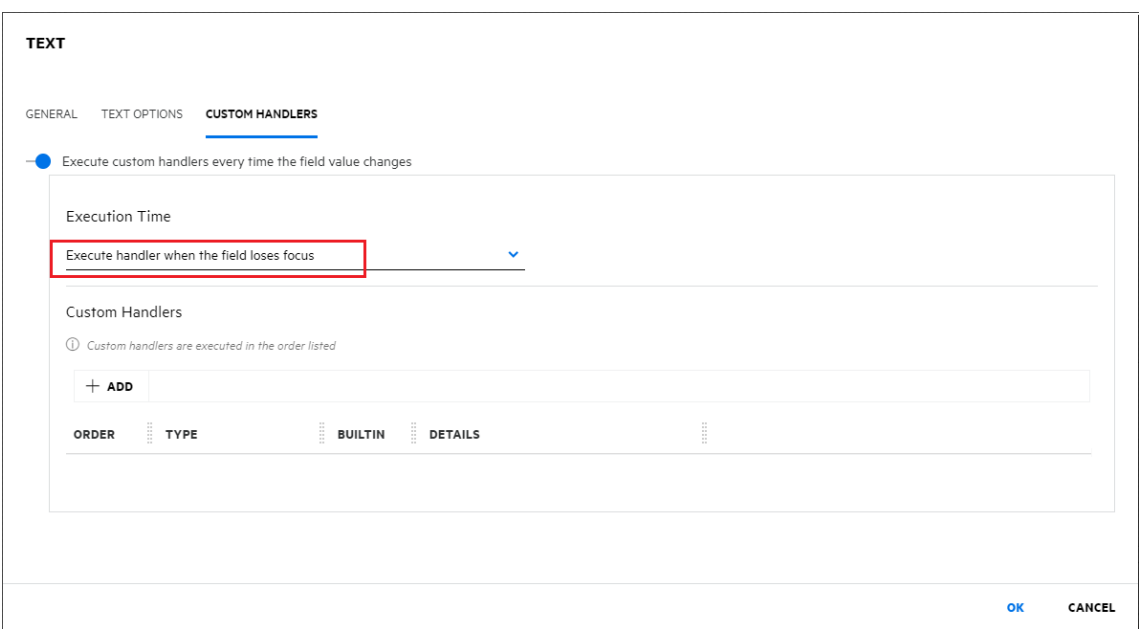

2. Specify the name of the domain controller where you want the LDAP Query to execute in the Connection Information section.

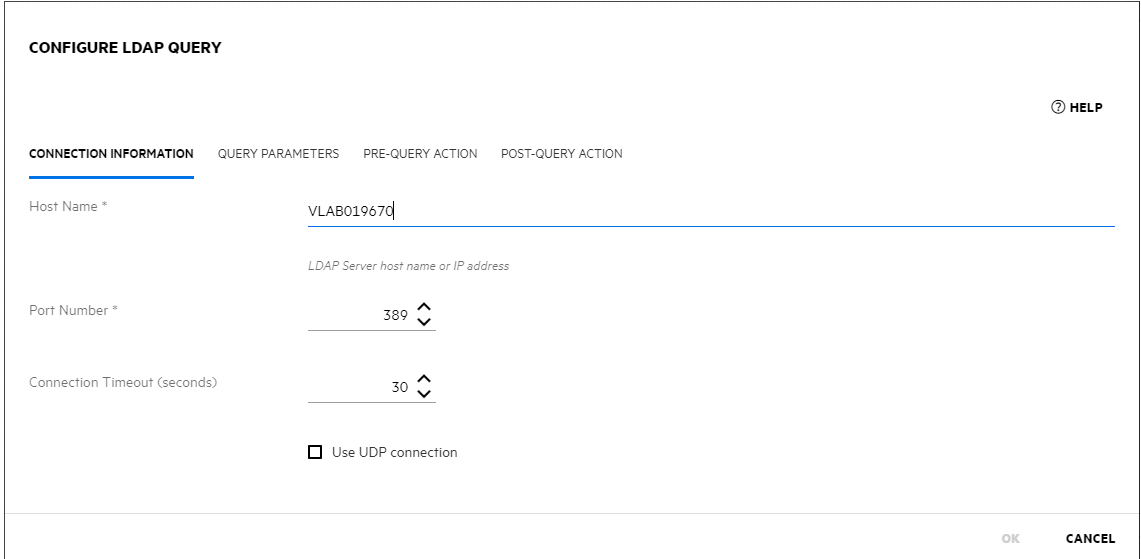

- 3. Specify the Query Parameter configuration:
	- Set 'Base Distinguished Name' to the distinguished name of the domain to be searched
	- Set 'Scope' to Subtree so our search will be recursive and include all child OUs and containers in the domain
	- Set 'Attributes' to return the name value of the group
	- Leave the 'Filter' empty (we need to generate it dynamically based on the users input in the form)

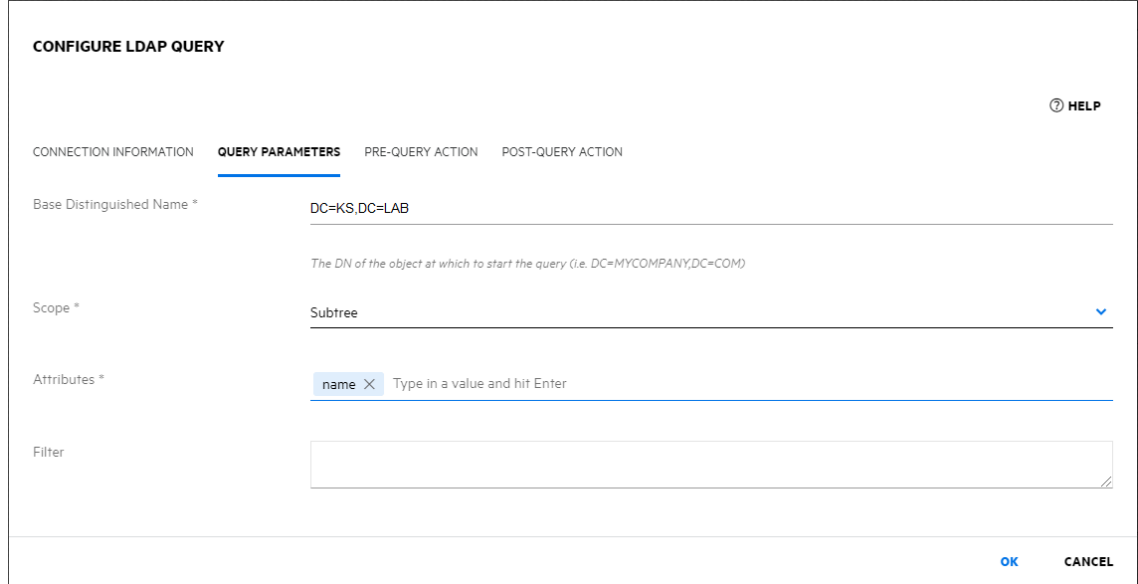

4. In the Pre-Query Action we need to create the LDAP query using the name entered by the user. We use the draApi.fieldValues API to access the value of the name field and build the query string which we then set as the query filter using the ldapOptions.filter API.

**NOTE:** To verify uniqueness, we're only interested if the query returns 1 or more results, so we'll just have the query return the name attribute of any matching group.

**NOTE:** There are 3 possible options for Scope:

- Base The search is limited to the object specified by the Base Distinguished Name. This is useful if you want to see if that object exists.
- One Level The search is limited to the Base Distinguished Name.
- Subtree The search is recursive and will include all children of the object specified by the Base Distinguished Name. More details can be found here[:https://docs.microsoft.com/en](https://docs.microsoft.com/en-us/windows/desktop/ad/search-scope)[us/windows/desktop/ad/search-scope](https://docs.microsoft.com/en-us/windows/desktop/ad/search-scope)

#### **Pre-Query Action**

```
ldapOptions.filter = '(&(objectCategory=group)(objectClass=group)(name=' + 
draApi.fieldValues.name + '))'
```
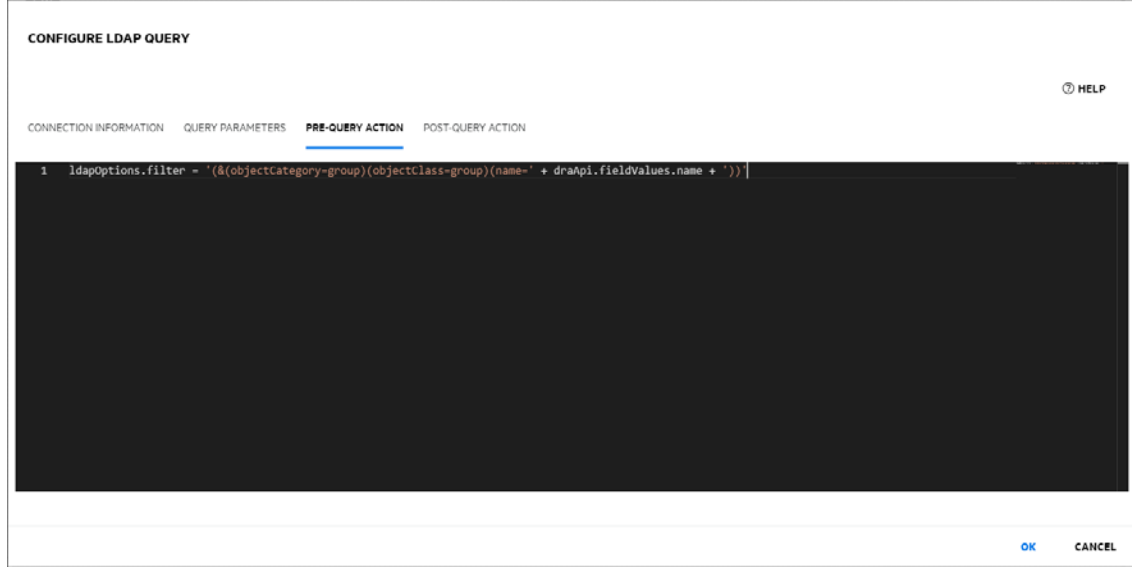

5. In the Post-Query Action we'll store the number of matching objects so we can use it in a later handler. The results are returned as an array of objects that matched the query so we'll store the length of that array in a variable we can reference later using the variables API. The value passed to this API is just an arbitrary name that we decide to use that describes that information it holds.

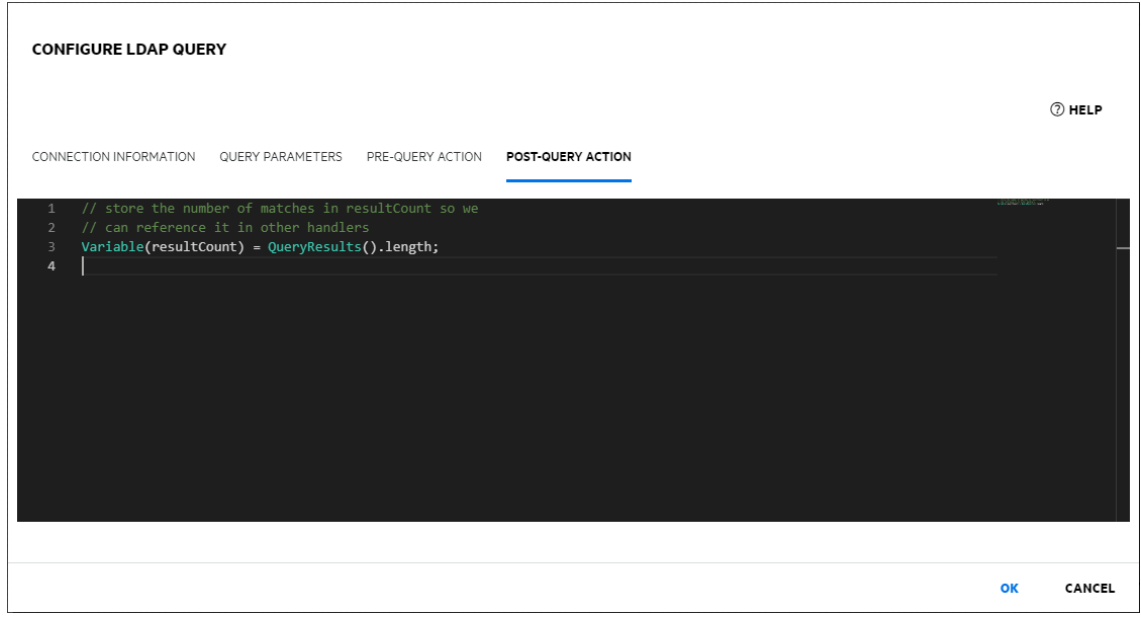

#### **Post-Query Action**

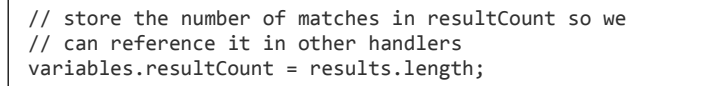

6. After clicking OK to save the LDAP query, we'll now add a Message Box handler.

7. Click **Add** > **Message Box** to configure the handler. We'll configure the message box to have a descriptive title, an informative message, and set its style to Error.

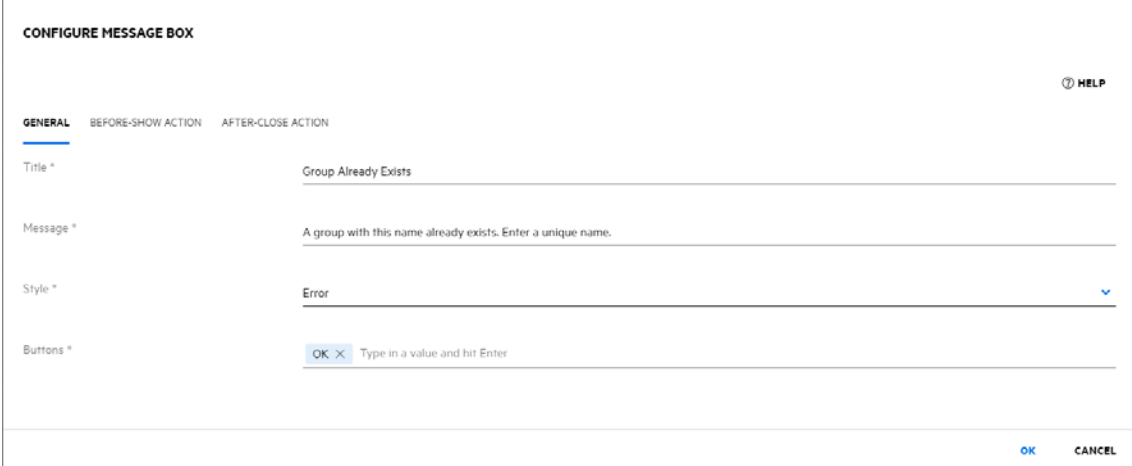

8. The Before-Show Action is where we can execute some custom code before the message box is shown to the user. We'll use this to check the value of our resultCount variable and then only display the message box if the resultCount is greater than 0. In order to prevent the message box from being shown when the resultCount is 0 we'll call the flowControl.exit()API which will tell the Web Console to stop processing this handler and to not process any remaining handlers if there were any.

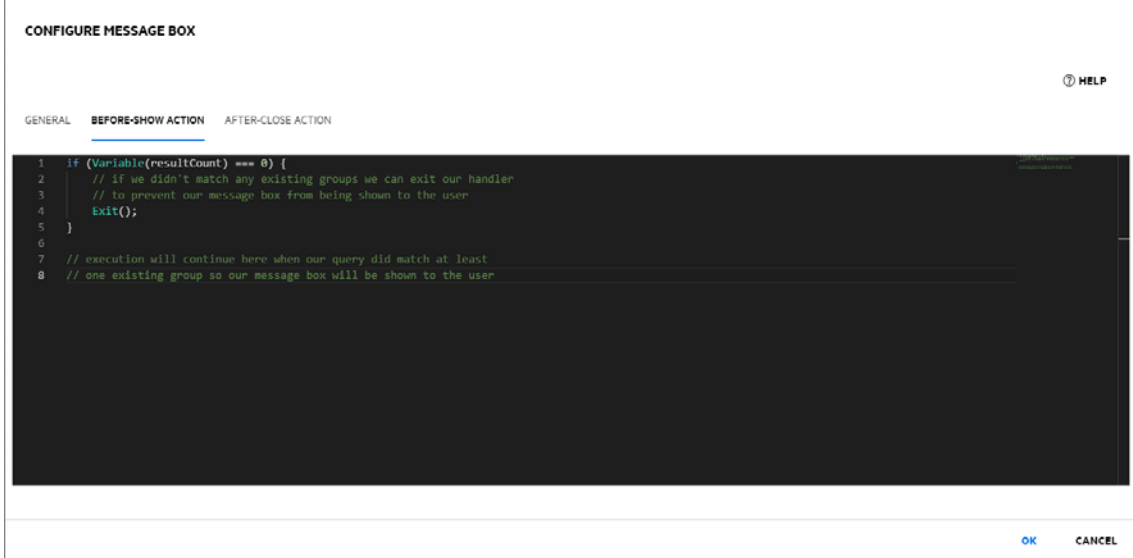

#### **Before-Show Action**

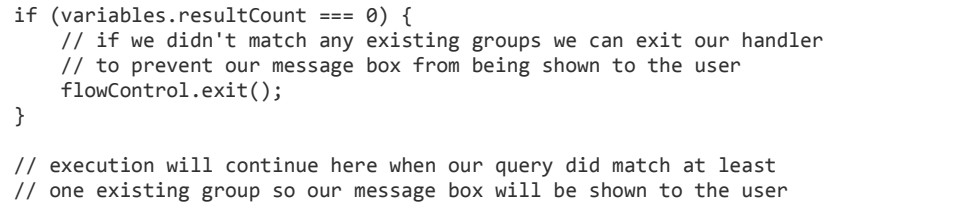

## Validate Name Uniqueness for a Specified Field Value When a Form is Submitted

This example demonstrates how to validate that a group name entered by a user does not already exist in Active Directory when the form is submitted. When a group with the given name does exist a notification is presented to the user informing them of the issue and the form is not submitted to the server.

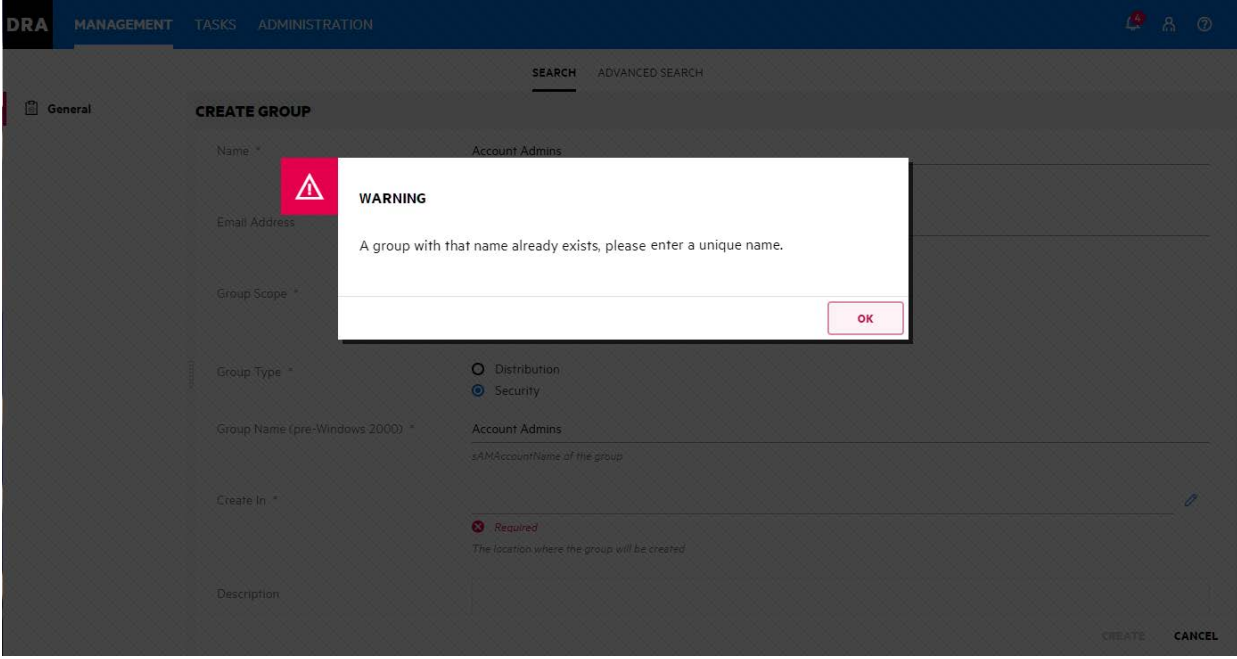

### Step-by-step Guide

1. Start by customizing the Group Create page and open the Form Submit Handlers tab on the Form Properties dialog. Click **Add** > **LDAP Query** to configure the LDAP query.

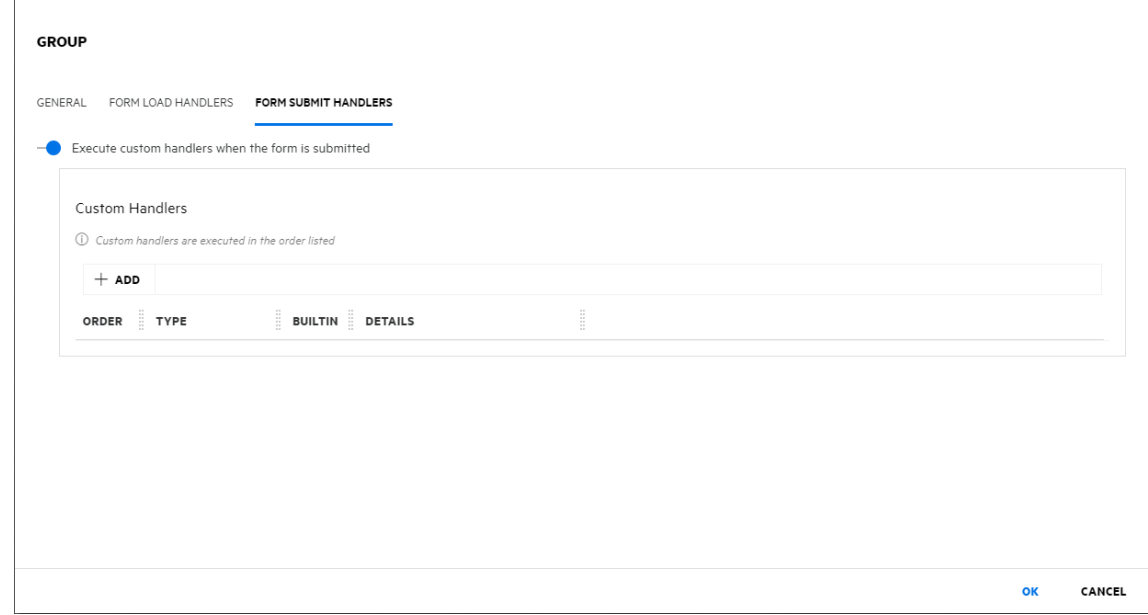

2. Specify the name of the domain controller where you want the LDAP Query to execute in the Connection Information section.

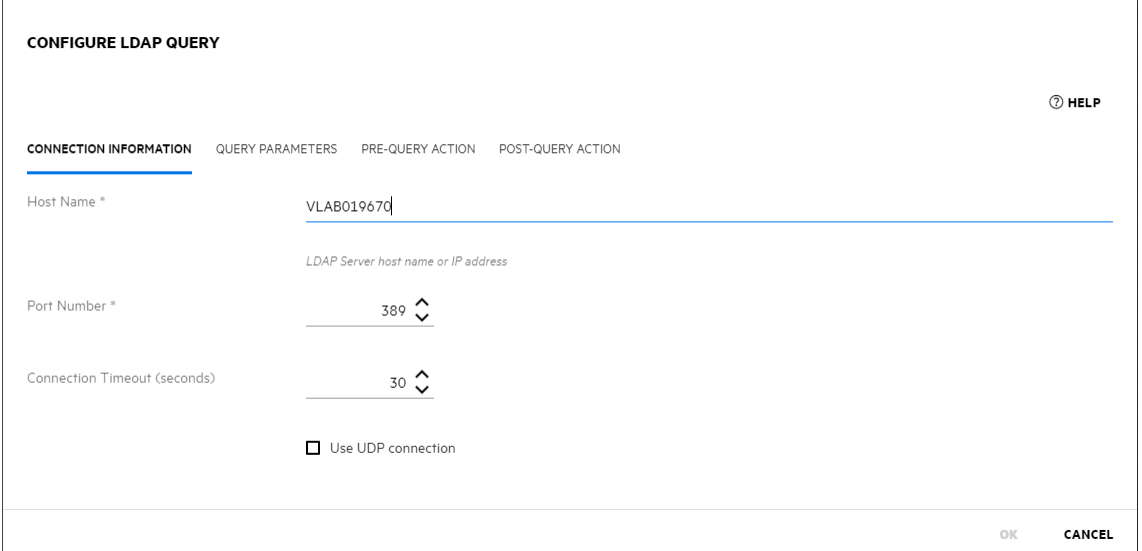

3. Specify the Query Parameter configuration:

 $\overline{1}$ 

- Set 'Base Distinguished Name' to the distinguished name of the domain to be searched
- Set 'Scope' to Subtree so our search will be recursive and include all child OUs and containers in the domain
- Set 'Attributes' to return the name value of the group
- Leave the 'Filter' empty (we need to generate it dynamically based on the users input in the form)

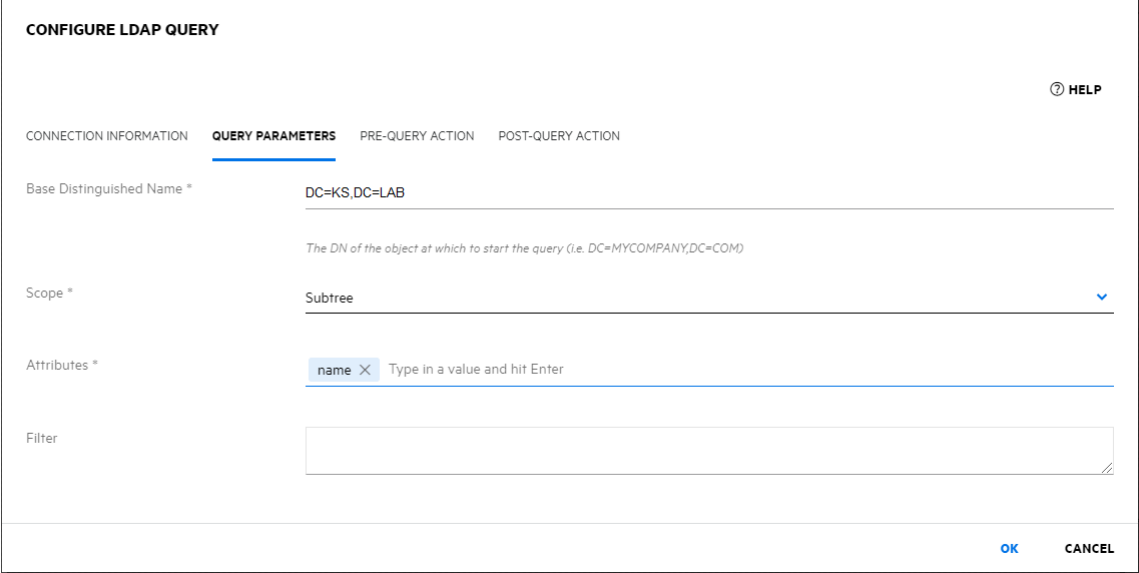

**NOTE:** To verify uniqueness, we're only interested if the query returns 1 or more results, so we'll just have the query return the name attribute of any matching group.

**NOTE:** There are 3 possible options for Scope:

- Base The search is limited to the object specified by the Base Distinguished Name. This is useful if you want to see if that object exists. One Level –
- The search is limited to the immediate children of the object specified by the Base Distinguished Name.
- Subtree The search is recursive and will include all children of the object specified by the Base Distinguished Name.

More details can be found here:

<https://docs.microsoft.com/en-us/windows/desktop/ad/search-scope>

4. In the Pre-Query Action we need to create the LDAP query using the name entered by the user. We use the draApi.fieldValues API to access the value of the Name field and build the query string which we then set as the query filter using the ldapOptions.filter API.

#### **Pre-Query Action**

```
ldapOptions.filter = '(&(objectCategory=group)(objectClass=group)(name=' +
draApi.fieldValues.name + '))';
```
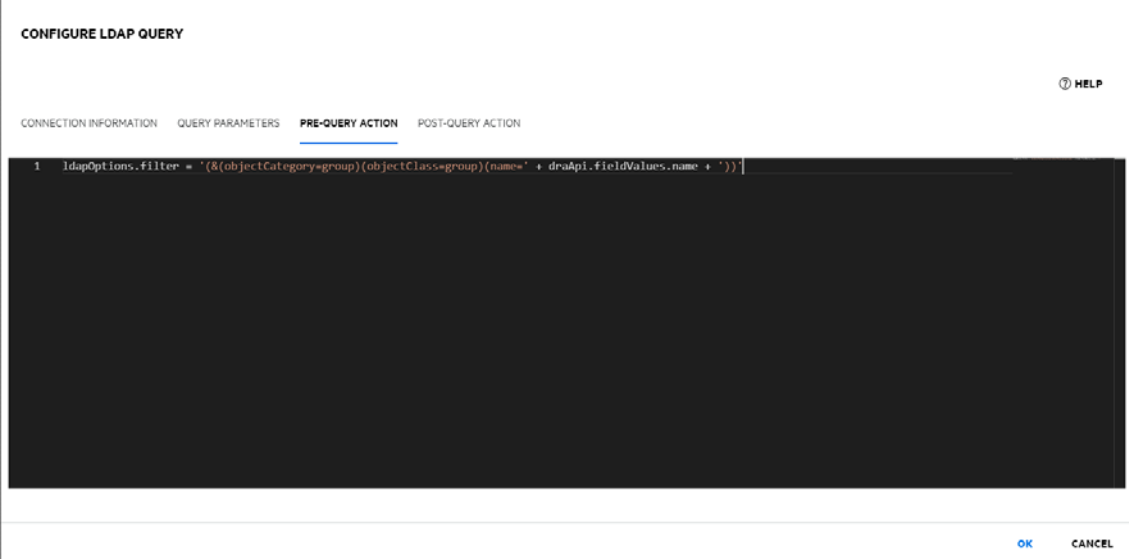

5. In the Post-Query Action we'll check the results returned by the query. The results are returned as an array of objects that matched the query so we just need to check if the length of the array is greater than 0. When a matching group is found we use the flowControl.cancel() API to cancel the form submission passing the API an optional message to display to the user.

#### **Post-Query Action**

```
if (results.length > 0) {
    flowControl.cancel('A group with that name already exists, please enter a unique name.');
}
```
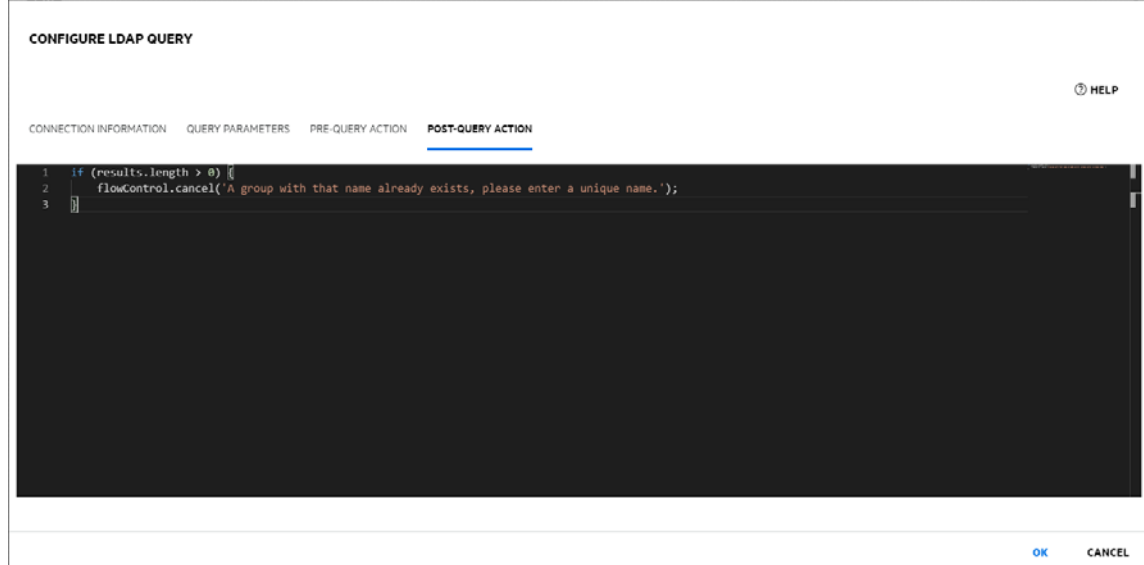

# Workflow Customization

This section contains examples for customizing automated workflow forms in in the Web Console.

### Custom Workflow Examples:

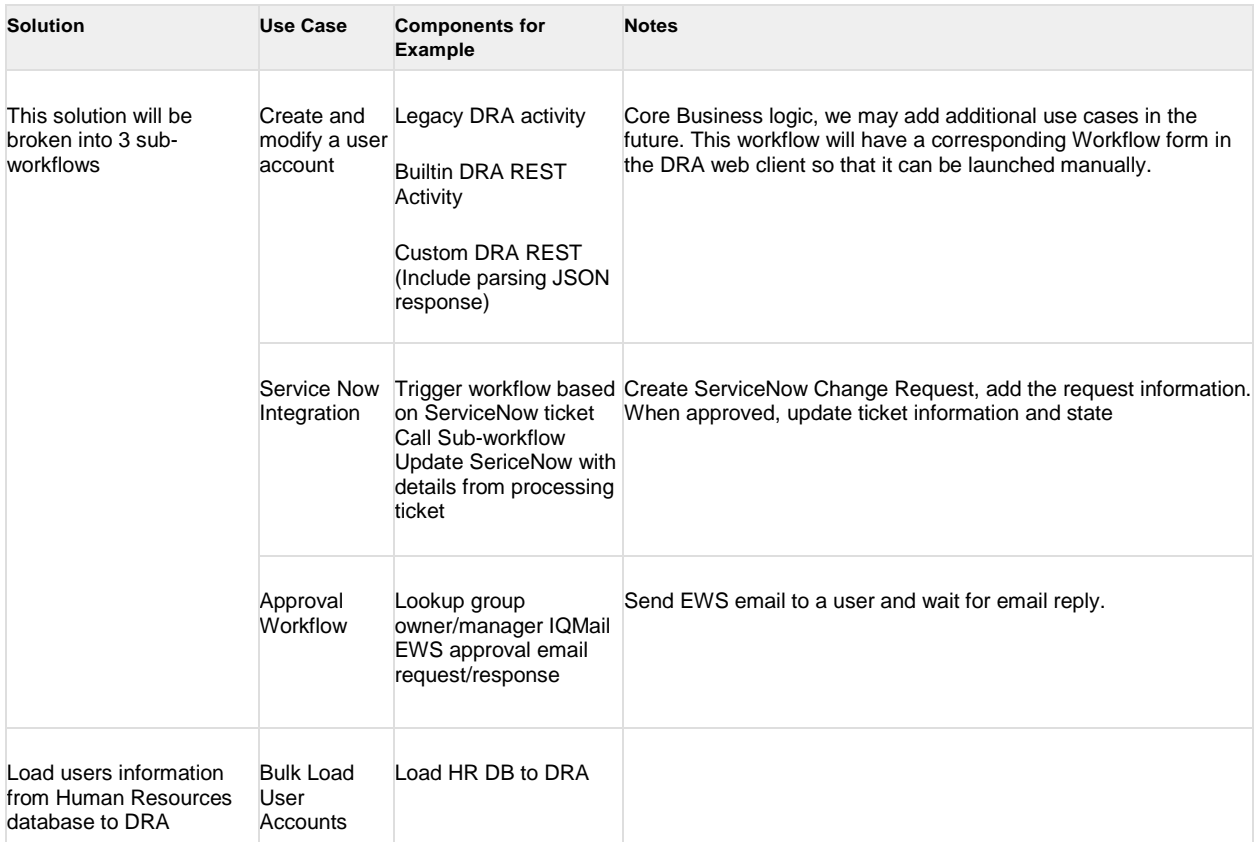

#### **Delete User Workflow**

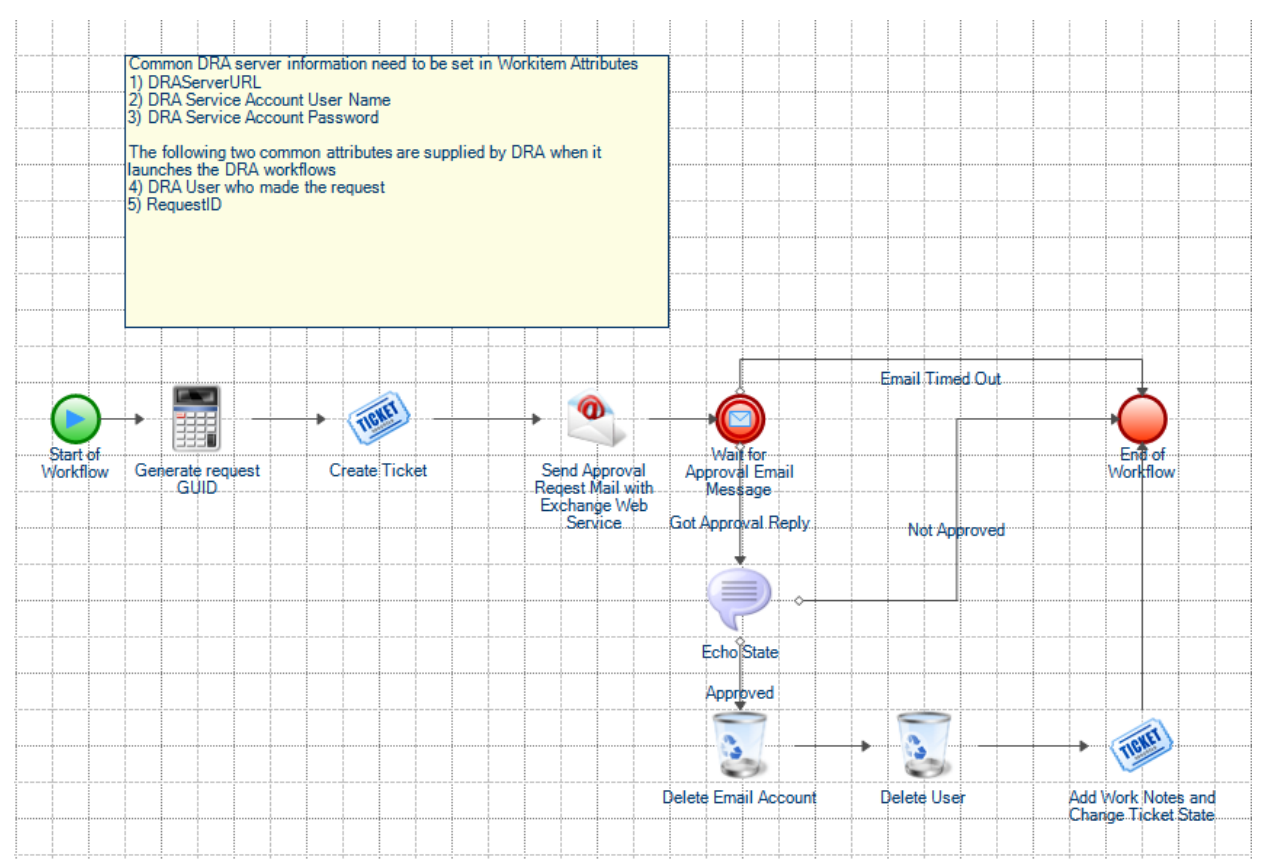

# Custom Form Workflow to delete a user

A DRA Custom Form launch the workflow "Delete User by DN" to delete a user. The user DN is supplied by setting workflow customer workitem attribute User DN. Approver's email is also read from the work

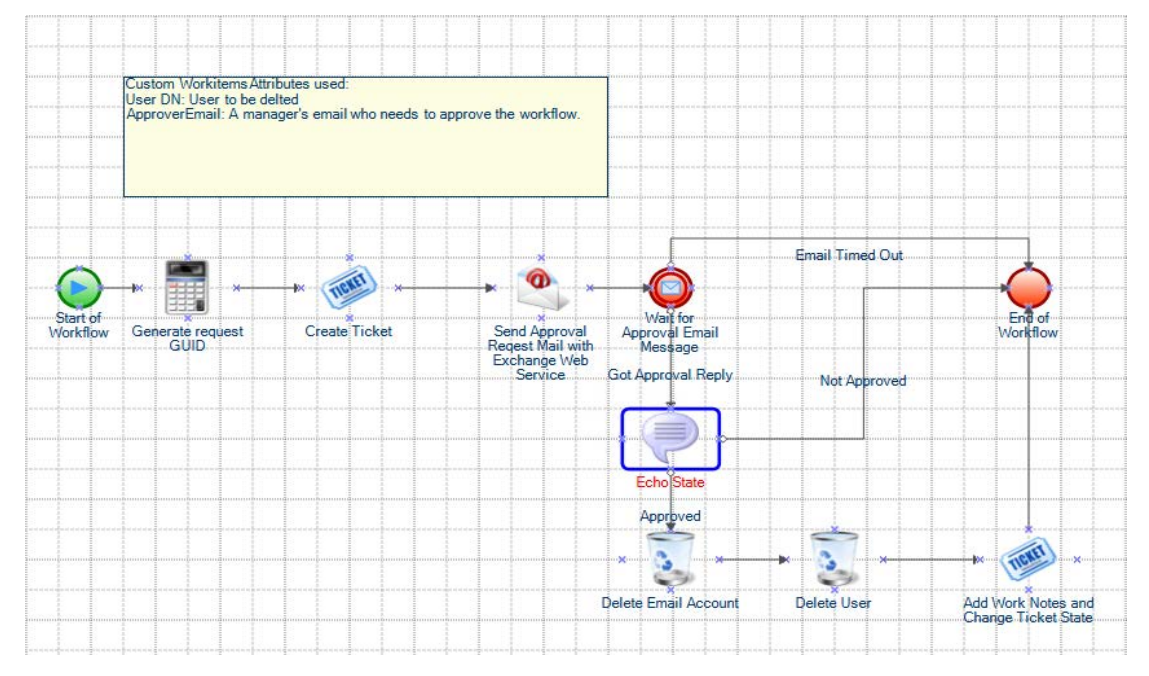

#### **Workitem Attributes used:**

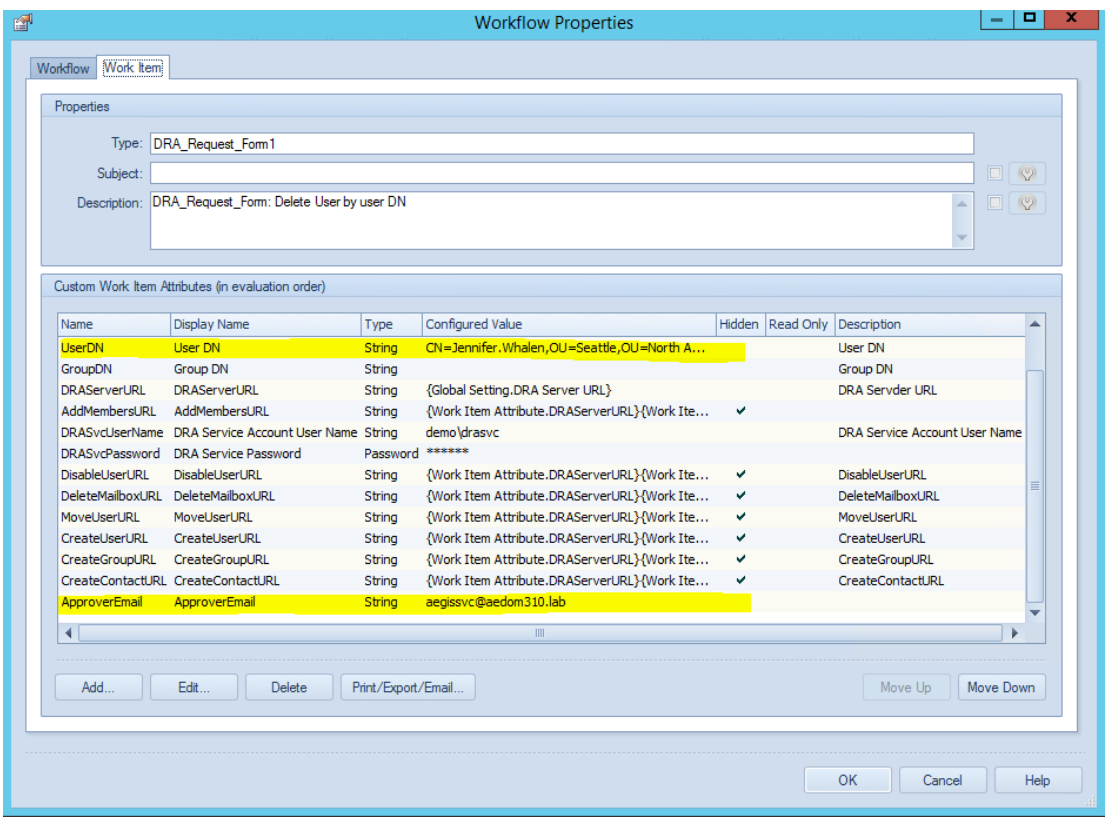

Create a new ServiceNow ChangeRequest ticket:

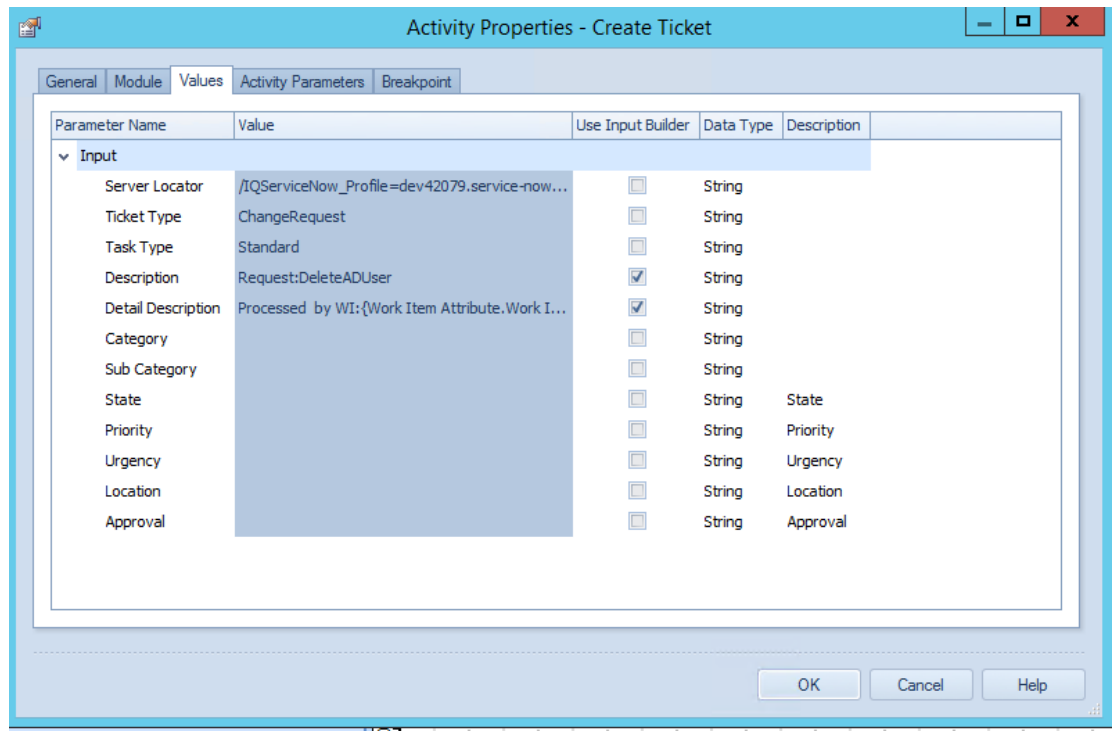

When the workflow finishes, the Task ID is returned and can be used to update ticket activity.

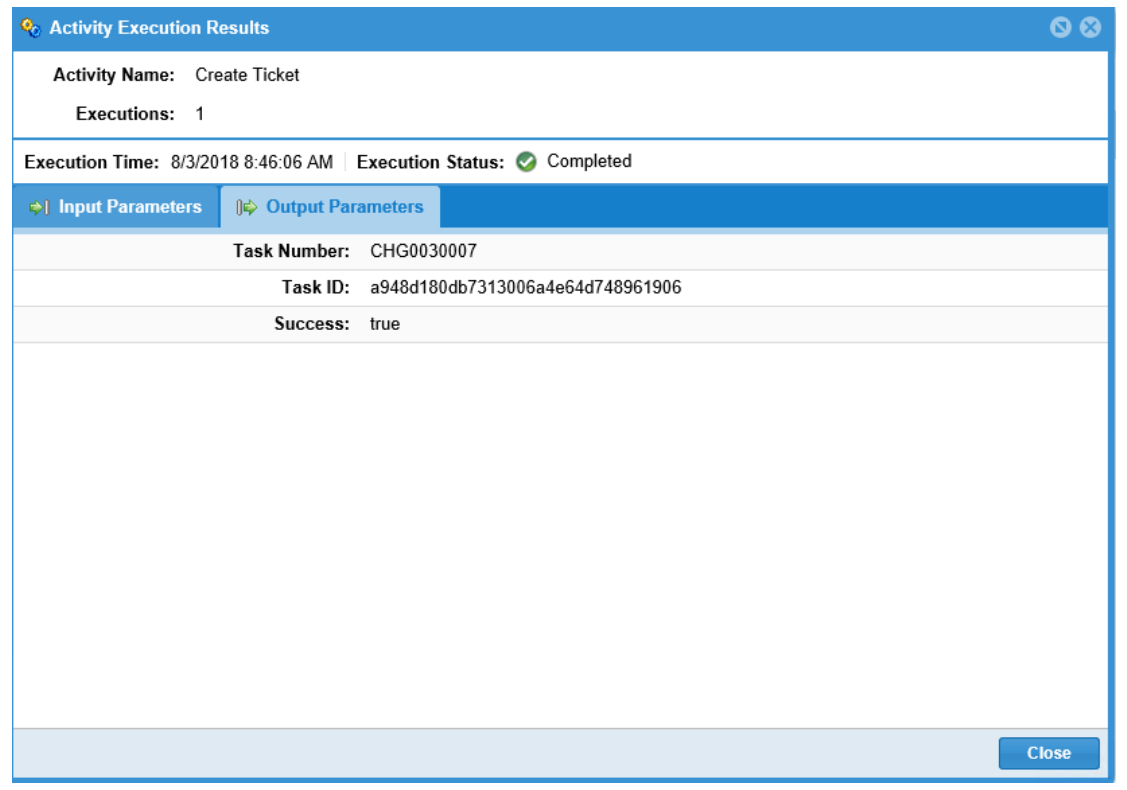

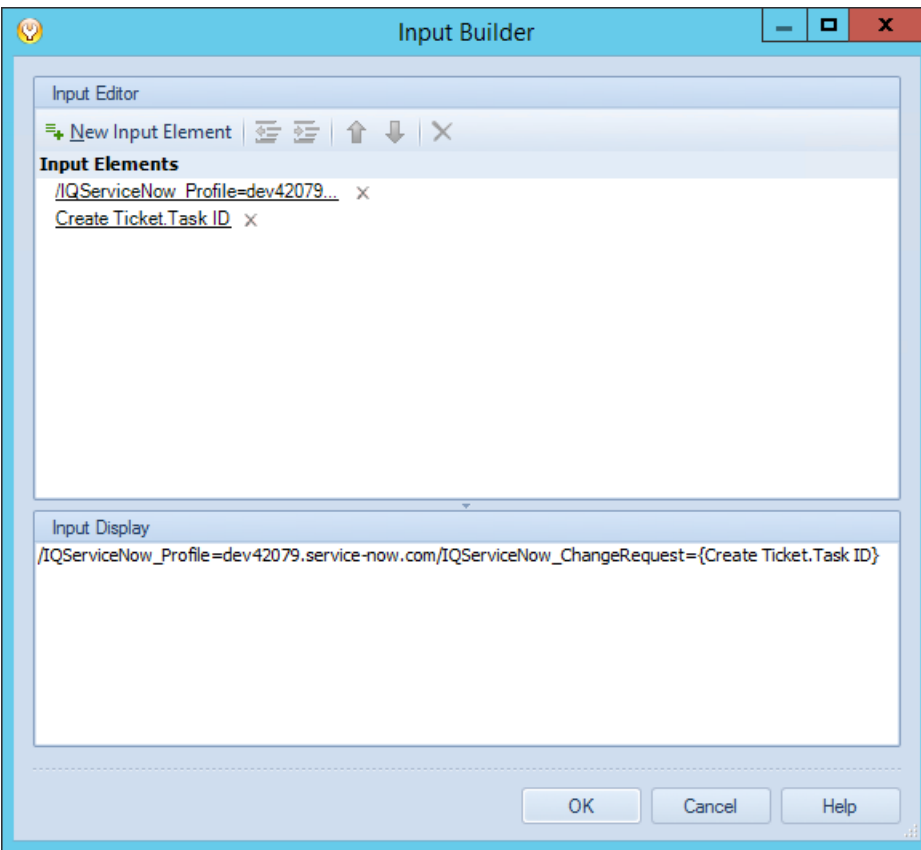

### Lab Data Setup

User information is stored in HumanResources database. The database can be populated by the attached SQL script.

- CreateDB.sql
- CreateTables.sql
- LoadData.sql
- CreateSprocs.sql

#### HumanResources Database

dbo.GetAllEmployeesAsJson() return all the employees as User JSON payload which can be used to call DRA Rest create user API.

{"user":{"container":"OU=Seattle,OU=North America,OU=Keystone Steel,DC=ks,DC=lab","name":"Jennifer.Whalen","firstName":"Jennifer","lastName":"Whalen","createEmail":true,"emailAddress":"je [nnifer.whalen@aedom310.lab","department":"Administration","streetAddress":"2004](mailto:nnifer.whalen@aedom310.lab) Charade Rd","city":"Seattle","state":"Washington","country":"US","postalCode":"98199","telephoneNumber":"515.123.4444"}} {"user":{"container":"OU=Toronto,OU=North America,OU=Keystone Steel,DC=ks,DC=lab","name":"Michael.Hartstein","firstName":"Michael","lastName":"Hartstein","createEmail":true,"emailAd dress":[" michael.hartstein@aedom310.lab","department":"Marketing","streetAddress":"147](mailto:michael.hartstein@aedom310.lab) Spadina Ave","city":"Toronto","state":"Ontario","country":"CA","postalCode":"M5V 2L7","telephoneNumber":"515.123.5555"}} {"user":{"container":"OU=Toronto,OU=North America,OU=Keystone Steel,DC=ks,DC=lab","name":"Pat.Fay","firstName":"Pat","lastName":"Fay","createEmail":true,"emailAddress":"pat.fay@aedom31 0.lab","department":"Marketing","streetAddress":"147 Spadina Ave","city":"Toronto","state":"Ontario","country":"CA","postalCode":"M5V 2L7","telephoneNumber":"603.123.6666"}} {"user":{"container":"OU=Seattle,OU=North America,OU=Keystone Steel,DC=ks,DC=lab","name":"Den.Raphaely","firstName":"Den","lastName":"Raphaely","createEmail":true,"emailAddress": "den.r[a phaely@aedom310.lab","department":"Purchasing","streetAddress":"2004](mailto:phaely@aedom310.lab) Charade Rd","city":"Seattle","state":"Washington","country":"US","postalCode":"98199","telephoneNumber":"515.127.4561"}}

#### IQMail setup

If Email Server Host is blank, Select Email Server Type to EWS, Test Email Connection will autodiscover the exchange server URL. If user ID and password word is left blank, Aegis server account is gong to be used to connect to the exchange server.

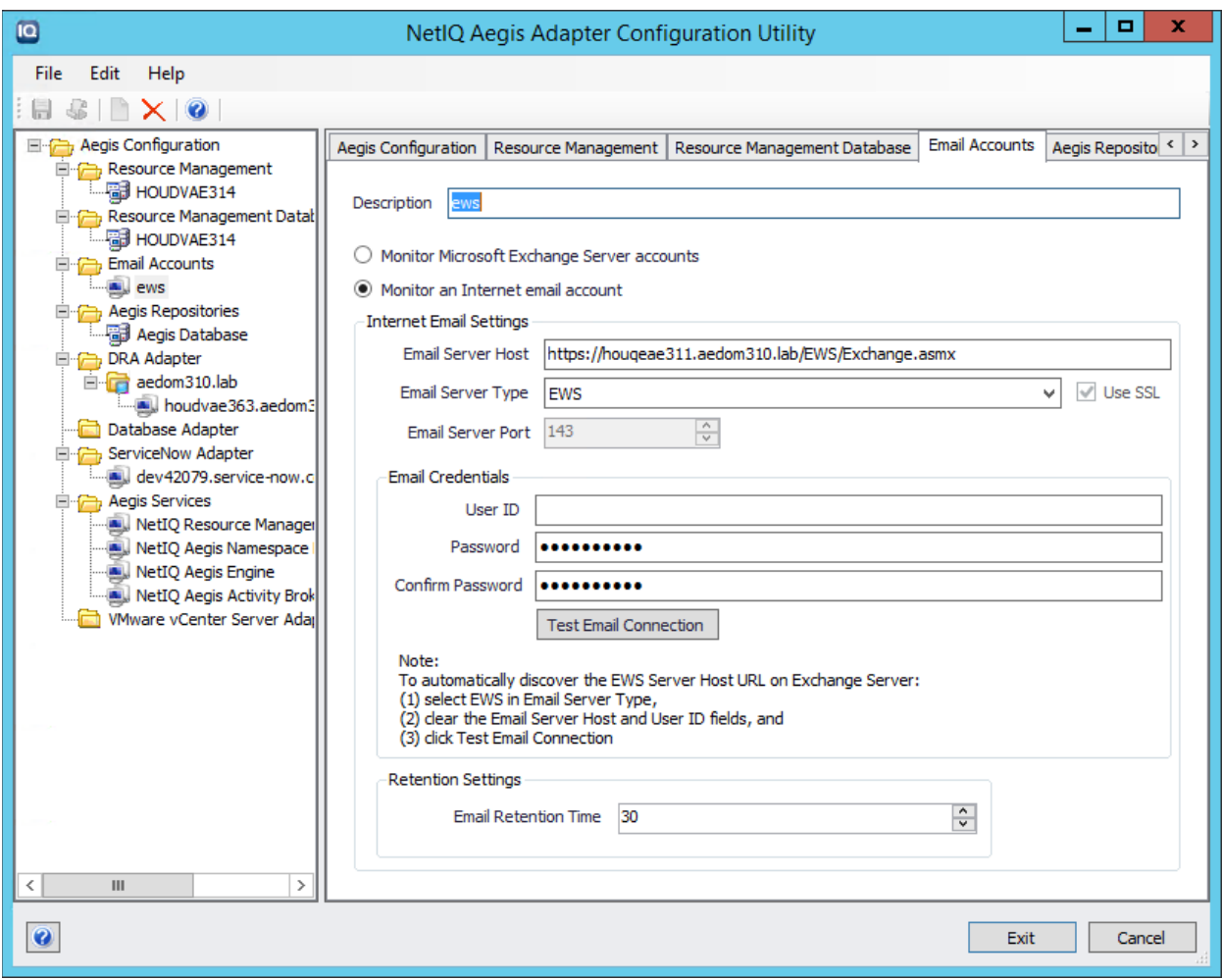

## Load HR DB to DRA

The workflow calls HumandResources sproc dbo.GetAllEmployeesAsJson to query all users information and returns json format.

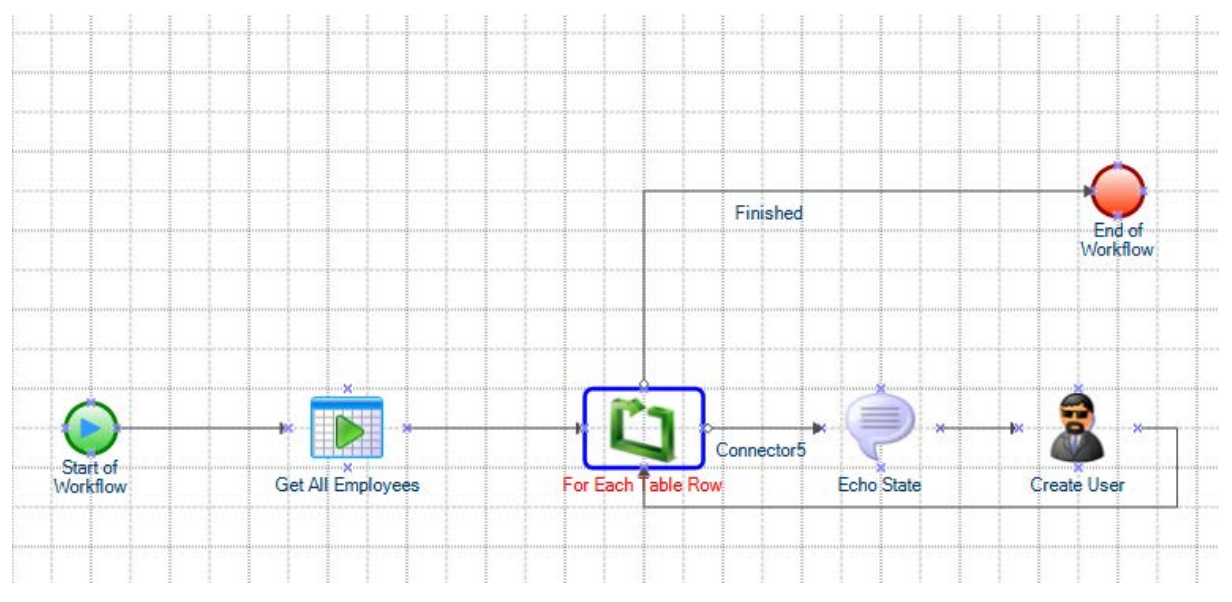

#### **Get All Employees:**

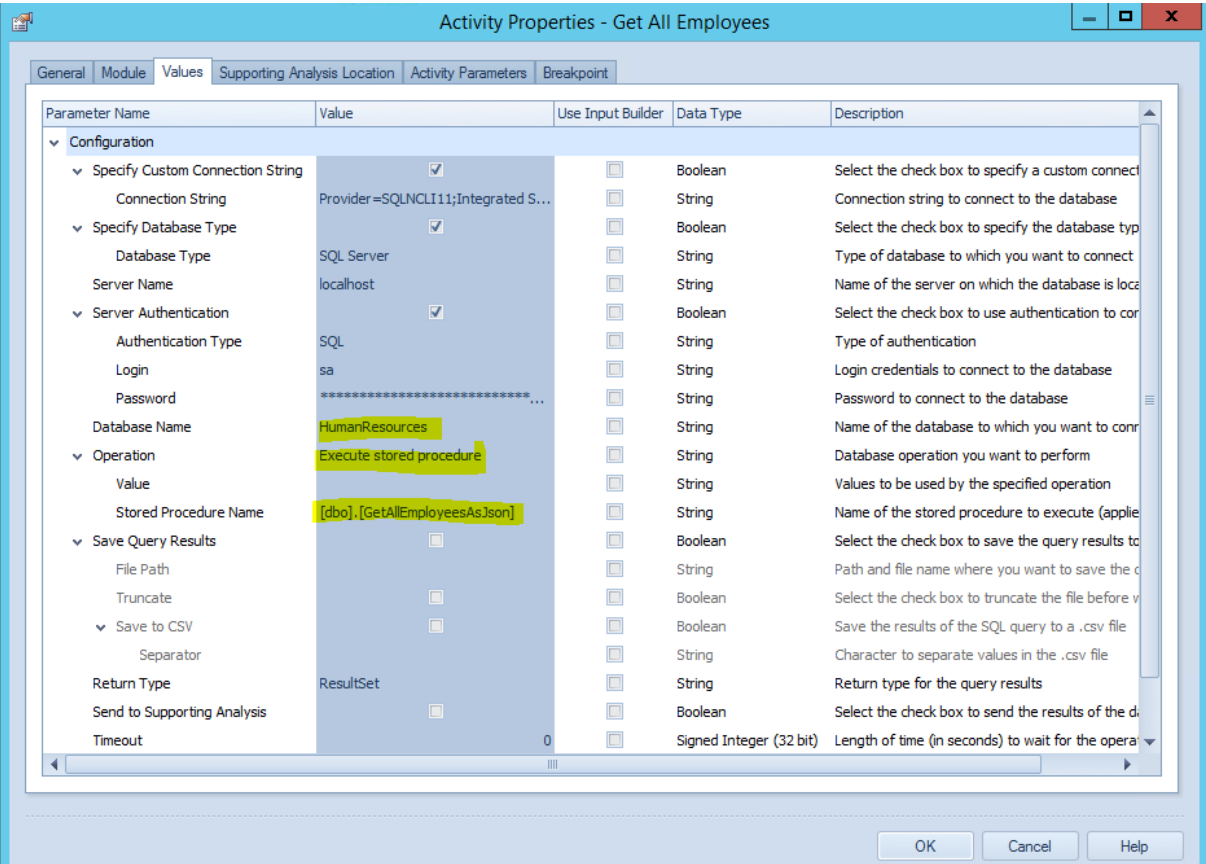

#### **Create User:**

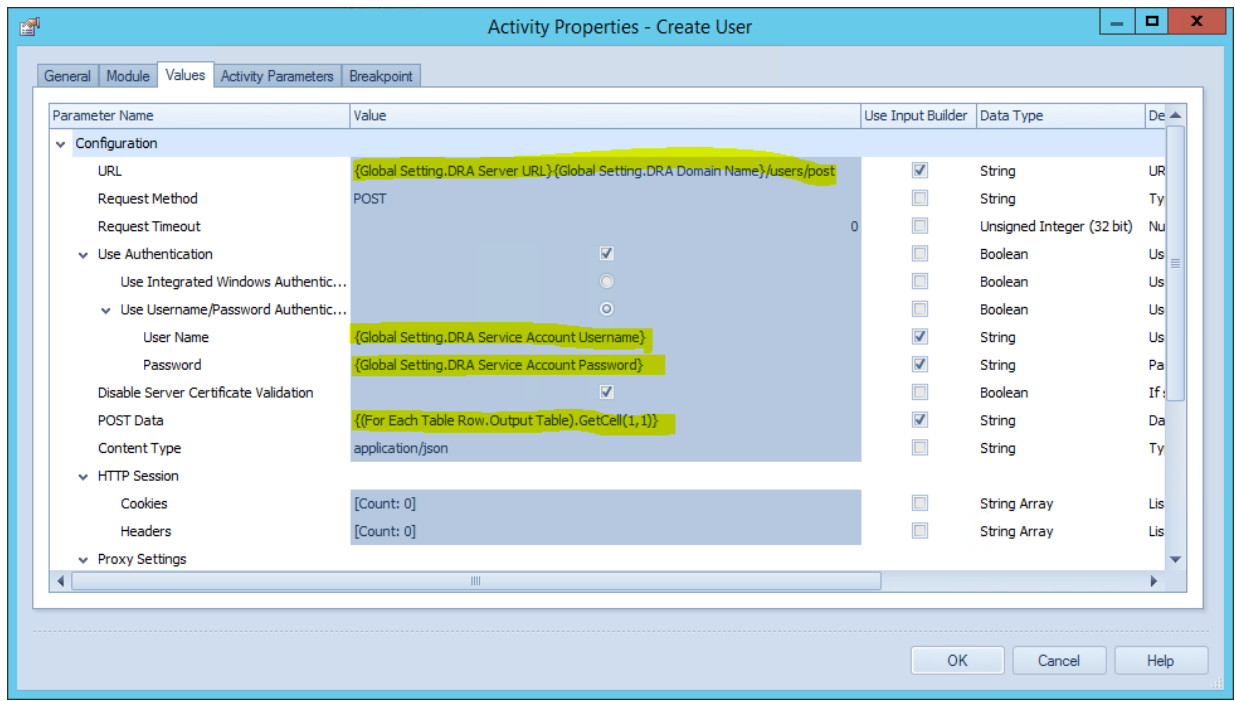

# ServiceNow Event Trigger

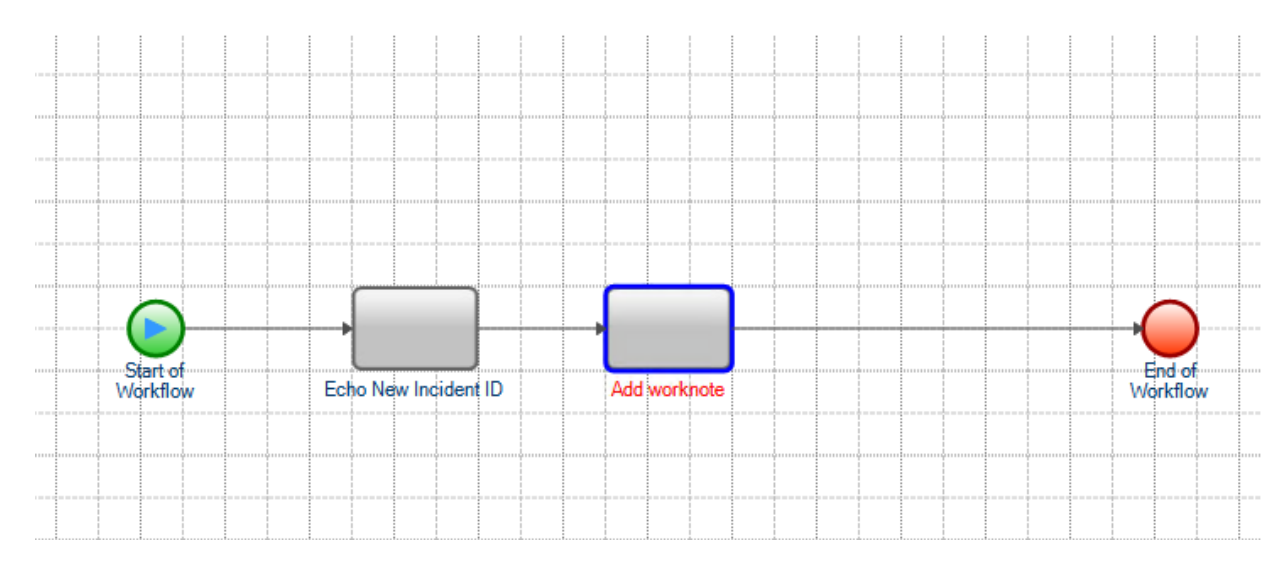

#### **Trigger:**

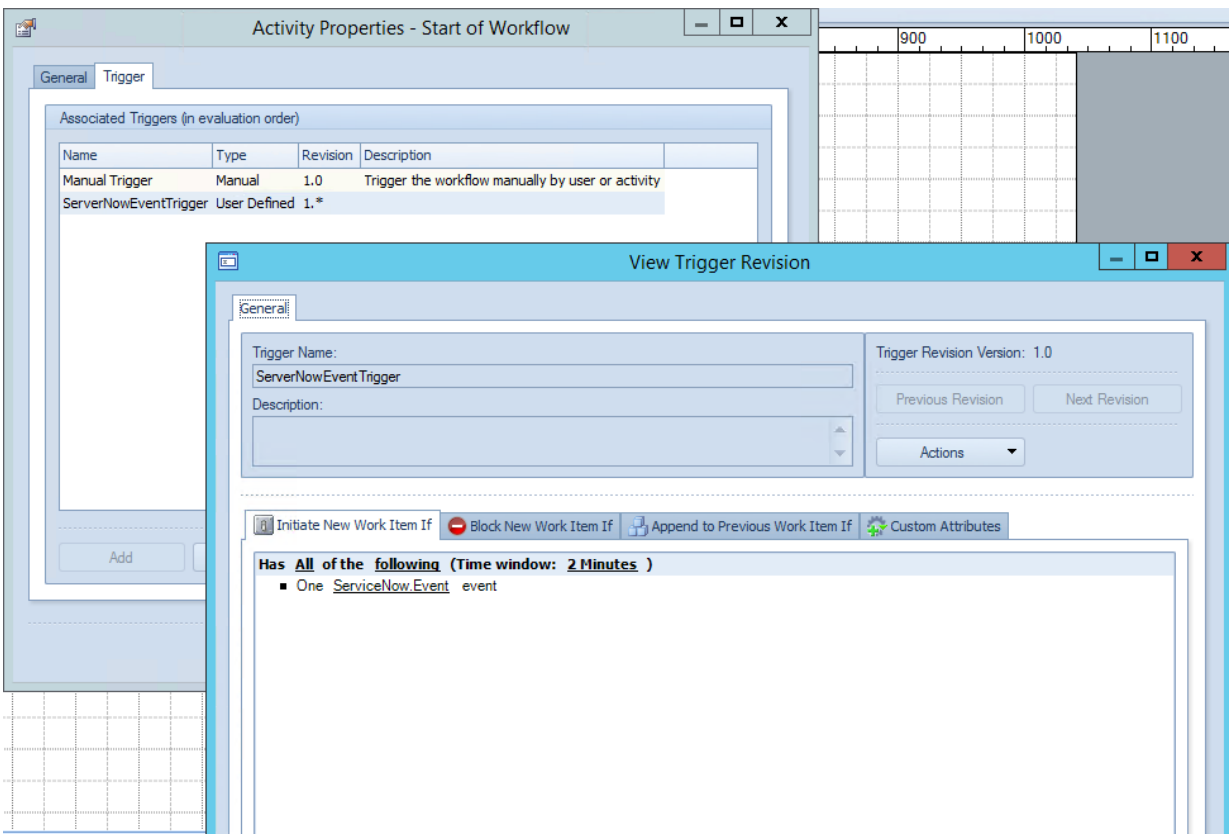

#### **How to get event locator:**

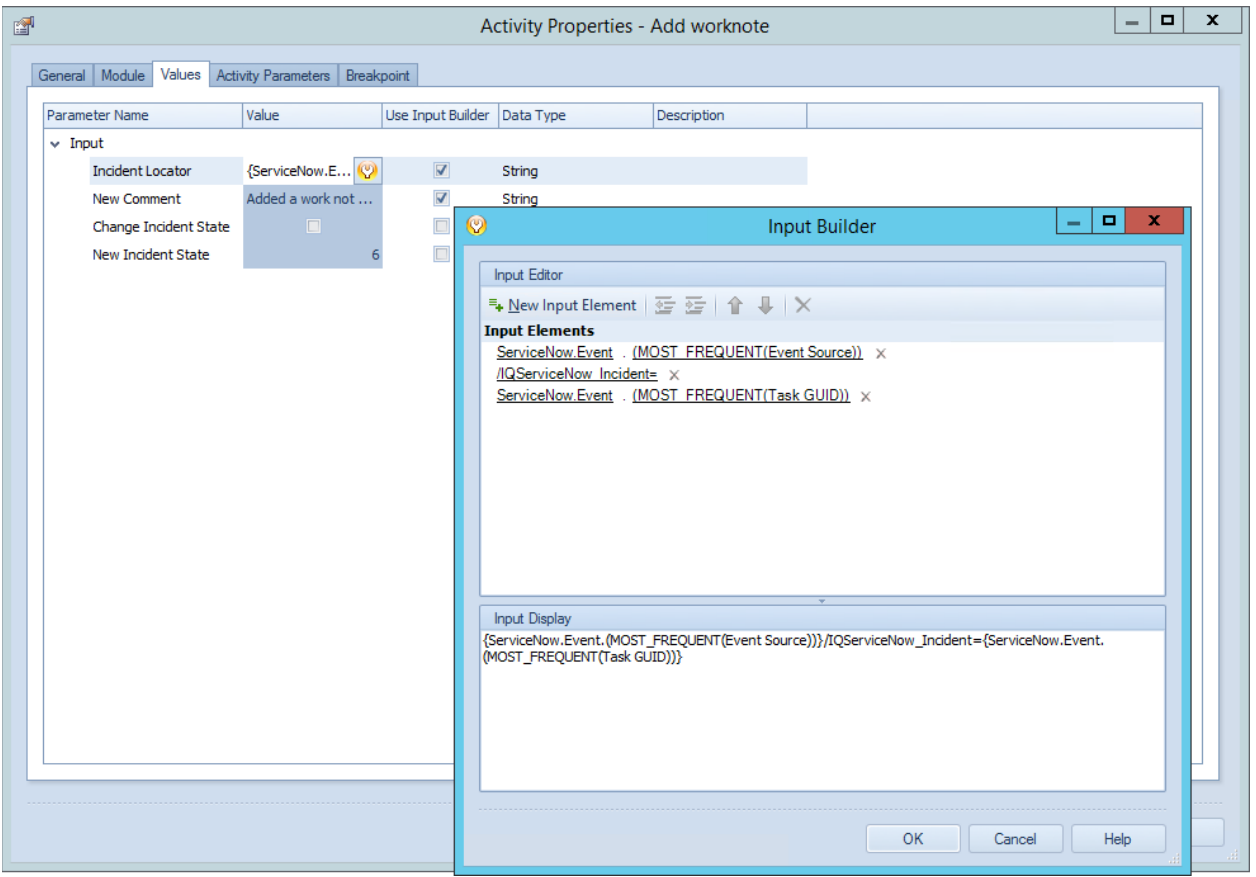